# HONOR 7050 Benutzerhandbuch

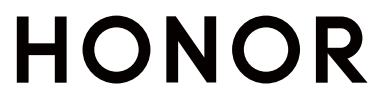

## Inhaltsverzeichnis

### **[Wesentliches](#page-3-0)**

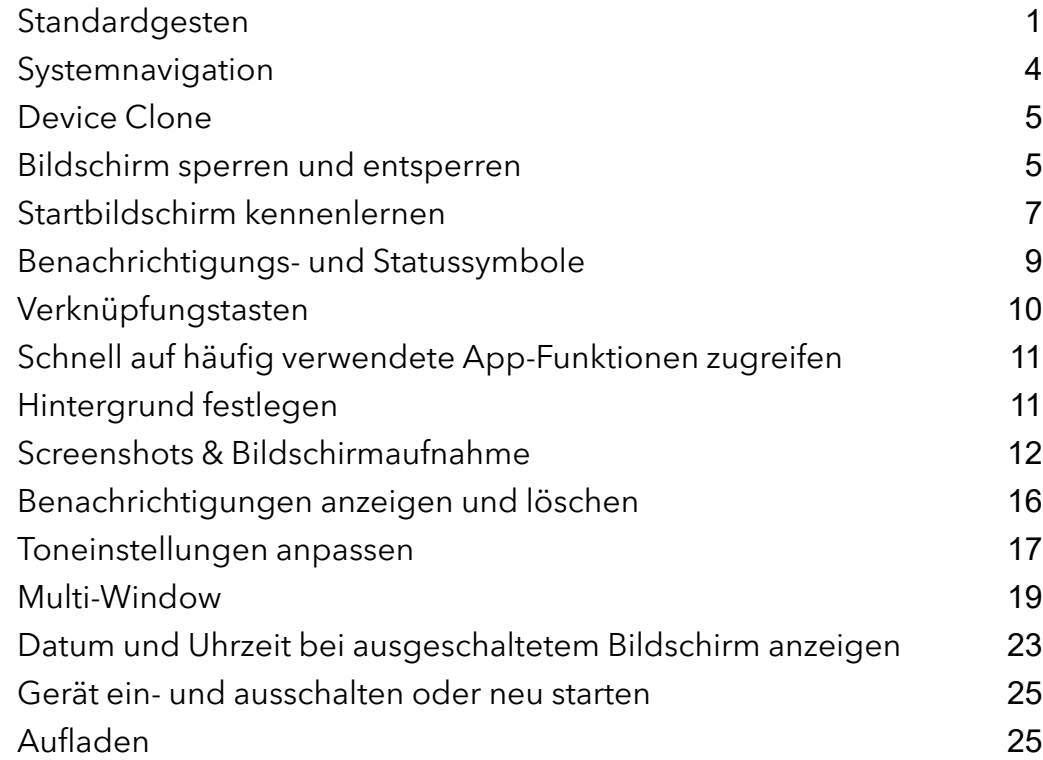

### [Intelligente](#page-30-0) Funktionen

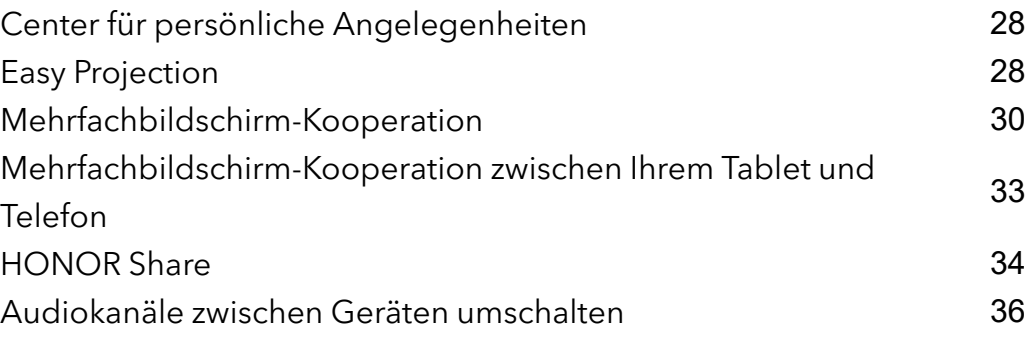

### [Kamera](#page-39-0) und Galerie

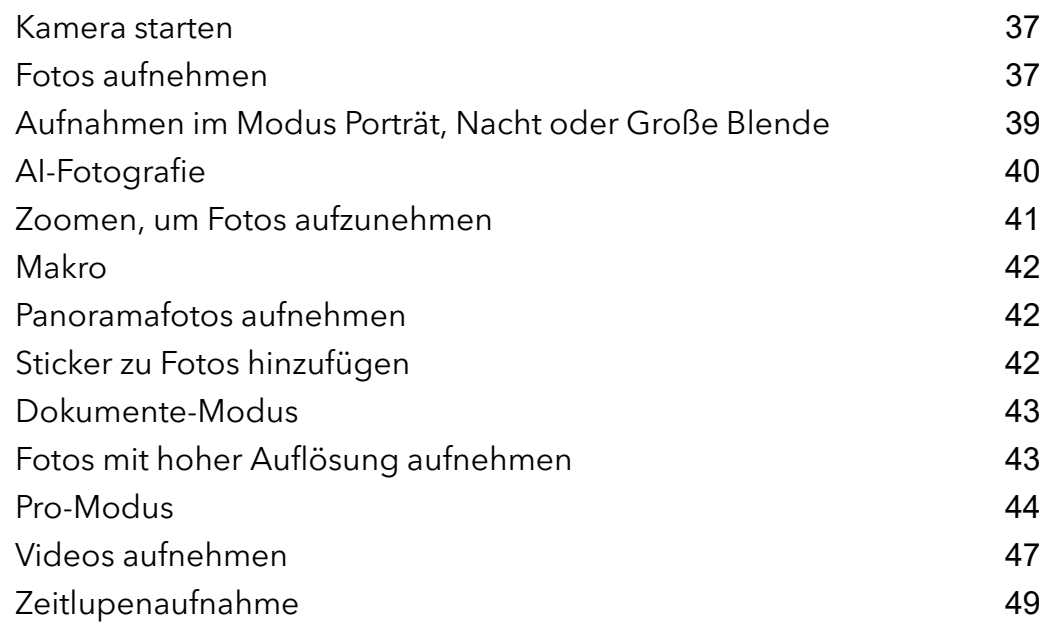

Inhaltsverzeichnis

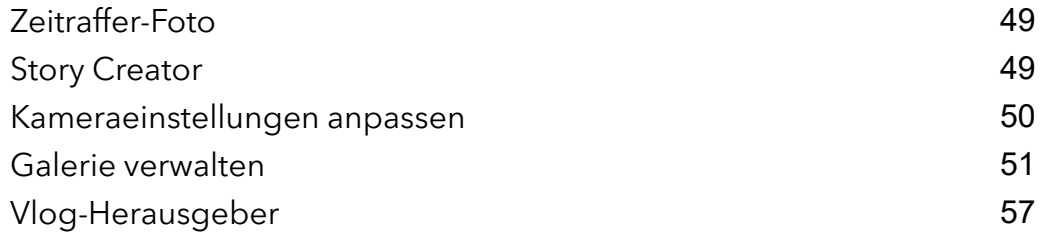

### [Apps](#page-61-0)

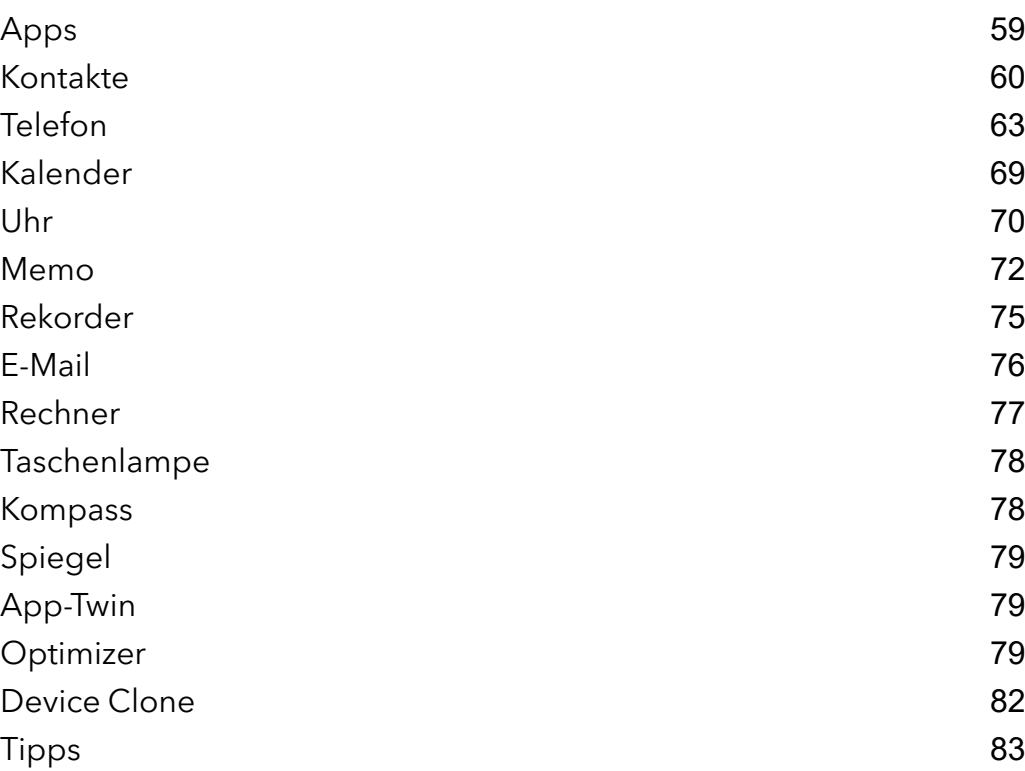

### [Einstellungen](#page-86-0)

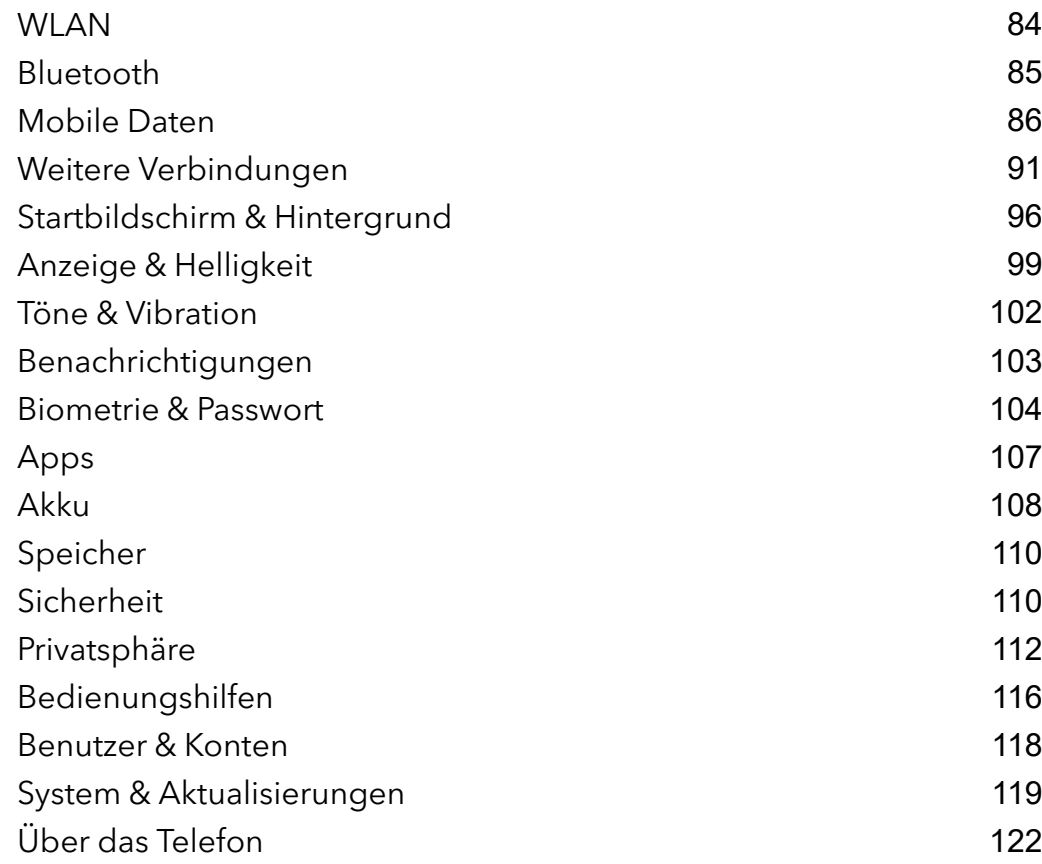

## <span id="page-3-0"></span>Wesentliches

## Standardgesten

#### Grundlegende Gesten und Verknüpfungen

Diese Funktion kann abhängig vom Gerät variieren.

#### Vollbild-Navigationsgesten

Gehen Sie zu Einstellungen > System& Aktualisierungen > Systemnavigation und vergewissern Sie sich, dass Gesten ausgewählt ist.

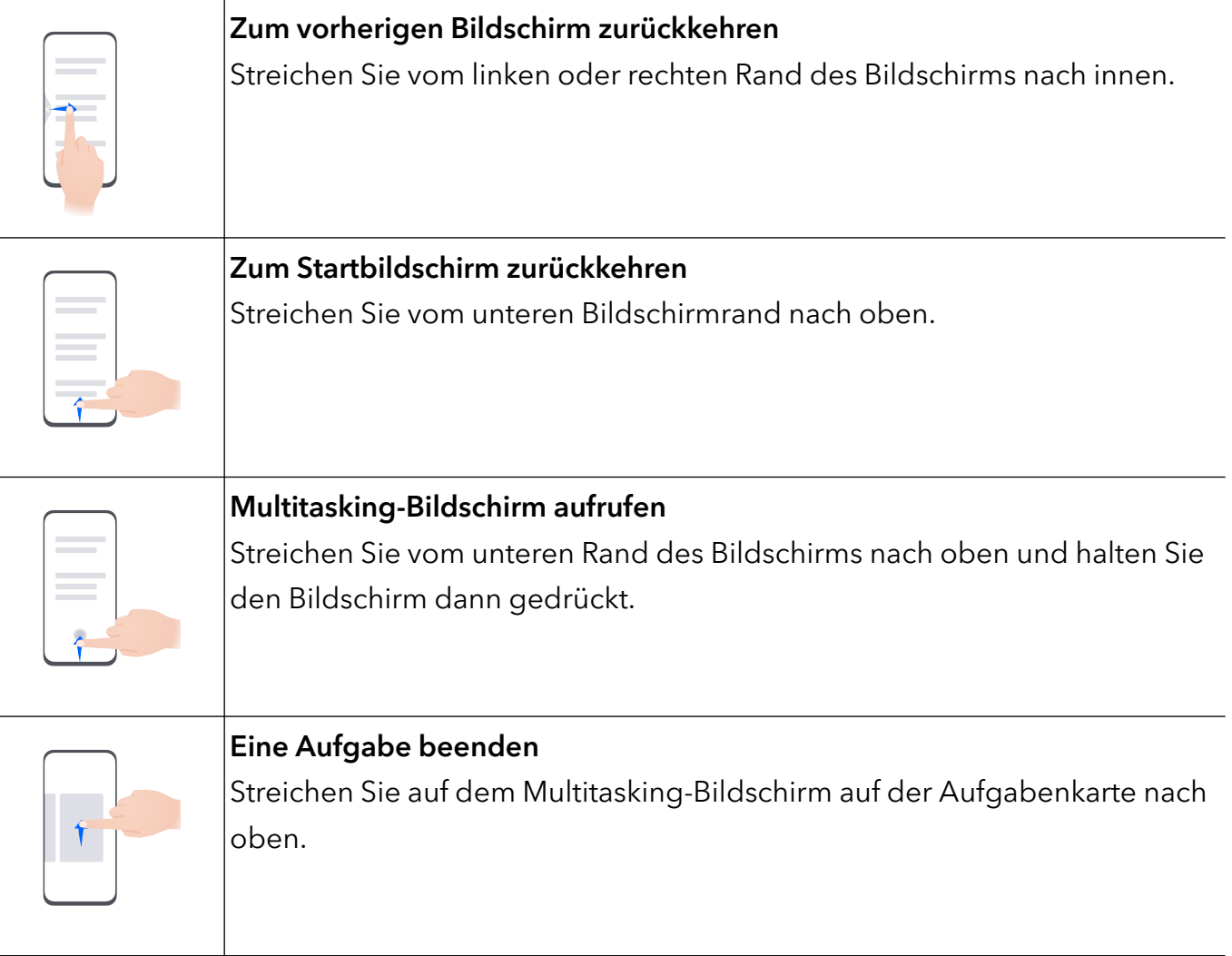

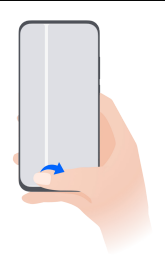

#### Apps wechseln

- Streichen Sie am unteren Rand des Bildschirms entlang. Bevor Sie diese Funktion verwenden, gehen Sie zu Systemnavigation und tippen Sie auf Einstellungen. Vergewissern Sie sich, dass Zum Wechseln zwischen Apps am unteren Rand entlang streichen aktiviert ist.
- Streichen Sie in einem Bogen am unteren Rand des Bildschirms entlang.

#### Gesten mit Fingerknöcheln

Navigieren Sie zu Einstellungen > Bedienungshilfen > Verknüpfungen und Gesten, um Screenshot aufnehmen, Bildschirmaufnahme zu aktivieren.

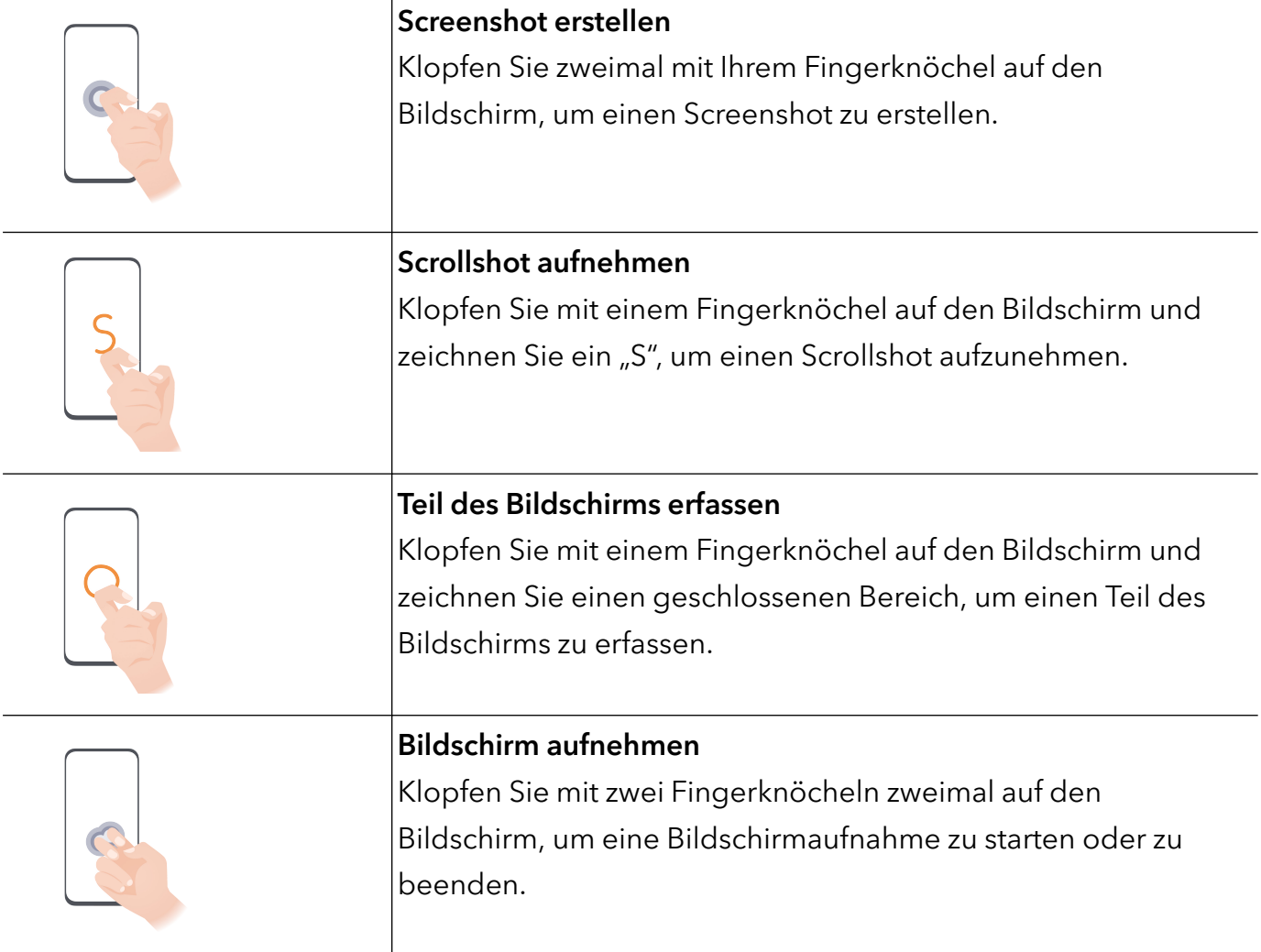

#### Weitere Gesten

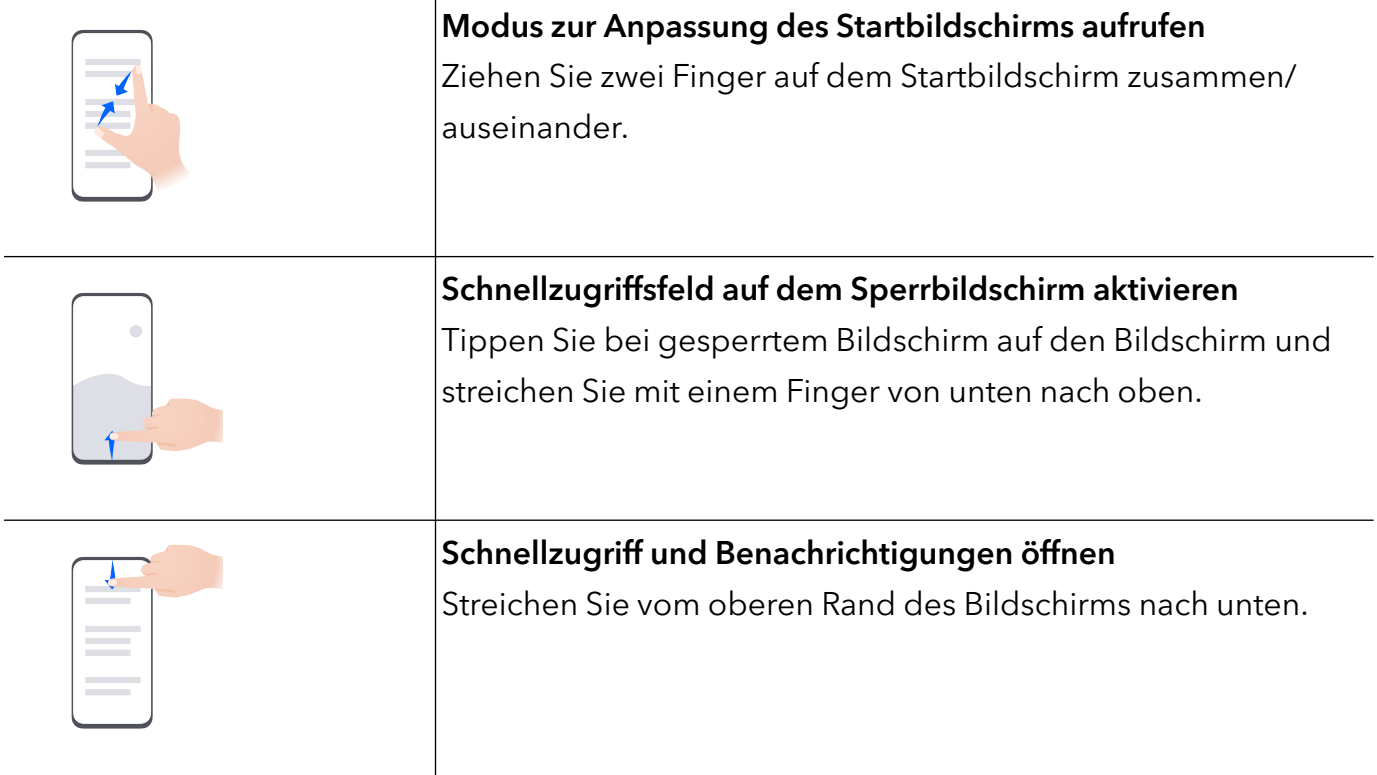

#### Mehr über die Tasten erfahren

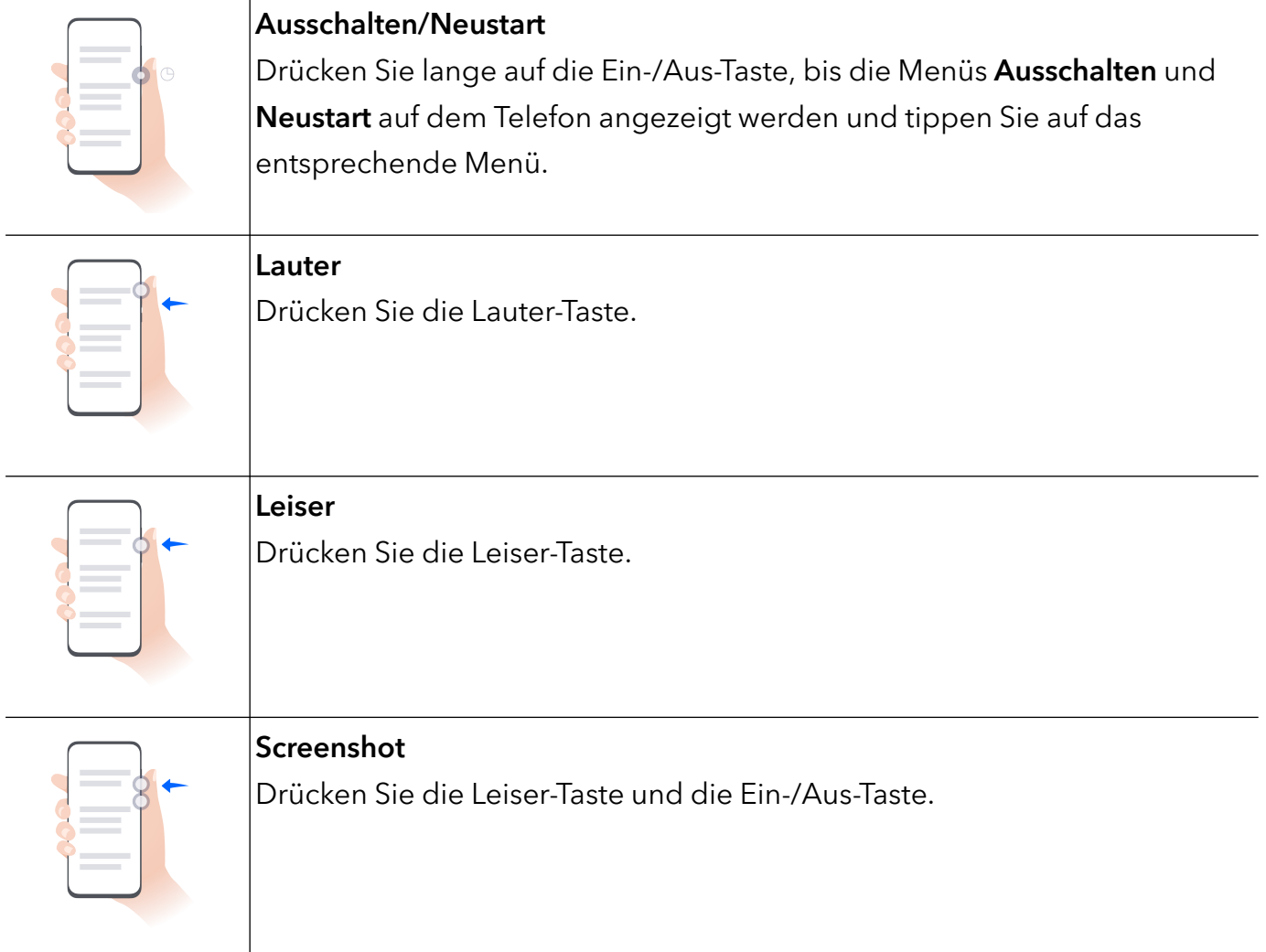

## <span id="page-6-0"></span>**Systemnavigation**

#### Den Systemnavigationsmodus ändern

#### Navigation mit Gesten verwenden

Gehen Sie zu Einstellungen > System& Aktualisierungen > Systemnavigation und wählen Sie Gesten aus.

Sie haben folgende Möglichkeiten:

- Zum übergeordneten Menü zurückkehren: Streichen Sie vom linken oder rechten Rand des Bildschirms nach innen.
- Zum Startbildschirm zurückkehren: Streichen Sie von der Mitte des unteren Bildschirmrands nach oben.
- Auf Multitasking zugreifen: Streichen Sie vom unteren Rand des Bildschirms nach oben und pausieren Sie.
- Aufgabe schließen: Streichen Sie in der Multitasking-Oberfläche nach oben auf eine Aufgabenkarte. Streichen Sie auf einer Karte nach unten, um die Aufgabe zu sperren.

Gesperrte Aufgaben werden durch Antippen von in der Multitasking-Oberfläche nicht stapelweise gelöscht.

• Schnelle App-Umschaltung: Streichen Sie in einem Bogen über den unteren Teil des Bildschirms, um zwischen Apps zu wechseln; oder gehen Sie zu Einstellungen, aktivieren Sie den Schalter Zum Wechseln zwischen Apps am unteren Rand entlang streichen und streichen Sie anschließend über den unteren Teil des Bildschirms.

Sie können auch zu Einstellungen gehen und den Schalter Navigationsleiste anzeigen aktivieren, um die Gestenbedienung über die Navigationsleiste zu unterstützen.

#### Drei-Tasten-Navigation verwenden

Navigieren Sie zu Einstellungen > System& Aktualisierungen > Systemnavigation und wählen Sie Drei-Tasten-Navigation aus.

Anschließend haben Sie folgende Möglichkeiten:

- $\cdot$  Tippen Sie auf  $\triangleleft$ , um zum vorherigen Menü zurückzukehren oder die aktuelle App zu beenden.
- $\cdot$  Tippen Sie auf  $\circledcirc$ , um zum Startbildschirm zurückzukehren.
- Tippen Sie auf  $\Box$ , um den Bildschirm "Zuletzt verwendete Aufgaben" aufzurufen.

Anschließend können Sie auf Einstellungen tippen, um weitere Einstellungen zu konfigurieren.

• Wählen Sie eine Navigationstastenkombination aus.

<span id="page-7-0"></span>• Tippen Sie auf  $\overline{\mathbf{\nabla}}$  (falls in der ausgewählten Navigationstastenkombination verfügbar), um das Benachrichtigungsfeld zu öffnen.

## Device Clone

#### Device Clone zum Verschieben von Daten auf Ihr neues Gerät nutzen

Mit Device Clone können Sie alle grundlegenden Daten (einschließlich Kontakte, Kalender, Bilder und Videos) von Ihrem alten Telefon auf Ihr neues Telefon verschieben.

#### Daten von einem Android-Gerät migrieren

- 1 Öffnen Sie auf Ihren neuen Telefon die Device Clone -App. Alternativ können Sie zu Einstellungen > System& Aktualisierungen > Device Clone gehen, auf Dies ist das neue Gerät und dann auf HONOR oder Anderes Android-Gerät tippen.
- 2 Folgen Sie den Bildschirmanweisungen, um Device Clone auf Ihr altes Gerät herunterzuladen und zu installieren.
- 3 Öffnen Sie auf Ihrem alten Gerät die Device Clone -App und tippen Sie auf Dies ist das alte Gerät. Folgen Sie den Bildschirmanweisungen, um Ihr altes Gerät mit Ihrem neuen Telefon zu verbinden, indem Sie einen Code scannen oder die Verbindung manuell herstellen.
- 4 Wählen Sie auf Ihrem alten Gerät die Daten aus, die sie klonen möchten, und tippen Sie dann auf Übertragen, um den Klonvorgang zu starten.
- Device Clone ist nur auf Telefonen mit Android 7.0 oder höher verfügbar.

#### Daten von einem iPhone oder iPad migrieren

- 1 Öffnen Sie auf Ihren neuen Telefon die Device Clone-App. Alternativ können Sie zu Einstellungen > System& Aktualisierungen > Device Clone gehen, aufDies ist das neue Gerät und dann aufiPhone/iPad tippen.
- 2 Folgen Sie den Bildschirmanweisungen, um Device Clone auf Ihr altes Gerät herunterzuladen und zu installieren.
- 3 Öffnen Sie auf Ihrem alten Gerät die Device Clone-App und tippen Sie auf Dies ist das alte Gerät. Folgen Sie den Bildschirmanweisungen, um Ihr altes Gerät mit Ihrem neuen Telefon zu verbinden, indem Sie einen Code scannen oder die Verbindung manuell herstellen.
- 4 Wählen Sie auf Ihrem alten Gerät die Daten aus, die Sie klonen möchten, und folgen Sie dann den Bildschirmanweisungen, um das Klonen der Daten abzuschließen.
- Device Clone ist nur auf Telefonen mit iOS 8.0 oder höher verfügbar.

### Bildschirm sperren und entsperren

#### Ihren Bildschirm sperren und entsperren

#### Zeit bis zum Bildschirm-Timeout festlegen

Navigieren Sie zu Einstellungen > Anzeige & Helligkeit > Ruhezustand und wählen Sie eine Zeit bis zum Bildschirm-Timeout aus.

#### Den Bildschirm einschalten

Sie können den Bildschirm auf eine der folgenden Arten einschalten:

- Drücken Sie die Ein-/Aus-Taste.
- Gehen Sie zu Einstellungen > Bedienungshilfen > Verknüpfungen und Gesten > Bildschirm aktivieren und aktivieren Sie Zum Aktivieren aufrichten oder Zum Aktivieren zweimal tippen.

#### Den Bildschirm mit einem Passwort entsperren

Sobald der Bildschirm eingeschaltet ist, streichen Sie von der Bildschirmmitte aus über den Bildschirm, um das Fenster zur Passworteingabe anzuzeigen. Geben Sie anschließend Ihr Sperrbildschirm-Passwort ein.

#### Verwenden Sie Face Unlock

Schalten Sie den Bildschirm ein und richten Sie ihn auf Ihr Gesicht aus. Ihr Gerät wird entsperrt, sobald Ihr Gesicht erkannt wurde.

#### Verwenden Sie Entsperren per Fingerabdruck

Sobald der Bildschirm eingeschaltet ist, wird das Fingerabdruck-Symbol auf dem Bildschirm angezeigt. Tippen Sie mit einem registrierten Finger auf das Symbol, um den Bildschirm zu entsperren.

#### Ihre Signatur auf dem Sperrbildschirm anzeigen

Navigieren Sie zu Einstellungen > Startbildschirm & Hintergrund, tippen Sie auf Signatur auf Sperrbildschirm und geben Sie dann Text ein, der auf dem Sperrbildschirm angezeigt werden soll.

Um die Signatur zu entfernen, tippen Sie auf Signatur auf Sperrbildschirm und löschen Sie den Text.

#### Apps über den Sperrbildschirm starten

Sie können gängige Apps, wie Kamera, Rechner und Timer, über den Sperrbildschirm starten.

- Beleuchten Sie den Bildschirm, halten Sie das Kamerasymbol in der unteren rechten Ecke gedrückt und streichen Sie nach oben, um die Kamera zu öffnen.
- Beleuchten Sie den Bildschirm, streichen Sie vom unteren Rand des Bildschirms nach oben, um die Schnellbedienungsleiste zu öffnen. Tippen Sie auf ein Symbol, um die App zu starten. Dazu gehören Taschenlampe, Rechner, Timer usw.

## <span id="page-9-0"></span>Startbildschirm kennenlernen

#### Startbildschirm kennenlernen

Über den Startbildschirm können Sie wie folgt vorgehen:

- Überprüfen Sie den Status Ihres Geräts und der Benachrichtigungen in der Statusleiste oben auf dem Bildschirm.
- Streichen Sie nach links oder rechts, um die auf dem Startbildschirm vorhandenen Apps und Widgets anzuzeigen.

#### Servicekarten

Bleiben Sie mit wichtigen Informationen auf dem Laufenden und greifen Sie mit einem Fingertipp auf häufig genutzte Funktionen zu, ohne Apps öffnen zu müssen. Dank der Karten in verschiedenen Stilen unterscheidet sich Ihr Startbildschirm von anderen.

Apps, die Servicekarten unterstützen, haben standardmäßig eine Anzeigeleiste am unteren Rand (gehen Sie zu Einstellungen > Startbildschirm & Hintergrund > Startbildschirmeinstellungen, um Kartenleiste anzeigen zu aktivieren oder zu deaktivieren).

#### Zum Hinzufügen von Servicekarten App-Symbole nach oben streichen

Streichen Sie die App-Symbole, die Servicekarten unterstützen, nach oben, klappen Sie die Servicekarten aus (tippen Sie zum Einklappen auf andere Bereiche) und tippen Sie in der

oberen rechten Ecke der Karte auf , um sie an den Startbildschirm anzuheften.

#### Servicekarten durch Bearbeiten des Startbildschirms hinzufügen

Ziehen Sie zwei Finger auf dem Startbildschirm zusammen/auseinander, um den Bearbeitungsbildschirm aufzurufen, tippen Sie auf Karten, wählen Sie Galerie, Wetter oder andere, streichen Sie nach links und rechts, um Ihren bevorzugten Stil auszuwählen, und tippen Sie auf Zum Startbildschirm hinzufügen.

#### Wetter, Uhr und andere beliebte Widgets hinzufügen

Ziehen Sie zwei Finger auf dem Startbildschirm zusammen/auseinander, um den Bearbeitungsbildschirm aufzurufen, tippen Sie auf Karten, suchen Sie nach Klassische Widgets und rufen Sie sie auf. Tippen Sie auf Wetter, Uhr und andere Widgets, um sie dem Startbildschirm hinzuzufügen.

#### Apps auf dem Startbildschirm als Servicekarten festlegen

Nehmen Sie Memo als Beispiel:

Drücken Sie lange auf die App Memo, wählen Sie Karten für Memo in der Pop-up-Liste aus, streichen Sie nach links und rechts, um Ihren bevorzugten Stil auszuwählen, und tippen Sie auf Als Erweiterungskarte festlegen.

Wenn Sie das nächste Mal in der App nach oben streichen, wird die Servicekarte als ausgewählter Stil angezeigt.

#### Stil der Servicekarte festlegen

Am Beispiel von Memo können Sie den Kartenstil auf eine der folgenden Arten festlegen und ändern:

- Drücken Sie lange auf die APP Memo, wählen Sie Memo Karten für in der Pop-up-Liste aus, streichen Sie nach links und rechts, um Ihren bevorzugten Stil auszuwählen, und tippen Sie auf Zum Startbildschirm hinzufügen.
- Drücken Sie lange auf die Servicekarte für Memo, wählen Sie Mehr Karten für Memo in der Pop-up-Liste aus, streichen Sie nach links und rechts, um Ihren bevorzugten Stil auszuwählen, und tippen Sie auf Zum Startbildschirm hinzufügen.

#### Servicekarten entfernen

Drücken Sie lange auf die Servicekarte, wählen Sie Entfernen in der Pop-up-Liste aus und tippen Sie anschließend im Bestätigungsfeld auf Entfernen, um die Karte zu entfernen.

#### Große Ordner

Speichern Sie Ihre Apps in einem großen Ordner. Sie können auf sie zugreifen, ohne den Ordner öffnen zu müssen, was die Interaktion mit dem Startbildschirm effizienter macht.

#### Große Ordner erstellen

Drücken Sie lange auf einen Standardordner und tippen Sie auf Vergrößern.

Drücken Sie lange auf den großen Ordner, um ihn umzubenennen.

Wenn sich mehr als 8 Apps in dem Ordner befinden, wird in der unteren rechten Ecke ein Ebenensymbol angezeigt.

#### Große Ordner verwenden

Tippen Sie auf das App-Symbol im großen Ordner, um ihn direkt zu öffnen.

Tippen Sie auf das Ebenensymbol in der unteren rechten Ecke des großen Ordners, um ihn zu erweitern und weitere Apps anzuzeigen oder zu öffnen.

#### Den Anzeigemodus wechseln

Drücken Sie lange auf den großen Ordner und tippen Sie auf Verkleinern, um auf einen Standardordner wiederherzustellen.

#### App-Empfehlungen

App-Empfehlungen empfehlen Apps, die Sie für Ihr tägliches Leben benötigen. Basierend auf Ihren aktuellen Anforderungen wird der Zugriff auf die Apps und Services effizienter.

#### <span id="page-11-0"></span>App-Empfehlungen zum Startbildschirm hinzufügen

Es wird empfohlen, größere Karten für App-Empfehlungen auszuwählen, um genauere Vorschläge und eine bessere Erfahrung zu erhalten.

Ziehen Sie zwei Finger auf dem Startbildschirm zusammen/auseinander, um den Bearbeitungsbildschirm aufzurufen, tippen Sie auf Karten und wählen Sie YOYO-Vorschläge aus. Streichen Sie nach links, wählen Sie den 2<sup>\*</sup>4-Kartenstil für App-Empfehlungen aus und tippen Sie auf Zum Startbildschirm hinzufügen.

#### Die App nicht mehr empfehlen

Nehmen Sie die Einstellungen als Beispiel:

Gehen Sie auf dem Startbildschirm zur Karte YOYO-Vorschläge, drücken Sie lange auf die App

Einstellungen, bis das Dialogfeld angezeigt wird, und tippen Sie auf  $\bigotimes$  > BEENDEN. Die App Einstellungen wird nicht mehr empfohlen.

### Benachrichtigungs- und Statussymbole

#### Mehr über allgemeine Benachrichtigungs- und Statussymbole erfahren

Das Symbol für den Netzwerkstatus kann je nach Region oder Netzwerkserviceanbieter variieren. Verschiedene Produkte unterstützen unterschiedliche Funktionen. Die folgenden Symbole werden möglicherweise nicht auf Ihrem Telefon angezeigt.

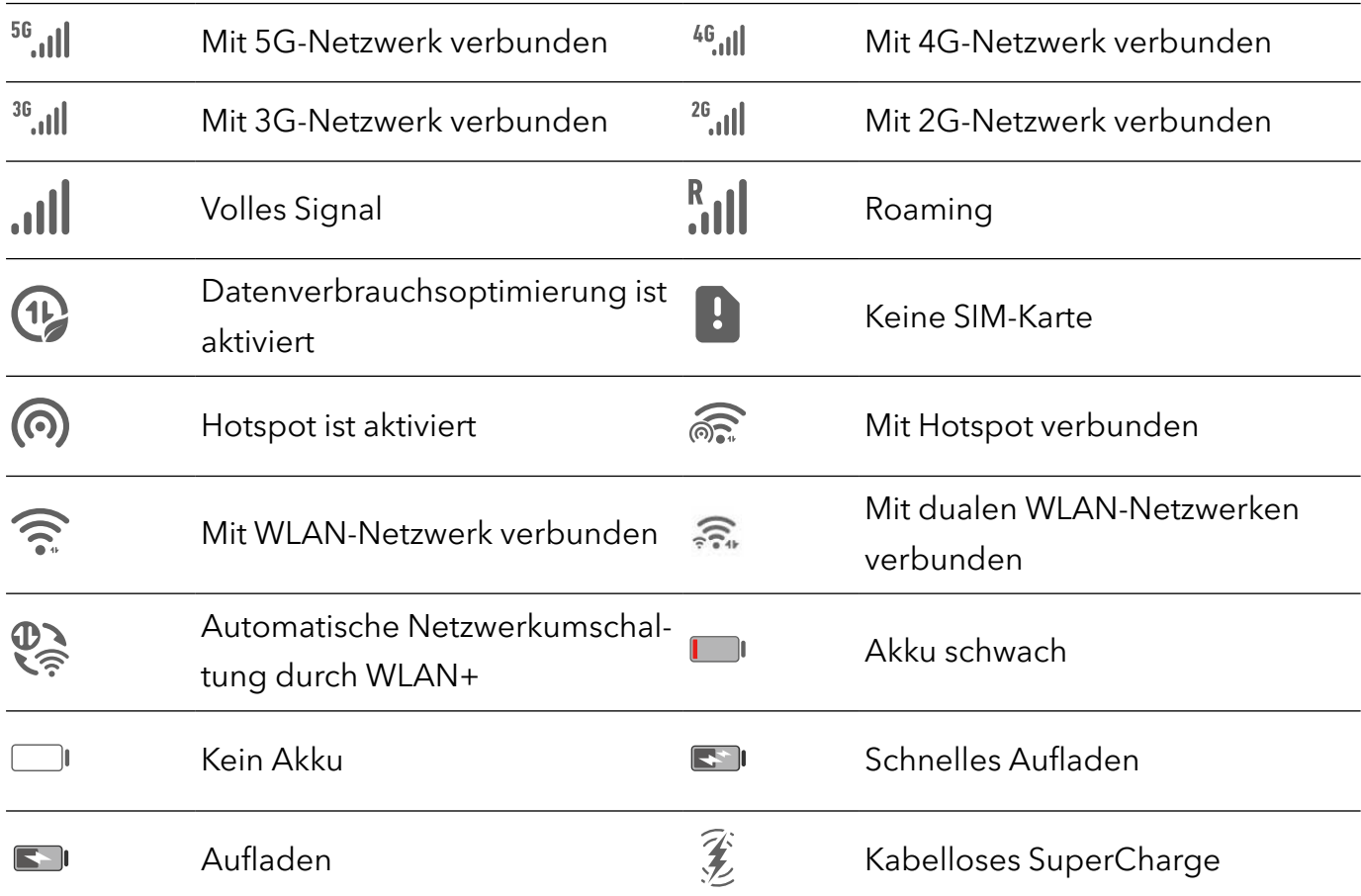

<span id="page-12-0"></span>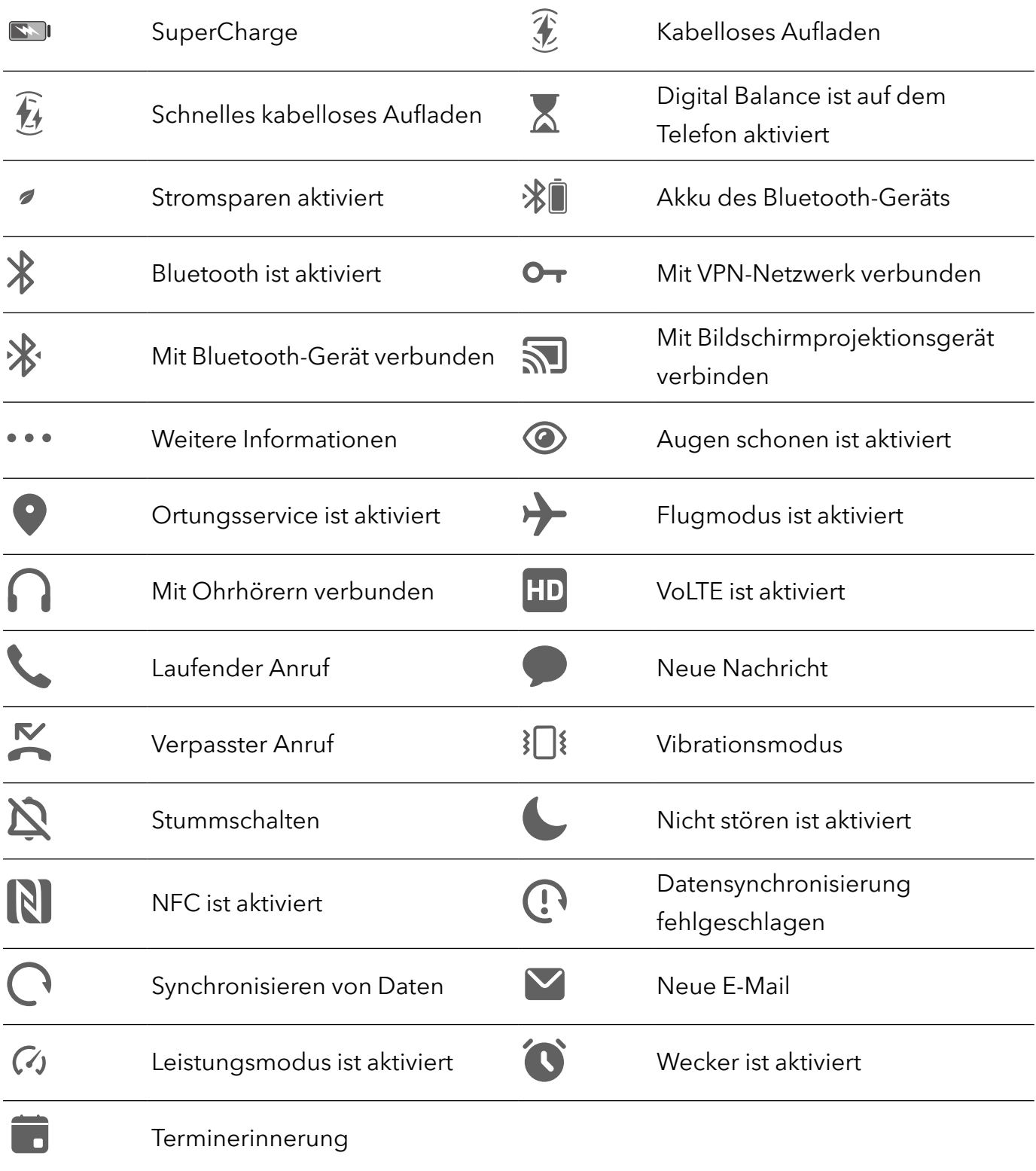

## Verknüpfungstasten

### Verknüpfungstasten

#### Eine Verknüpfungstaste einschalten

Streichen Sie von der Statusleiste nach unten, um das Benachrichtigungsfeld zu öffnen, und streichen Sie dann erneut nach unten, um alle Verknüpfungen anzuzeigen.

- <span id="page-13-0"></span>• Tippen Sie auf eine Verknüpfungstaste, um die dazugehörige Funktion zu aktivieren oder zu deaktivieren.
- Halten Sie eine Verknüpfungstaste gedrückt, um den Einstellungsbildschirm der entsprechenden Funktion aufzurufen. (Wird von einigen Funktionen unterstützt.)
- Tippen Sie auf  $\{0\}$ , um den Bildschirm mit den Systemeinstellungen aufzurufen.

#### Verknüpfungstasten anpassen

Tippen Sie auf Z, halten Sie eine Verknüpfungstaste gedrückt und ziehen Sie sie anschließend auf die gewünschte Position.

## Schnell auf häufig verwendete App-Funktionen zugreifen

#### Auf häufig verwendete App-Funktionen über den Startbildschirm zugreifen

Sie können auf häufig verwendete Funktionen bestimmter Apps über App-Symbole auf dem Startbildschirm zugreifen und sogar Verknüpfungen für diese Funktionen auf dem Startbildschirm hinzufügen.

#### Schnell auf häufig verwendete App-Funktionen zugreifen

Halten Sie ein App-Symbol gedrückt, bis ein Pop-up-Menü angezeigt wird. Tippen Sie anschließend auf eine häufig verwendete Funktion, um darauf zuzugreifen.

Halten Sie beispielsweise das <sup>0</sup>-Symbol gedrückt und tippen Sie anschließend im Pop-up-Menü auf einen Aufnahmemodus, wie Selfie oder Video, um darauf zuzugreifen.

Wenn kein Pop-up-Menü angezeigt wird, nachdem Sie ein App-Symbol gedrückt gehalten haben, weist dies darauf hin, dass die App diese Funktion nicht unterstützt.

#### Häufig verwendete App-Funktionen zum Startbildschirm hinzufügen

Halten Sie ein App-Symbol auf Ihrem Startbildschirm gedrückt, um das entsprechende Popup-Menü aufzurufen. Halten Sie die gewünschte Funktion gedrückt und ziehen Sie diese auf Ihren Startbildschirm, um eine Verknüpfung zu erstellen.

## Hintergrund festlegen

#### Hintergrund festlegen

#### Vorinstallierten Hintergrund verwenden

1 Navigieren Sie zu Einstellungen > Startbildschirm & Hintergrund > Hintergrund.

- <span id="page-14-0"></span>2 Tippen Sie auf ein Bild, das als Hintergrund festgelegt werden soll.
- 3 Legen Sie Folgendes entsprechend Ihren Präferenzen fest:
	- Unschärfe: Wendet einen Unschärfe-Effekt an, der durch Ziehen des Sliders angepasst werden kann.
	- Scrollbar: Ermöglicht es, dass der Hintergrund auf dem Startbildschirm scrollbar ist.
- 4 Tippen Sie auf  $\checkmark$  und entscheiden Sie anschließend, ob Sie das Bild als Hintergrund für den Sperrbildschirm, Startbildschirm oder für Beide festlegen möchten.

#### Bild aus der Galerie als Hintergrund festlegen

- **1** Öffnen Sie Galerie und dann das Bild, das als Hintergrund festgelegt werden soll.
- 2 Navigieren Sie zu  $\cdot$  > Festlegen als > Hintergrund und befolgen Sie dann die Bildschirmanweisungen, um die Einstellung abzuschließen.

### Screenshots & Bildschirmaufnahme

#### Screenshot erstellen

#### Screenshot mit Ihrem Fingerknöchel erstellen

- 1 Navigieren Sie zu Einstellungen > Bedienungshilfen > Verknüpfungen und Gesten > Screenshot aufnehmen und vergewissern Sie sich, dass Screenshots mit Knöchelgeste aktiviert ist.
- 2 Klopfen Sie zweimal kurz hintereinander mit einem Knöchel auf den Bildschirm, um einen Screenshot zu erstellen.

#### Screenshot mit einer Tastenkombination erstellen

Halten Sie die Ein-/Aus- und Leiser-Tasten gleichzeitig gedrückt, um einen Screenshot zu erstellen.

#### Screenshots mit der Verknüpfungstaste aufnehmen

Streichen Sie von der Statusleiste nach unten, um auf das Benachrichtigungsfeld zuzugreifen

(Sie können weiter nach unten streichen). Tippen Sie auf W, um einen vollständigen Screenshot aufzunehmen.

#### Einen Screenshot teilen und bearbeiten oder zu einem Scrollshot wechseln

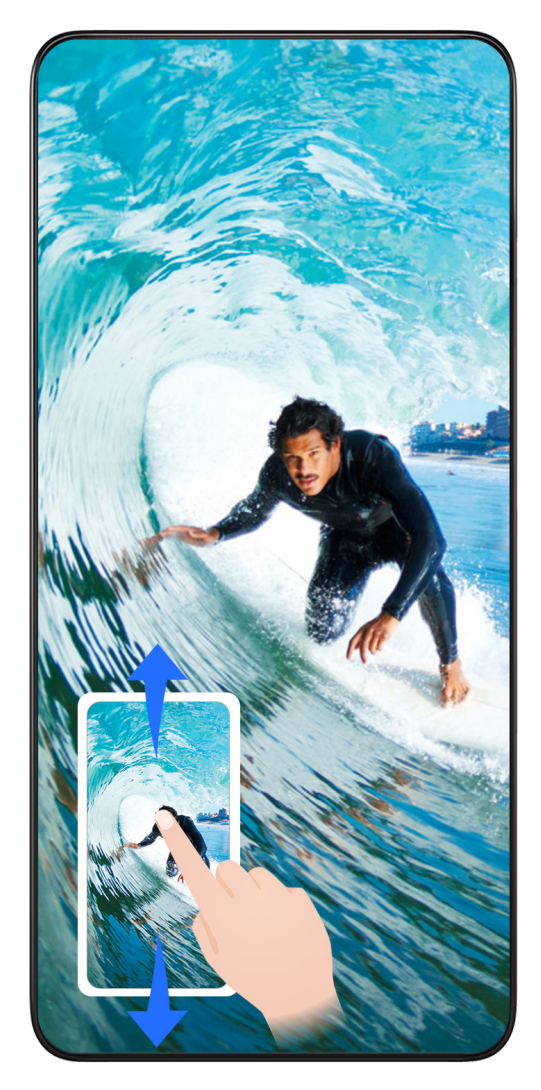

Nach der Aufnahme eines Screenshots wird in der unteren linken Bildschirmecke eine Miniaturansicht angezeigt. Anschließend haben Sie folgende Möglichkeiten:

- Streichen Sie auf der Miniaturansicht nach unten, um einen Scrollshot zu erstellen.
- Streichen Sie auf der Miniaturansicht nach oben, um eine Freigabemethode auszuwählen und den Screenshot mit Ihren Freunden zu teilen.
- Tippen Sie auf die Miniaturansicht, um sie zu bearbeiten oder zu löschen. Sie können auch auf Scrollshot tippen, um einen Scrollshot aufzunehmen.

Screenshots werden standardmäßig in der Galerie gespeichert.

#### Scrollshots mit Knöchelgesten erstellen

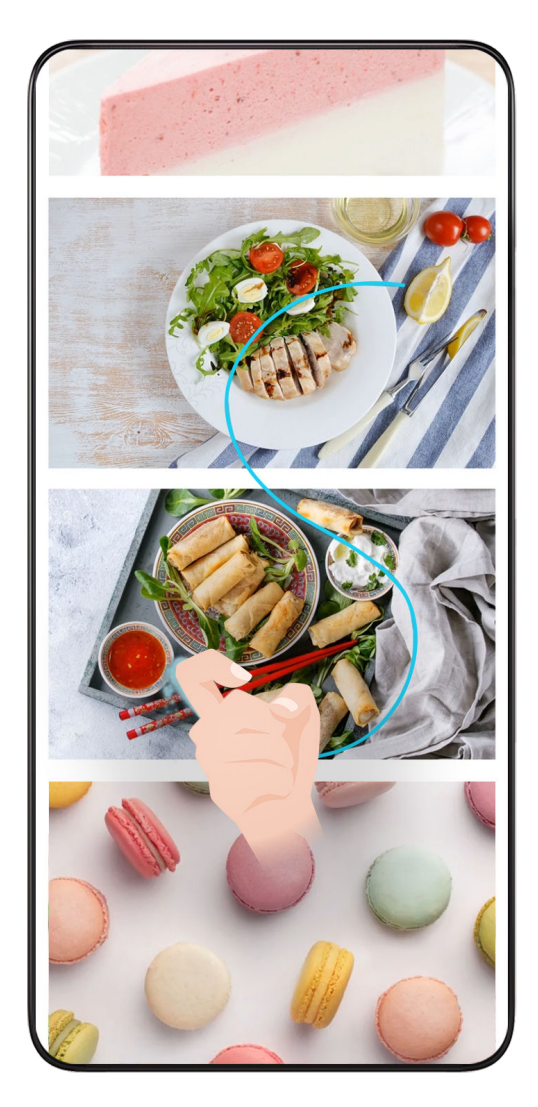

1 Tippen Sie mit einem Knöchel auf den Bildschirm, halten Sie den Knöchel dabei auf dem Bildschirm und üben Sie ein wenig Kraft aus, um ein "S" zu zeichnen. Daraufhin wird der Bildschirm automatisch nach unten gescrollt, um einen Screenshot zu erstellen.

2 Tippen Sie während des Scrollens auf den Scrollbereich, um das Erstellen des Screenshots zu beenden.

#### Screenshot erstellen durch Streichen mit drei Fingern nach unten

- 1 Navigieren Sie zu Einstellungen > Bedienungshilfen > Verknüpfungen und Gesten > Screenshot aufnehmen und vergewissern Sie sich, dass Drei-Finger-Screenshot aktiviert ist.
- 2 Streichen Sie mit drei Fingern von der Mitte des Bildschirms nach unten, um einen Screenshot zu erstellen.

#### Teil-Screenshot aufnehmen

Wenn Sie diese Funktion zum ersten Mal verwenden, folgen Sie bitte den Anweisungen des Systems, um Scrollshot zu aktivieren.

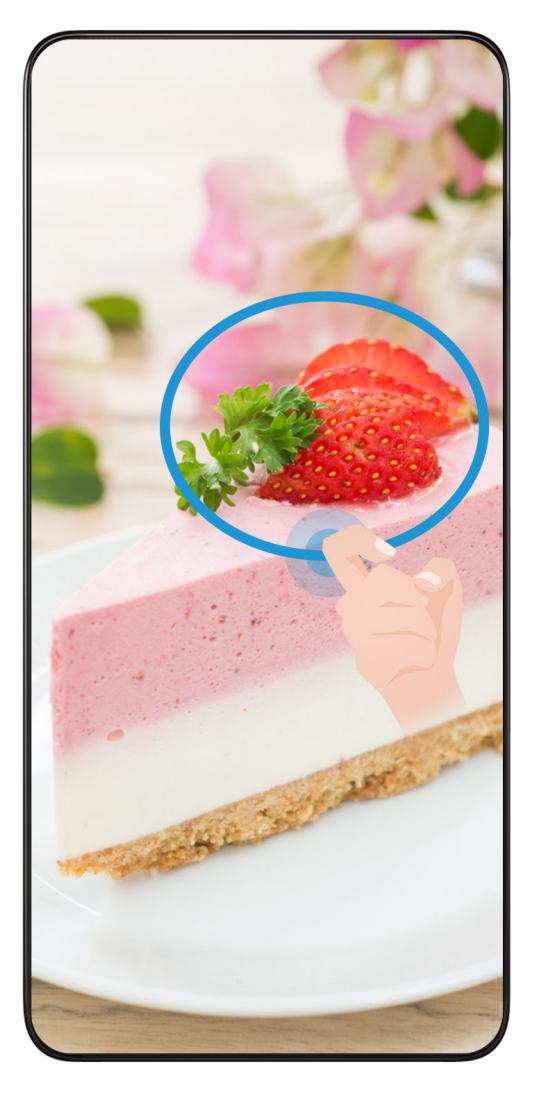

- 1 Halten Sie den Bildschirm mit einem Fingerknöchel gedrückt und zeichnen Sie einen Umriss um den Teil des Bildschirms, den Sie aufnehmen möchten. Achten Sie darauf, dass Ihr Knöchel auf dem Bildschirm bleibt.
- 2 Der Bildschirm zeigt den Verlauf Ihres Fingerknöchels an und es wird ein Screenshot des ausgewählten Bereichs erstellt. Anschließend haben Sie folgende Möglichkeiten:
	- Ziehen Sie den Rahmen an die gewünschte Position oder ändern Sie seine Größe.
	- Tippen Sie auf ein Formsymbol, um die Form des Teil-Screenshots festzulegen, oder behalten Sie die aktuelle Form bei.
- 3 Tippen Sie auf  $\Box$ , um den Screenshot zu speichern.

#### Sicherheitsmaßnahmen für die Verwendung von Screenshot-Aufnahmen mit dem Fingerknöchel

- Klopfen Sie zweimal hintereinander in angemessener Geschwindigkeit auf dieselbe Stelle.
- Halten Sie Ihren Fingerknöchel vertikal zum Bildschirm.
- Wenn Sie mehr als einen Screenshot aufnehmen möchten, warten Sie 2 Sekunden, bevor Sie erneut auf den Bildschirm klopfen.
- Wenn eine Bildschirmschutzfolie auf dem Bildschirm angebracht ist, klopfen Sie fester auf den Bildschirm oder entfernen Sie die Bildschirmschutzfolie und versuchen Sie es erneut.

#### <span id="page-18-0"></span>Bildschirm aufnehmen

Sie können Vorgänge auf dem Bildschirm als Video aufnehmen und mit Ihren Freunden und Ihrer Familie teilen.

#### Bildschirmaufnahme mit einer Tastenkombination starten

Halten Sie die Ein-/Aus-Taste und die Lauter-Taste gleichzeitig gedrückt, um die Bildschirmaufnahme zu starten. Um die Aufnahme zu beenden, halten Sie beide Tasten erneut gedrückt.

#### Bildschirmaufnahme mit einer Verknüpfung starten

- 1 Streichen Sie von der Statusleiste nach unten, um das Benachrichtigungsfeld zu öffnen, und streichen Sie dann erneut nach unten, um alle Verknüpfungen anzuzeigen.
- 2 Tippen Sie auf **Bildschirmrekorder**, um die Bildschirmaufnahme zu starten.
- 3 Um die Aufnahme zu beenden, tippen Sie auf den Timer oben auf dem Bildschirm.
- 4 Die Aufnahme wird in der Galerie gespeichert.

#### Bildschirmaufnahme mit zwei Fingerknöcheln starten

- 1 Navigieren Sie zu Einstellungen > Bedienungshilfen > Verknüpfungen und Gesten > Bildschirmaufnahme und vergewissern Sie sich, dass Bildschirmaufnahme aktiviert ist.
- 2 Klopfen Sie zweimal kurz hintereinander mit zwei Fingerknöcheln auf den Bildschirm, um die Bildschirmaufnahme zu starten. Um die Aufnahme zu beenden, klopfen Sie erneut zweimal.

#### Stimme während der Bildschirmaufnahme aufnehmen

Sie können das Mikrofon aktivieren, um Ihre Stimme während der Bildschirmaufnahme aufzuzeichnen.

Tippen Sie nach dem Starten einer Bildschirmaufnahme auf das Mikrofonsymbol und stellen

Sie sie sicher, dass es als  $\Psi$  angezeigt wird. Sie können jetzt Ihre Stimme aufzeichnen.

 $\boldsymbol{G}$ 

Wenn das Mikrofon deaktiviert ist (wenn es als  $\mathbf{X}_{\text{angered}}$  wird), können Sie nur Systemtöne, wie Musik aufnehmen. Wenn Sie keine Systemtöne in Ihrer Bildschirmaufnahme wünschen, schalten Sie Ihr Gerät stumm und schalten Sie Musik und Medientöne aus, bevor Sie die Bildschirmaufnahme starten.

## Benachrichtigungen anzeigen und löschen

#### Benachrichtigungen anzeigen und löschen

#### <span id="page-19-0"></span>Benachrichtigungen anzeigen

Wenn eine Benachrichtigungserinnerung angezeigt wird, können Sie den Bildschirm entsperren und von der Statusleiste nach unten streichen, um das Benachrichtigungsfeld zu öffnen und die Benachrichtigung anzuzeigen.

#### Benachrichtigungen löschen

- Sie können eine Benachrichtigung entfernen, indem Sie darauf nach rechts streichen.
- Sie können auf **till tippen, um alle Benachrichtigungen zu löschen.**
- Einige Systembenachrichtigungen und Benachrichtigungen von Apps, die im Vordergrund ausgeführt werden, können nicht gelöscht werden.

#### Benachrichtigung nicht anzeigen

Um nicht durch Benachrichtigungen gestört zu werden, streichen Sie auf der

Benachrichtigung, die Sie bearbeiten möchten, nach links und tippen Sie auf  $\ddot{Q}$ . Dann haben Sie folgende Auswahlmöglichkeiten:

- Stumme Benachrichtigungen
- Benachrichtigungen deaktivieren
- Weitere Einstellungen
- Einige Systembenachrichtigungen und Benachrichtigungen von im Vordergrund befindlichen Apps können nicht geschlossen oder verzögert werden.
	- Verschiedene Apps können unterschiedliche Optionen unterstützen, bitte beziehen Sie sich auf die tatsächlichen Situationen.

## Toneinstellungen anpassen

#### Toneinstellungen anpassen

#### Lautstärke durch Drücken einer Lautstärketasten regeln

Drücken Sie die Lauter- oder Leiser-Taste, um die Lautstärke anzupassen.

#### Gerät beim Klingeln durch Drücken der Ein-/Aus-Taste stummschalten

Wenn Ihr Gerät bei einem eingehenden Anruf oder Alarm klingelt, können Sie es durch Drücken der Ein-/Aus-Taste stummschalten.

#### Klingelton und Vibration ändern

Sie können den Klingelton für Texte, Benachrichtigungen sowie eingehende Anrufe ändern und die Vibration anpassen.

- 1 Gehen Sie zu Einstellungen > Töne & Vibration und tippen Sie auf Klingelton oder Benachrichtigungston.
- 2 Sie können einen der folgenden Vorgänge ausführen:
	- Einen Klingelton einstellen

Wählen Sie einen Systemklingelton aus oder tippen Sie auf Musik auf dem Gerät, um einen lokalen Song als Textklingelton auszuwählen.

Wählen Sie bei einem Dual-SIM-Telefon SIM 1, SIM 2 aus, um die Klingeltöne getrennt einzustellen.

• Den Vibrationsmodus einstellen Tippen Sie auf Vibration und wählen Sie den gewünschten Vibrationsmodus aus.

#### Klingel-, Vibrations- und Lautlos-Modus mit Verknüpfungen umschalten

- 1 Streichen Sie von der Statusleiste am oberen Rand des Bildschirms nach unten, um das Benachrichtigungsfeld anzuzeigen. Streichen Sie weiterhin nach unten, um das gesamte Menü anzuzeigen.
- 2 Tippen Sie auf  $\bigcap_{\tau\in\mathsf{Con}}\bigtriangleup$  Lautlos oder  $\{\bigcap_{\tau\in\mathsf{V}}\mathsf{U}(\tau)\}$  vibration, um zwischen den verschiedenen Modi umzuschalten.

Im Klingelmodus gibt das Telefon alle Töne wieder.

Im Lautlos-Modus schaltet das Telefon Benachrichtigungen stumm, wie z. B. die Signaltöne und andere Töne von AI Voice und einigen Drittanbieter-Apps. Alarme, Musik, Videos und Spiele sind davon nicht betroffen.

Im Vibrationsmodus ist das Telefon stummgeschaltet und vibriert stattdessen.

Sie können auch zu Einstellungen > Töne& Vibration gehen, um zwischen Ton,Vibration oder Lautlos umzuschalten.

#### Systemhaptik

Das System verwendet Haptik zur Bereitstellung von Feedback, wenn bestimmte Vorgänge abgeschlossen wurden, z. B. wenn Sie Text, einen Kontakt oder einige andere Elemente auf dem Bildschirm gedrückt halten.

Navigieren Sie zu Einstellungen > Töne& Vibration > Weitere Einstellungen und aktivieren oder deaktivieren Sie Systemhaptik entsprechend Ihren Präferenzen.

#### Zum Stummschalten umdrehen

Wenn Sie einen Anruf erhalten, drehen Sie das Telefon um, um es stumm zu schalten.

Bevor Sie diese Funktion verwenden, gehen Sie zu Einstellungen > Bedienungshilfen >

Verknüpfungen und Gesten > Stummschalten/Lautstärkereduzierung und vergewissern Sie sich, dass Zum Stummschalten des Klingeltons umdrehen aktiviert ist.

#### <span id="page-21-0"></span>Zum Verringern der Lautstärke das Telefon in die Hand nehmen

Wenn Sie einen Anruf erhalten, nehmen Sie das Telefon in die Hand, um den Klingelton zu reduzieren.

Bevor Sie diese Funktion verwenden, gehen Sie zu Einstellungen > Bedienungshilfen >

Verknüpfungen und Gesten > Stummschalten/Lautstärkereduzierung und vergewissern Sie sich, dass Zum Reduzieren der Lautstärke aufrichten aktiviert ist.

#### Standardlautstärke festlegen

Navigieren Sie zu Einstellungen > Töne& Vibration. Anschließend können Sie die Lautstärke für die folgenden Elemente festlegen:

- Rufton, Benachrichtigungen
- Wecker
- Musik, Videos, Spiele
- Anrufe

#### Weitere Einstellungen einrichten

Gehen Sie zu Einstellungen > Töne& Vibration > Weitere Einstellungen und erkunden Sie weitere Möglichkeiten zur Benachrichtigung. Wie zum Beispiel Bildschirmsperre, Screenshot. Diese Funktion kann abhängig vom Gerät variieren.

### Multi-Window

#### Geteilten Bildschirmmodus aktivieren

Multi-Window erlaubt das Öffnen von Apps in einem geteilten Bildschirm zum Multitasking.

#### Geteilten Bildschirmmodus aktivieren:

- 1 Öffnen Sie eine App, streichen Sie vom linken oder rechten Rand nach innen und halten Sie den Bildschirm gedrückt, um das Multi-Window-Dock aufzurufen.
- 2 Ziehen Sie ein App-Symbol aus dem Multi-Window-Dock.

#### Die geteilten Bildschirmbereiche wechseln:

Halten Sie am oberen Rand eines geteilten Bildschirmbereichs gedrückt, bis der Bereich verkleinert wird, und ziehen Sie ihn dann auf die andere Seite des Bildschirms, um den Fensterbereich zu wechseln.

#### Geteilten Bildschirmmodus beenden:

Halten Sie oder U in der Mitte der geteilten Bildschirmlinie gedrückt und ziehen Sie sie, bis einer der beiden Fensterbereiche nicht mehr angezeigt wird.

- Die Unterstützung für den geteilten Bildschirmmodus variiert je nach App.
	- Der geteilte Bildschirmmodus kann immer nur auf zwei Apps angewendet werden.

#### Mit Multi-Window zwischen Apps ziehen und ablegen

Verwenden Sie die Multi-Window-Funktion, um Bilder, Text und Dokumente bequem durch Ziehen und Ablegen zwischen Apps zu übertragen.

- Ein Bild ziehen und ablegen: Wenn Sie Notizen mit Memo machen, öffnen Sie Dateien, wählen Sie das Foto aus, das Sie hinzufügen möchten, und ziehen Sie es in den Memo-Editor.
- Text ziehen und ablegen: Wenn Sie eine SMS-Nachricht senden, öffnen Sie Memo, halten Sie den zu sendenden Text gedrückt und ziehen Sie ihn in das Eingabefeld für den Nachrichtentext.
- Ein Dokument ziehen und ablegen: Wenn Sie eine E-Mail verfassen, öffnen Sie Dateien, wählen Sie das Dokument aus, das Sie anhängen möchten, und ziehen Sie es in den E-Mail-Editor.

Nicht alle Apps unterstützen das Ziehen und Ablegen mit Multi-Window vollständig.

#### Eine App aus dem Multi-Window-Dock hinzufügen, verschieben oder entfernen

- $\cdot$  Eine App hinzufügen: Tippen Sie im Multi-Window-Dock auf  $\Box$ , tippen Sie auf die App, die Sie hinzufügen möchten, und anschließend auf Fertig.
- Eine App verschieben: Tippen Sie im Multi-Window-Dock auf  $\Box$ , ziehen Sie die gewünschte App an eine beliebige Stelle im Dock und tippen Sie anschließend auf Fertig.
- Eine App entfernen: Tippen Sie im Multi-Window-Dock auf  $+$ , anschließend auf  $\blacktriangleright$  in der oberen rechten Ecke des Symbols der App, die Sie entfernen möchten, und dann auf Fertig.

#### Zwischen geteiltem Bildschirm und unverankertem Fenster wechseln

- Vom geteilten Bildschirmmodus zum unverankerten Fenster wechseln: Halten Sie die Leiste am oberen Rand eines geteilten Bildschirmbereichs gedrückt und ziehen Sie sie im Hochformat an die linke/rechte Seite des Bildschirms oder im Querformat an den unteren Rand.
- Vom unverankerten Fenster zum geteilten Bildschirmmodus wechseln: Halten Sie die Leiste am oberen Rand des unverankerten Fensters gedrückt und ziehen Sie sie im Hochformat an den oberen/unteren Teil des Bildschirms bzw. im Querformat nach links oder rechts.

#### Multi-Window-Ansicht für eine einzelne App

Sie können zwei Aufgabenfenster für dieselbe App erstellen (wie E-Mail und Memo) und Bilder, Text oder Dokumente zwischen diesen Fenstern ziehen.

Diese Funktion ist in einigen Apps nicht verfügbar.

- 1 Rufen Sie die geteilte Bildschirmansicht innerhalb einer App auf.
	- Öffnen Sie die E-Mail-App.
	- Streichen Sie vom linken oder rechten Rand auf Ihrem Telefon nach innen und halten Sie gedrückt, um das Multi-Window-Dock zu öffnen.
	- Halten Sie das E-Mail-Symbol gedrückt und ziehen Sie es auf den Bildschirm, um die geteilte Bildschirmansicht aufzurufen.
- 2 Ziehen Sie Bilder, Text oder Dokumente im geteiltem Bildschirm zwischen den Fenster hin und her.
	- Bild ziehen: Wählen Sie ein Bild aus einem Fenster mit geteiltem Bildschirm aus und ziehen Sie es in das andere Fenster.
	- Text ziehen: Halten Sie den Text gedrückt und wählen Sie den gewünschten Teil aus einem Fenster mit geteiltem Bildschirm aus, halten Sie dann den Text erneut gedrückt und ziehen Sie ihn in das andere Fenster.
	- Dokument ziehen: Wählen Sie ein Dokument aus einem Fenster mit geteiltem Bildschirm aus und ziehen Sie es in das andere Fenster.

#### Multi-Window deaktivieren

Multi-Window ist standardmäßig aktiviert. Zum Deaktivieren navigieren Sie zu Einstellungen > Bedienungshilfen > Multi-Window und deaktivieren Sie dann Multi-Window-Dock.

#### Das unverankerte Fenster verwenden

Öffnen Sie während des Spiels ein unverankertes Fenster, dann können Sie mit einem Freund chatten, ohne die Handlung aus dem Blick zu lassen.

#### Das unverankerte Fenster anzeigen:

- 1 Streichen Sie vom linken oder rechten Rand nach innen und halten Sie gedrückt, um das Multi-Window-Dock zu öffnen.
- 2 Tippen Sie auf ein App-Symbol im Multi-Window-Dock, um die App in einem unverankerten Fenster zu öffnen.

#### Das unverankerte Fenster neu positionieren:

Ziehen Sie die Leiste oben am unverankerten Fenster, um das Fenster an die gewünschte Stelle zu verschieben.

#### Die Größe des unverankerten Fensters ändern:

Ziehen Sie eine beliebige Ecke des unverankerten Fensters in die Mitte, um seine Größe zu ändern.

#### In der Vollbildansicht anzeigen:

Streichen Sie von der Notizleiste am unteren Rand des unverankerten Fensters nach unten

oder tippen Sie am oberen Rand des unverankerten Fensters auf  $\bullet$  >  $\bullet$ , um es in der Vollbildansicht anzuzeigen.

#### Das unverankerte Fenster minimieren:

Schütteln Sie schnell auf dem Bildschirm vom oberen Rand des unverankerten Fensters zu

einer der beiden Seiten oder tippen Sie am oberen Rand des unverankerten Fensters auf

 $> 0$ , um es zu minimieren und zu einer unverankerten Blase zu verkleinern.

Die unverankerte Blase kann maximal 10 minimierte unverankerte Fenster aufnehmen.

#### Das unverankerte Fenster schließen:

Streichen Sie von der Notizleiste am unteren Rand des unverankerten Fensters nach oben oder

tippen Sie am oberen Rand des unverankerten Fensters auf  $\bullet$  >  $\bullet$ , um es zu schließen.

#### Unverankerte Fenster für Apps suchen und zwischen ihnen wechseln

Mit der Verwaltungsfunktion für unverankerte Fenster können Sie schnell unverankerte Fenster für Apps finden und zwischen diesen wechseln.

- 1 Stellen Sie sicher, dass Sie unverankerte Fenster für mehrere Apps geöffnet und in die unverankerte Kugel minimiert haben.
- 2 Tippen Sie auf die unverankerte Kugel, um alle Vorschaufenster für unverankerte Fenster anzuzeigen:
	- Durch die Vorschaufenster der unverankerten Fenster blättern: Streichen Sie nach oben oder unten, um die Vorschau des unverankerten Fensters der gesuchten App zu finden.
	- Das unverankerte Fenster für eine App anzeigen: Tippen Sie auf die Vorschau des unverankerten Fensters der App, um sie in einem unverankerten Fenster anzuzeigen.
	- Das unverankerte Fenster für eine App schließen: Tippen Sie in der Vorschau des

unverankerten Fensters auf  $\mathsf{x}$ , um es zu schließen.

#### Einen Anhang in einem unverankerten Fenster öffnen

Sie können einen Link oder Anhang innerhalb bestimmter Apps (wie E-Mail oder Memo) in einem unverankerten Fenster öffnen.

Diese Funktion ist in einigen Apps nicht verfügbar.

- 1 Öffnen Sie die E-Mail-App.
- 2 Tippen Sie in der E-Mail-App auf einen Link oder Anhang, um ihn im unverankerten Fenster zu öffnen.
	- **Einen Link öffnen:** Tippen Sie auf einen Link in der E-Mail-App, um ihn in einem unverankerten Fenster anzuzeigen.
	- Einen Anhang öffnen: Tippen Sie auf einen Anhang (z. B. ein Dokument, Bild oder Video) in der E-Mail-App, um ihn in einem unverankerten Fenster anzuzeigen.

## <span id="page-25-0"></span>Datum und Uhrzeit bei ausgeschaltetem Bildschirm anzeigen

#### Datum und Uhrzeit bei ausgeschaltetem Bildschirm anzeigen

Wenn Always On Display aktiviert ist, werden auf dem Sperrbildschirm das Datum, die Uhrzeit und vieles mehr angezeigt, wenn der Bildschirm ausgeschaltet ist.

#### Always On Display aktivieren

- 1 Navigieren Sie zu Einstellungen > Startbildschirm & Hintergrund > Always On Display und aktivieren Sie Always On Display .
- 2 Legen Sie den Anzeigemodus gemäß Aufforderung fest.
	- Zum Anzeigen antippen
	- Geplant
	- Ganztägig

#### Animiertes Always On Display aktivieren

Fügen Sie bei ausgeschaltetem Bildschirm personalisierte Bilder oder Animationen hinzu, um Ihr Telefon noch lebendiger und interessanter zu machen.

Gehen Sie zu Always On Display . Wählen Sie unter Bilder ein Bild oder eine Animation aus, die Ihnen gefällt, und tippen Sie auf Anwenden.

Wenn Sie sich für die Polarbär-Animation entschieden haben, wird sich die Haltung des Polarbären bei ausgeschaltetem Bildschirm zusammen mit dem Akkustand ändern. Sie können auch mit dem Polarbären interagieren, indem Sie darauf tippen.

Wenn Sie Face Unlock aktivieren, wird das Telefon möglicherweise versehentlich entsperrt, wenn Sie versuchen, den Bildschirm einzuschalten. Dies führt dazu, dass Sie das Always On Display verpassen. Bitte halten Sie Ihr Gesicht nicht direkt vor das Telefon.

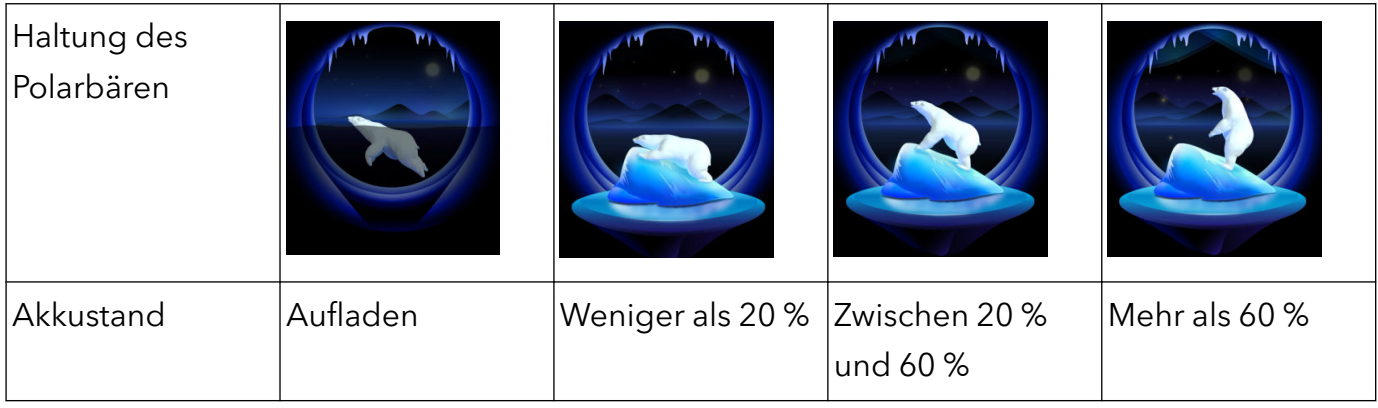

#### GIF-Bilder oder animierte Fotos auswählen

Sie können ein lokales Bild (z. B. ein GIF-Bild oder ein animiertes Foto) anzeigen, wenn der Bildschirm ausgeschaltet ist, um das Always On Display lebendig und interessant zu gestalten.

- 1 Gehen Sie zu Always On Display . Tippen Sie unter Bilder auf
- 2 Tippen Sie auf Bild auswählen, wählen Sie ein Bild aus und tippen Sie auf Wenn Sie bereits ein lokales Bild eingerichtet haben, tippen Sie bitte auf Bild ändern.

Wählen Sie ein Bild aus und tippen Sie auf  $\checkmark$ .

- 3 Wenn ein GIF-Bild ausgewählt ist, können Sie auch auf Bearbeiten tippen, um es zu bearbeiten.
- 4 Legen Sie weitere Optionen gemäß den Bildschirmanweisungen fest und tippen Sie auf Anwenden.

#### Ihre Signatur als Künstler hinzufügen

Sie können verschiedene Schriftarten, Farben und dekorative Sticker hinzufügen, um das Always On Display zu personalisieren.

- 1 Gehen Sie zu Always On Display . Tippen Sie in Graffiti auf einen Signaturstil.
- 2 Geben Sie Text in Text eingeben ein und legen Sie den Signaturstil fest, z. B. Farbe und Schriftgröße.

Sie können der Signatur auch Sticker hinzufügen. Ziehen Sie den Rahmen, um die Position

und Größe der Elemente anzupassen, und tippen Sie auf **Vanagen Karle**, um Elemente neu auszurichten oder zu löschen.

3 Tippen Sie auf Anwenden.

#### Künstlerisches Bild für das Always On Display erstellen

Sie können aus mehreren modernen Kunststilen wählen (z. B. dem Mondrian-Stil). Sie können auch das Farbschema für das künstlerische Bild festlegen, indem Sie ein Foto aufnehmen oder aus Ihren Lieblingsfotos auswählen. Die Farbpalette für das künstlerische Bild wird aus den Farben im Foto gebildet.

- 1 Tippen Sie unter Künstlerisch auf dem Bildschirm Always On Display auf den gewünschten Stil.
- 2 Legen Sie die entsprechenden Optionen für den Künstlerisch-Stil fest, wie z. B. Layout. Wenn Sie Farbe einstellen, kann Ihr Gerät die Farben aus Ihrem Foto analysieren und die abstrahierte Farbpalette auf das künstlerische Bild anwenden.

Tippen Sie auf **O**, nehmen Sie ein Foto auf oder wählen Sie ein Foto aus der Galerie aus

und gehen Sie dann zu  $\vee$  > Farben extrahieren.

3 Tippen Sie auf Anwenden.

#### Uhr-Stile

Sie können für das Always On Display Analog oder Digital als Uhrenstil auswählen.

1 Streichen Sie auf dem Bildschirm Analog unter Digital oder Always On Display nach links oder rechts, um durch die Uhrenstile zu blättern und Ihren bevorzugten Uhrenstil auszuwählen.

- <span id="page-27-0"></span>2 Legen Sie die entsprechenden Optionen für den ausgewählten Uhrenstil fest, z. B. Datum anzeigen.
- 3 Tippen Sie auf Anwenden.

## Gerät ein- und ausschalten oder neu starten

#### Gerät ein- und ausschalten oder neu starten

#### Gerät ein- und ausschalten

Um Ihr Gerät auszuschalten, halten Sie die Ein-/Aus-Taste gedrückt. Tippen Sie dann auf

#### Ausschalten und Zum Ausschalten antippen.

Um Ihr Gerät einzuschalten, halten Sie die Ein-/Aus-Taste einige Sekunden lang gedrückt, bis Ihr Gerät vibriert und das Logo anzeigt.

#### Gerät neu starten

Starten Sie Ihr Gerät regelmäßig neu, um den Cache zu löschen und das Gerät in einem optimalen Zustand zu halten. Ein Geräteproblem lässt sich manchmal durch einen Neustart beheben.

Halten Sie einfach die Ein-/Aus-Taste einige Sekunden lang gedrückt und Sie tippen Sie dann auf Neustart und Berühren, um neu zu starten.

#### Neustart Ihres Telefons erzwingen

Sie können einen Neustart Ihres Telefons erzwingen, wenn es nicht funktioniert oder sich nicht richtig ausschalten lässt. Drücken Sie die Leiser- und Ein-/Aus-Tasten für mehr als 10 Sekunden, um den Neustart Ihres Geräts zu erzwingen.

## Aufladen

#### Gerät aufladen

Sie werden von Ihrem Gerät benachrichtigt, wenn der Akku bald leer ist. Stellen Sie sicher, Ihr Gerät zeitnah aufzuladen, um ein automatisches Ausschalten bei Leergehen des Akkus zu vermeiden.

#### Sicherheitsmaßnahmen für das Aufladen

- Laden Sie Ihr Gerät mit dem Standard-Adapter und dem USB-Kabel aus dem Lieferumfang Ihres Geräts auf. Die Nutzung anderer Ladegeräte oder USB-Kabel kann zu wiederholten Neustarts, langsamem Aufladen, Überhitzung oder anderen unerwünschten Auswirkungen führen.
- Ihr Gerät führt automatisch eine Sicherheitsprüfung durch, wenn ein Ladegerät oder anderes Gerät mit einem USB-Anschluss verbunden ist. Wenn Ihr Gerät Flüssigkeit im USB-Anschluss

erkennt, aktiviert es automatisch Sicherheitsmaßnahmen und unterbricht den Ladevorgang. Trennen Sie Ihr Gerät vom USB-Anschluss und warten Sie, bis der USB-Anschluss getrocknet ist.

- Die vollständige Ladezeit des Akkus hängt von der Umgebungstemperatur und vom Alter des Akkus ab.
- Die Akkus haben eine begrenzte Anzahl von Ladezyklen. Wenn die Akkulaufzeit merklich kürzer wird, suchen Sie ein autorisiertes HONOR-Kundendienst-Center auf, um den Akku auszutauschen.
- Decken Sie Ihr Gerät oder Ladegerät während des Aufladens nicht ab.
- Ihr Gerät kann sich erwärmen, wenn es längere Zeit verwendet wird. Dies gilt insbesondere bei hohen Temperaturen. Halten Sie in diesem Fall die Aufladung an, deaktivieren Sie einige Funktionen und bringen Sie Ihr Gerät an einen kühlen Ort.
- Verwenden Sie Ihr Gerät nicht, während es aufgeladen wird.
- Wenn Ihr Gerät bei Gedrückthalten der Ein-/Aus-Taste nicht reagiert, bedeutet dies, dass der Akku möglicherweise leer ist. Laden Sie es 10 Minuten lang auf und schalten Sie es anschließend ein.

#### Verwenden des Ladegeräts aus dem Lieferumfang des Telefons

- 1 Verwenden Sie das USB-Kabel aus dem Lieferumfang Ihres Ladegeräts, um Ihr Gerät mit dem Adapter zu verbinden.
- 2 Schließen Sie den Adapter an eine Steckdose an.

#### Aufladen Ihres Geräts über einen PC

- 1 Verbinden Sie Ihr Gerät über ein USB-Kabel mit einem Computer oder einem anderen Gerät.
- 2 Wenn das USB-Nutzung-Dialogfeld auf Ihrem Gerät angezeigt wird, tippen Sie auf Nur laden.

Wenn zuvor eine andere Option festgelegt wurde, wird das Dialogfeld nicht angezeigt. Streichen Sie von der Statusleiste nach unten, um das Benachrichtigungsfeld zu öffnen. Tippen Sie auf Einstellungen und wählen Sie anschließend Telefon aufladen .

#### Überblick über die Akkusymbole

Sie können den Akkustand über das Akkusymbol auf dem Telefonbildschirm überprüfen.

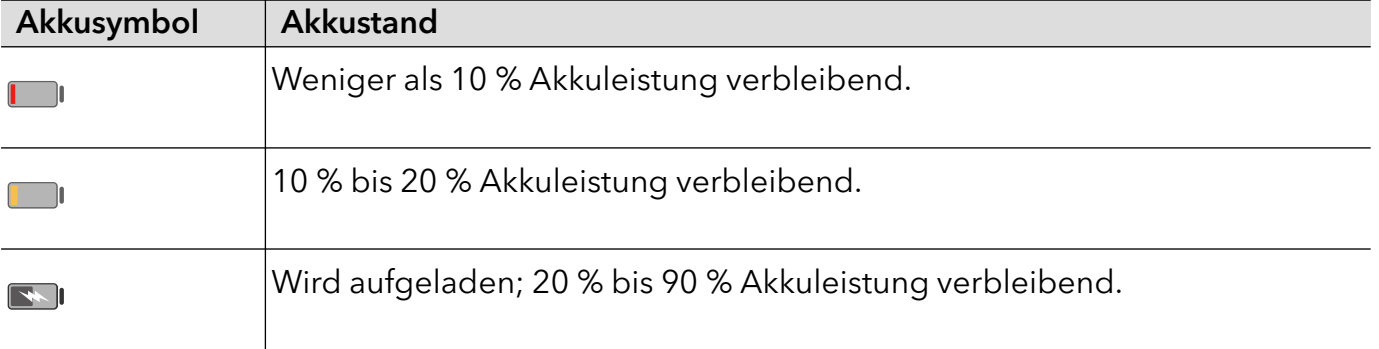

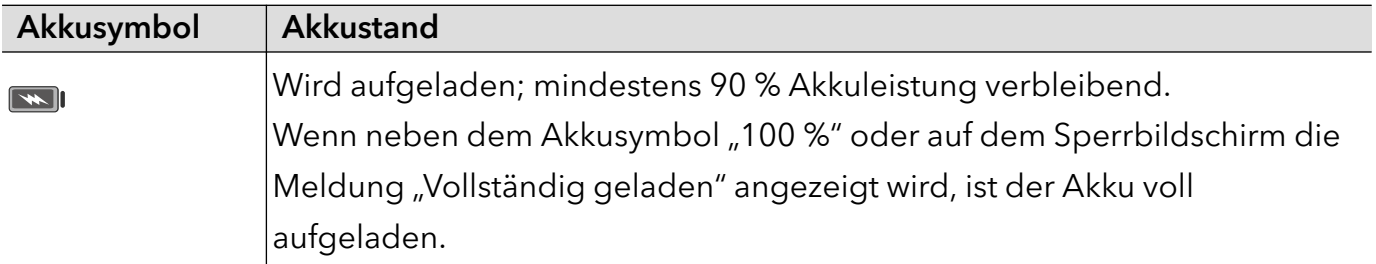

## <span id="page-30-0"></span>Intelligente Funktionen

## Center für persönliche Angelegenheiten

#### Center für persönliche Angelegenheiten

Das Center für persönliche Angelegenheiten unterstützt die Synchronisierung der Kalenderkonten von Drittanbietern. Nach entsprechender Autorisierung erinnert Sie das Center für persönliche Angelegenheiten an bevorstehende Termine, Konflikte sowie Änderungen und bietet Funktionen für den Termin-Editor, Erinnerungen und Notizen.

#### Konten von Drittanbietern synchronisieren

- **1** Navigieren Sie zu Kalender und tippen Sie auf  $\therefore$  > Konten verwalten >  $+$ .
- 2 Wählen Sie das Drittanbieterkonto aus, das Sie synchronisieren möchten, und folgen Sie den Anweisungen, um es dem Honor-Kalender hinzuzufügen.

## Easy Projection

#### Den Bildschirm Ihres Telefons drahtlos projizieren

Wenn Sie Ihren Telefonbildschirm für berufliche Zwecke oder zur Unterhaltung auf einen Großbildschirm (z.B. ein Fernsehgerät) profizieren, werden Benachrichtigungen, etwa Benachrichtigungen bei eingehenden Anrufen, SMS-Nachrichten und Alarme, aus Sicherheitsgründen ausschließlich auf Ihrem Telefon angezeigt.

1 Gehen Sie je nach Modell und Funktionen des Großbildschirms wie folgt vor:

- Wenn der Großbildschirm Miracast unterstützt, aktivieren Sie seinen Schalter für die Drahtlosprojektion.
- Wenn der Großbildschirm Miracast nicht unterstützt, schließen Sie einen drahtlosen HDMI-Adapter daran an. Stellen Sie sicher, dass der drahtlose HDMI-Adapter mit einer Stromversorgung verbunden ist.
- Um zu überprüfen, ob der Großbildschirm Miracast unterstützt und wie Sie die Drahtlosprojektion darauf aktivieren können, lesen Sie bitte das Nutzerhandbuch oder wenden Sie sich an den Kundendienst des Großbildschirm-Herstellers.
- 2 Streichen Sie auf Ihrem Telefon von der Statusleiste nach unten, um das

Benachrichtigungsfeld zu öffnen, und schalten Sie <sup>?</sup> ein.

3 Streichen Sie erneut nach unten, um alle Tastenkombinationen anzuzeigen, und aktivieren Sie Drahtlosprojektion. Ihr Telefon startet anschließend die Suche nach verfügbaren Anzeigegeräten.

4 Tippen Sie in der Geräteliste auf den Namen des Großbildschirms oder drahtlosen HDMI-Adapters, um die Projektionsverbindung fertigzustellen.

Nachdem die Verbindung eingerichtet wurde, können Sie Ihr Telefon für ein besseres Anzeigeerlebnis in den Querformat-Modus wechseln lassen.

Streichen Sie alternativ von der Statusleiste nach unten und tippen Sie auf Trennen.

#### Desktopmodus verwenden

Navigieren Sie zu  $\frac{a}{2}$  > Projektionsmodus auf dem Telefon und tippen Sie auf Desktopmodus, nachdem Ihr Telefonbildschirm projiziert wurde.

Im Desktopmodus funktionieren Telefon und Großbildschirm unabhängig voneinander und können unterschiedlichen Inhalt anzeigen. Der auf dem Großbildschirm projizierte Inhalt ähnelt der Darstellungsweise auf einem Computerdesktop.

Daher können Sie beispielsweise ein Dokument auf dem Großbildschirm bearbeiten, während Sie auf Ihrem Telefon chatten. Sie müssen sich keine Sorgen um verpasste Benachrichtigungen, Anrufe oder Nachrichten machen, da Sie ggf. ein roter Punkt auf dem Benachrichtigungsfeld auf der externen Anzeige entsprechend informiert.

#### Ihr Telefon als Touchpad nutzen

Nachdem Ihr Telefon im Desktopmodus auf den Großbildschirm projiziert wurde, kann Ihr Telefon, sofern keine Tastatur verfügbar ist, als Touchpad für Eingabevorgänge eingesetzt werden, die sonst über Maus und Tastatur erfolgen.

Navigieren Sie zu  $\overline{\phantom{a}}$  > Touchpad. Sie können wie folgt vorgehen:

- Verwenden Sie die angegebenen Gesten, um Mausbefehle zu simulieren.
- Wenn keine externe Tastatur angeschlossen ist, tippen Sie auf das Texteingabefeld auf der externen Anzeige, um die Bildschirmtastatur zur Texteingabe einzublenden. Wenn eine externe Tastatur angeschlossen ist, ist die Bildschirmtastatur nicht verfügbar. In diesem Fall müssen Sie die externe Tastatur zur Texteingabe verwenden.

#### Durch Bildschirm-Projektion einfacher arbeiten

Im Desktopmodus können Sie die folgenden Funktionen verwenden:

- Multi-Window-Anzeige: Öffnen Sie mehrere Fenster, um mehrere Aufgaben gleichzeitig auszuführen.
- Dateimanagement: Speichern Sie Dateien auf dem Desktop, erstellen Sie neue Dateien oder Ordner und benennen Sie Dateien um oder löschen Sie diese.
- Schnellsuche: Suchen Sie nach Dokumenten, Multimedia-Dateien und Apps im Suchfeld des Startmenüs.
- Schnelle App-Projektion: Halten Sie ein App-Symbol auf Ihrem Telefon gedrückt, um die Projektionsoptionen anzuzeigen. Sie können dann die App auf den Großbildschirm projizieren und öffnen.

#### <span id="page-32-0"></span>Desktopmodus beenden

Um den Desktopmodus zu beenden, navigieren Sie zu **Gable Projektionsmodus** und wählen Sie Telefon aus.

## Mehrfachbildschirm-Kooperation

#### Bildschirmübergreifende Kooperation zwischen Telefon und PC

Verbinden Sie Ihr Telefon mit einem Honor PC, um die bildschirmübergreifende Kooperation für eine geräteübergreifende Steuerung, Dateifreigabe und Dateibearbeitung zu verwenden.

#### Ihr Telefon über HONOR Share OneHop mit dem PC verbinden

- 1 Stellen Sie sicher, dass Ihr PC **MG** unterstützt.
- 2 Aktivieren Sie auf dem PC WLAN, Bluetooth sowie PC Manager und stimmen Sie dem Benutzer-Lizenzvertrag zu.
- 3 Streichen Sie auf dem Telefon von der Statusleiste nach unten, um das Benachrichtigungsfeld und das Verknüpfungsmenü zu öffnen. Aktivieren Sie dann NFC, WLAN und Bluetooth.
- 4 Halten Sie den NFC-Bereich (in der Nähe der Rückkamera) auf der Rückseite Ihres Telefons an den **Aufkleber auf dem PC, bis Ihr Telefon vibriert oder einen Ton ausgibt.**

5 Befolgen Sie die Bildschirmanweisungen, um Telefon und PC zu verbinden.

#### Ihr Telefon über die Bluetooth-Suche mit dem PC verbinden

1 Streichen Sie auf dem Telefon von der Statusleiste nach unten, um das

Benachrichtigungsfeld zu öffnen, und aktivieren Sie  $\mathcal X$ .

2 Öffnen Sie PC Manager (Version 10.0 oder später), navigieren Sie zu Mein Telefon > Verbinden und wählen Sie die Option für die Bluetooth-Suche nach Ihrem Telefon aus. Halten Sie Ihr Telefon über der Tastatur. Ihr PC beginnt daraufhin mit der Suche nach Ihrem Telefon.

Um die PC Manager-Version zu überprüfen, navigieren Sie zu  $\equiv$  > **Info**. Zum Aktualisieren

von PC Manager navigieren Sie zu  $\equiv$  > Nach Aktualisierungen suchen.

3 Befolgen Sie die Bildschirmanweisungen, um Telefon und PC zu verbinden.

#### Ihr Telefon über ein USB-Kabel mit dem PC verbinden

 $\mathbf{G}$ 

- 1 Verwenden Sie ein USB-Kabel, um Telefon und PC miteinander zu verbinden.
- 2 Öffnen Sie auf dem PC die App PC Manager (Version 10.1 oder später).

Navigieren Sie zum Überprüfen der PC Manager-Version zu **- > Info**. Zum Aktualisieren von

PC Manager navigieren Sie zu  $\equiv$  > Nach Aktualisierungen suchen.

3 Bestätigen Sie auf Ihrem Telefon, dass eine Verbindung zum PC hergestellt werden soll. Wenn Sie den Verbindungsaufbau auf Ihrem Telefon abbrechen, können Sie erneut eine Kabelverbindung herstellen. Öffnen Sie hierzu PC Manager und navigieren Sie zu Verbinden > Andere Möglichkeiten zur Verbindung > USB.

#### Ihr Telefon vom PC trennen

 $\left| \cdot \right|$ 

Wenn Sie Telefon und PC nicht mehr verwenden möchten, können Sie diese über die folgenden Methoden trennen:

- Öffnen Sie auf Ihrem PC die App PC Manager und klicken Sie auf Trennen.
- Streichen Sie auf dem Telefon von der Statusleiste nach unten, um das Benachrichtigungsfeld zu öffnen, und tippen Sie auf TRENNEN.
- Wenn Telefon und PC über ein USB-Kabel miteinander verbunden sind, entfernen Sie das Kabel, um sie zu trennen.

#### Dateien zwischen Telefon und PC durch Ziehen übertragen

Nachdem Ihr Telefon und PC miteinander verbunden sind, können Sie zwischen ihnen Dateien übertragen und so einfacher arbeiten.

#### Dateien ziehen und ablegen

Ist die bildschirmübergreifende Kooperation zwischen Ihrem Telefon und PC eingerichtet, können Sie Dateien wie Bilder und Videos zwischen diesen durch Ziehen übertragen und so einfacher arbeiten.

Dateien von Ihrem Telefon auf Ihren PC übertragen:

- Öffnen Sie im Telefonfenster auf dem PC die Galerie oder Dateien, halten Sie ein Bild oder Video und beliebig ausgewählte Dateien so lange gedrückt, bis ein Ziehsymbol angezeigt wird. Ziehen Sie die Dateien dann in einen Ordner auf Ihrem PC.
- Ziehen Sie im Telefonfenster auf dem PC die ausgewählten Bilder oder den ausgewählten Text in ein auf Ihrem PC geöffnetes Dokument.

Ziehen Sie beispielsweise ein Foto oder einen Text aus Memo im Telefonfenster in ein auf Ihrem PC geöffnetes Office-Dokument und setzen Sie die Bearbeitung auf Ihrem PC fort.

Dateien von Ihrem PC auf Ihr Telefon übertragen:

- Navigieren Sie im Telefonfenster zu Galerie > Alben und ziehen Sie ein Bild oder Video von Ihrem PC in das Telefonfenster.
- Öffnen Sie im Telefonfenster die App Dateien und ziehen Sie ein Dokument von Ihrem PC in das Telefonfenster.
- **D** Die Datei wird in dem Ordner gespeichert, der unter Dateien geöffnet ist, oder standardmäßig im HONOR Share-Ordner.
- Öffnen Sie eine Datei im Telefonfenster auf dem PC und ziehen Sie dann ein Bild oder Text aus Memo in das Telefonfenster.
	- Ziehen Sie beispielsweise ein Bild auf Ihrem PC in ein im Telefonfenster geöffnetes Memo-Element und setzen Sie die Bearbeitung auf Ihrem Telefon fort.

#### Ihr Telefon über den PC bedienen

Nach Aktivierung der bildschirmübergreifenden Kooperation zwischen Ihrem Telefon und PC können Sie eine Maus und Tastatur mit dem PC verwenden, was die Nutzung von Telefon-Apps und -Dateien vereinfacht.

#### Telefon-Apps auf Ihrem PC bedienen

#### Vorgänge schnell mit der Maus durchführen

- App öffnen: Klicken Sie auf eine App im Telefonfenster auf Ihrem PC, um sie zu öffnen.
- Auf einer Seite browsen: Verwenden Sie das Mausrad, um auf Webseiten im Telefonfenster zu browsen oder zwischen Desktop-Registerkarten zu scrollen.

#### Vorgänge schnell mit der Tastatur durchführen

- Text eingeben: Verwenden Sie die Eingabemethode auf Ihrem PC, um Text in das Telefonfenster einzugeben.
- Text kopieren und einfügen: Drücken Sie Strg+C auf der PC-Tastatur, um Text zu kopieren, und drücken Sie Strg+V, um den Text in das Telefonfenster einzufügen.
	- Um Informationen zum zuletzt kopierten Text anzuzeigen, klicken Sie auf das Symbol für das Benachrichtigungszentrum auf dem PC und wählen Sie dann die Registerkarte Zwischenablage aus.
- Nachrichten schnell senden: Drücken Sie Strg+Eingabe auf der Tastatur, um eine Nachricht im Telefonfenster zu senden.
- App beenden: Drücken Sie die ESC-Taste auf der Tastatur, um eine im Telefonfenster geöffnete App zu beenden.

#### Telefonfenster immer oben anzeigen

Klicken Sie im Telefonfenster auf Ihrem PC auf  $\mathcal{R}$ , um das Telefonfenster so zu fixieren, dass es immer oben angezeigt wird. Klicken Sie erneut auf dieses Symbol, um das Telefonfenster zu lösen.

#### Sprach- oder Videoanruf auf Ihrem PC annehmen

Nach Aktivierung der bildschirmübergreifenden Kooperation zwischen Ihrem Telefon und PC können Sie über den PC Sprach- und Videoanrufe (z. B. in WeChat, QQ) Ihres Telefons annehmen. Während eines Anrufs können Audio und Video über den PC und dessen Zubehör wie Lautsprecher und Kamera wiedergegeben werden.

<span id="page-35-0"></span>Streichen Sie auf dem Telefon von der Statusleiste nach unten, um das Benachrichtigungsfeld zu öffnen. Tippen Sie dann auf Audio/Video auf Telefon umschalten oder Audio/Video auf PC wiedergeben, um das Audioausgabegerät zu wechseln.

Stellen Sie sicher, dass PC Manager 10.1 oder später auf dem PC installiert wurde.

#### Dateien auf Ihrem Telefon mit Apps auf dem PC öffnen und bearbeiten

Nach Aktivierung der bildschirmübergreifenden Kooperation zwischen Ihrem Telefon und PC können Sie mit einer App auf dem PC Dateien auf dem Telefon öffnen und bearbeiten, etwa in folgenden Fällen.

- Dokumente: Verwenden Sie Microsoft Office auf Ihrem PC, um ein Dokument zu öffnen.
- Bilder: Verwenden Sie Photoshop auf Ihrem PC, um ein Bild zu öffnen.
- Audio- und Videodateien: Verwenden Sie Windows Media Player, um eine Audio- oder Videodatei zu öffnen.
- Webseiten: Verwenden Sie den IE-Browser auf Ihrem PC, um eine Webseite zu öffnen.
- Komprimierte Dateien: Verwenden Sie WinRAR auf Ihrem PC, um komprimierte Dateien zu extrahieren und zu öffnen.
- Stellen Sie sicher, dass PC Manager 10.1 oder später auf dem PC installiert wurde.

## Mehrfachbildschirm-Kooperation zwischen Ihrem Tablet und Telefon

#### Bildschirmübergreifende Kooperation zwischen Telefon und Tablet

Verbinden Sie Ihr Telefon und Tablet, um die bildschirmübergreifende Kooperation für geräteübergreifende Vorgänge verwenden zu können, z. B. zum Anzeigen Ihres Telefonbildschirms auf dem Tablet, Nutzen Ihrer Telefon-Apps auf dem Tablet, Ziehen und Ablegen zwischen den beiden Geräten sowie Bearbeiten einer Datei von Ihrem Telefon auf dem Tablet.

#### Per Tablet auf Telefon-Apps und -Dateien zugreifen

Nachdem Ihr Telefon mit Ihrem Tablet verbunden wurde, können Sie Ihr Telefon über Ihr Tablet bedienen, etwa zum Arbeiten mit Telefon-Apps und -Dateien, Anzeigen von Telefonbenachrichtigungen ( beispielweise SMS-Nachrichten) und Tätigen bzw. Annehmen von Telefonanrufen.

Wenn Ihr Telefonbildschirm entsperrt ist, können Sie die folgenden Vorgänge im Telefonfenster auf Ihrem Tablet durchführen:

- Öffnen Sie Telefon, um einen Anruf durch das Wählen einer Nummer zu tätigen.
- Öffnen Sie Nachrichten, um SMS-Nachrichten anzuzeigen und zu beantworten.
- Öffnen Sie die Galerie oder Dateien, um Fotos, Videos und Dateien anzuzeigen sowie Videooder Audiodateien über Ihr Telefon wiederzugeben.
- Streichen Sie auf dem Telefon oder Tablet in der Statusleiste nach unten, um das Benachrichtigungsfeld zu öffnen. Tippen Sie dann auf Audio/Video auf Telefon umschalten oder Audio/Video auf Tablet umschalten , um das Audioausgabegerät zu wechseln.
- Wenn eine externe Tastatur oder ein Stift an Ihr Tablet angeschlossen ist, können Sie diese zur Texteingabe und zur Steuerung des Telefonfensters auf Ihrem Tablet verwenden.

#### Dateien zwischen Telefon und Tablet durch Ziehen übertragen

- 1 Öffnen Sie Galerie oder Dateien und halten Sie ein Bild, ein Video oder ein anderes Dokument gedrückt.
- 2 Wählen Sie mehr Dateien aus, falls erforderlich, halten Sie eine der ausgewählten Dateien gedrückt und ziehen Sie sie anschließend, wenn ein Symbol für das Ziehen von Dateien erscheint.

Beispielsweise haben Sie folgende Möglichkeiten:

- Dateien in der Galerie oder Dateien zwischen Telefon und Tablet durch Ziehen übertragen.
- Dateien unter Dateien zwischen Telefon und Tablet durch Ziehen übertragen.
- Ein Bild, Text oder eine Datei von Ihrem Telefon in ein geöffnetes Dokument auf Ihrem Tablet, z. B. ein Microsoft Office-Dokument, ein Memo oder eine E-Mail, ziehen.

#### Telefon vom Tablet trennen

Wenn Sie Telefon und Tablet nicht mehr verwenden möchten, können Sie diese über die folgenden Methoden trennen:

- $\overline{\cdot}$  Tippen Sie auf dem auf dem Tablet angezeigten Telefonfenster auf  $\overline{\mathsf{X}}$  , um die Verbindung zu trennen.
- Streichen Sie auf dem Telefon oder Tablet von der Statusleiste nach unten, um das Benachrichtigungsfeld zu öffnen. Tippen Sie anschließend auf TRENNEN.

# **HONOR Share**

## HONOR Share

HONOR Share ist eine Technologie zum drahtlosen Teilen, mit der Sie Bilder, Videos, Dokumente und sonstige Dateitypen schnell zwischen Geräten übertragen können. Diese Technologie verwendet Bluetooth, um Geräte in der Nähe zu erkennen, die HONOR Share und Wi-Fi Direct unterstützen, um Dateien ohne Verwendung mobiler Daten zu übertragen.

#### HONOR Share aktivieren oder deaktivieren

Sie können HONOR Share mit einer der folgenden Methoden aktivieren oder deaktivieren:

• Streichen Sie von der Statusleiste nach unten, um das Benachrichtigungsfeld zu öffnen. Streichen Sie erneut nach unten, um alle Verknüpfungen anzuzeigen und aktivieren oder deaktivieren Sie anschließend HONOR Share. Sie können HONOR Share auch gedrückt halten, um seinen Einstellungsbildschirm aufzurufen.

• Navigieren Sie zu Einstellungen > Weitere Verbindungen > HONOR Share, um HONOR Share zu aktivieren oder deaktivieren.

#### Dateien mit HONOR Share schnell zwischen Geräten teilen

Sie können HONOR Share zum schnellen Teilen von Dateien zwischen HONOR-Geräten verwenden. Der Empfänger kann vor dem Sendevorgang eine Vorschau der Dateien anzeigen und sich den vollständigen Inhalt der Dateien ansehen, sobald sie empfangen wurden. Der Empfänger kann zum Beispiel empfangene Bilder oder Videos in der Galerie anzeigen.

- 1 Aktivieren Sie HONOR Share auf dem Empfangsgerät.
- 2 Halten Sie auf dem Sendegerät zum Auswählen eine Datei oder ein Album gedrückt,

die/das Sie teilen möchten, und tippen Sie anschließend auf **Auguster Sie auf HONOR** Share und anschließend auf das Symbol des Empfangsgeräts, um die Datei zu senden. Wenn Sie Dateien direkt über eine App teilen, sind diese Schritte möglicherweise anders.

3 Tippen Sie auf dem Empfangsgerät auf Annehmen, um die Übertragung anzunehmen.

Öffnen Sie zum Anzeigen der empfangenen Dateien Dateien, tippen Sie auf die Registerkarte Browsen und navigieren Sie anschließend zu Telefon > HONOR Share.

Sie können die empfangenen Bilder oder Videos auch anzeigen, indem Sie zu Galerie > Alben > HONOR Share navigieren.

#### Dateien zwischen Ihrem Telefon und Computer mit HONOR Share teilen

Sie können HONOR Share verwenden, um Dateien einfach drahtlos zwischen Ihrem Telefon und einem Computer (Windows oder macOS) zu teilen.

Bearbeiten Sie Dateien von Ihrem Phone auf Ihrem PC oder zeigen Sie diese an, ohne dass Sie ein Datenkabel benötigen, oder senden Sie Dateien von Ihrem PC auf Ihr Telefon.

#### Von Ihrem Telefon auf den PC:

- 1 Aktivieren Sie Bluetooth und WLAN auf dem PC.
- 2 Streichen Sie von der Statusleiste auf Ihrem Telefon nach unten, um auf das Benachrichtigungsfeld zuzugreifen (streichen Sie weiter, um mehr Inhalte zu erhalten). Drücken Sie lange auf HONOR Share, um den Bildschirm "Einstellungen" aufzurufen und HONOR Share einzuschalten.
- 3 Schalten Sie PC Manager > HONOR Share auf Ihrem PC ein und bestätigen Sie, dass Erkennung durch andere Geräte zulassen aktiviert ist.
- 4 Drücken Sie lange auf die freizugebende Datei auf Ihrem Telefon, tippen Sie auf  $\overline{\mathcal{L}}$ o und wählen Sie HONOR Share. Wenn das Empfangsgerät erkannt wurde, tippen Sie auf dessen Namen, um die Datei zu teilen.

#### Von Ihrem PC auf das Telefon:

1 Aktivieren Sie Bluetooth und WLAN auf dem PC.

- 2 Schalten Sie HONOR Share auf dem Telefon ein.
- 3 Wählen Sie die Datei, die Sie auf Ihrem PC freigeben möchten, und klicken Sie mit der rechten Maustaste auf Weitere Optionen anzeigen > HONOR Share. Der PC sucht nun nach Telefonen, bei denen die Funktion HONOR Share aktiviert ist. Wählen Sie das Telefon, das die Datei empfangen soll.
- 4 Befolgen Sie die Bildschirmanweisungen, um die Datei auf den Telefonen zu empfangen.
- Unterstützt nur HONOR-Notebooks mit PC Manager Version 15.0 und höher. Die Funktion kann je nach Produkt variieren. Es wird auf die jeweilige Situation verwiesen.

# Audiokanäle zwischen Geräten umschalten

#### Während der Wiedergabe zu einem anderen Ausgabegerät wechseln

Während der Wiedergabe von Musik oder Videos über Ihre Kopfhörer können Sie schnell zu der Wiedergabe über ein anderes Gerät wechseln, ohne Ihre kabelgebundenen Kopfhörer ausstecken oder die Verbindung Ihrer Bluetooth-Kopfhörer trennen zu müssen.

- 1 Aktivieren Sie Bluetooth auf Ihrem Gerät und verbinden Sie es mit kabelgebundenen Kopfhörern oder einem Bluetooth-Audio-Gerät (wie Bluetooth-Kopfhörern, einem Bluetooth-Lautsprecher oder einem an einem Fahrzeug befestigten Gerät).
- 2 Nach erfolgreicher Kopplung sehen Sie die Derzeitiges Audioausgabegerät- oder Derzeitiges Audioein-/-ausgabegerät-Karte, wenn Sie auf dem Benachrichtigungsfeld auf

Ihrem Gerät nach unten streichen. Tippen Sie auf <a>
Intem Gerät nach unten streichen. Tippen Sie auf <a>
Intem Gerät nach unten streichen. Tippen Sie auf <a> verfügbaren Audioausgabegeräte anzuzeigen. Wählen Sie das Gerät, an das Sie Audio mithilfe von Push übertragen möchten.

Wenn Ihr Gerät kabelgebundene Ohrhörer mit einem anderen Anschluss als Typ C unterstützt, wird der Audioausgangskanal Ihres Geräts standardmäßig von Dieses Gerät auf die kabelgebundenen Ohrhörer umgeschaltet.

# Kamera und Galerie

# Kamera starten

## Kamera starten

Es gibt verschiedene Möglichkeiten, um die Kamera-App zu öffnen.

### Über den Startbildschirm

Öffnen Sie Kamera auf dem Startbildschirm.

### Über den Sperrbildschirm

Wenn der Bildschirm gesperrt ist, schalten Sie den Bildschirm ein und streichen Sie anschließend auf dem Kamera-Symbol in der unteren rechten Ecke nach oben, um die Kamera zu öffnen.

# Fotos aufnehmen

## Fotos aufnehmen

- 1 Öffnen Sie die Kamera.
- 2 Sie können die folgenden Aktionen durchführen:
	- Fokus: Tippen Sie auf den Bildschirm, den Sie hervorheben möchten. Um den Fokuspunkt und den Messpunkt zu trennen, halten Sie einen Bereich im Bildsucher gedrückt. Wenn der Fokusrahmen und der Messrahmen gleichzeitig erscheinen, ziehen Sie sie jeweils getrennt voneinander auf die gewünschte Position.
	- Helligkeit anpassen: Tippen Sie auf den Bildschirm und streichen Sie auf dem Fokusrahmen nach oben oder nach unten.
	- Vergrößern oder verkleinern: Ziehen Sie beide Finger auf dem Bildschirm auseinander/ zusammen oder streichen Sie über die Zoomleiste neben dem Bildschirm, um zu vergrößern/zu verkleinern.
	- Einen Kameramodus auswählen: Streichen Sie zum Auswählen eines Modus im Kameramodusbereich nach rechts, nach oben oder nach unten.

Blitz ein- oder ausschalten: Tippen Sie auf  $\searrow$  und wählen Sie  $\overleftarrow{A}$  (Auto),  $\overleftarrow{A}$  (Ein).  $\bigtimes$  (Aus) oder  $\bigcirc$  (Immer eingeschaltet) aus.

Wenn (Auto) ausgewählt ist, erscheint ein Blitz-Hinweis im Bildsucher, wenn Sie sich in einer dunklen Umgebung befinden, und der Blitz wird bei Aufnahmen automatisch eingeschaltet.

- Einen Filter auswählen: Tippen Sie auf  $\aleph$ , um eine Vorschau des Filtereffekts anzuzeigen.
- Der oben genannte Vorgang wird nicht von allen Modi unterstützt. Bitte prüfen Sie die jeweiligen Details für jeden Modus.
- 3 Tippen Sie zum Aufnahmen auf den Verschluss.

#### Serienfotos aufnehmen

Nehmen Sie mit dem Serienaufnahmemodus mehrere Fotos in rascher Folge auf, um das Beste auszuwählen und zu behalten.

- **1** Öffnen Sie **Kamera**, wählen Sie den Modus Foto und vergewissern Sie sich, dass die rückseitige Kamera verwendet wird.
- 2 Halten Sie $\bigcup$  gedrückt oder drücken Sie auf eine der Lautstärketasten, um eine Serienaufnahme zu starten. Während der Aufnahme sehen Sie einen Zähler, der angibt, wie viele Fotos bereits aufgenommen wurden.
- 3 Lassen Sie los, um die Aufnahme zu beenden.

#### Wählen Sie die Serienfotos, die Sie behalten möchten

- 1 Öffnen Sie Galerie. Tippen Sie auf ein Serienfoto (das mit **Mangli**markiert wird) und tippen Sie anschließend auf
- 2 Streichen Sie durch die Serienfotos, wählen Sie diejenigen aus, die Sie behalten möchten,

tippen Sie anschließend auf **UD** und befolgen Sie die Bildschirmanweisungen.

Halten Sie zum Löschen des ganzen Serienfotos das Foto gedrückt und tippen Sie

anschließend auf $\left( \widehat{\mathbb{U}}\right)$ 

#### Getaktete Fotos

Sie können über den Timer der Kamera einen Countdown festlegen, damit Sie eine Position einnehmen können, nachdem Sie auf den Auslöser getippt haben.

- 1 Gehen Sie zu Kamera > > Timer und wählen Sie einen Countdown.
- 2 Kehren Sie zum Bildsucher zurück und tippen Sie auf die Verschluss-Schaltfläche. Ihr Gerät nimmt ein Foto auf, nachdem der Countdown abgelaufen ist.

## Fotografieren mit Gesten

Wenn Sie ein Selfie mit der Frontkamera aufnehmen, heben Sie Ihre Handfläche an und richten Sie sie auf den Vorschaubildschirm, um die Aufnahme zu machen.

1 Öffnen Sie die Kamera, wählen Sie den Foto- oder Porträt-Modus aus und tippen Sie

anschließend auf (4), um zur Frontkamera zu wechseln.

- 2 Tippen Sie auf <sup>(22</sup>, um die Gestensteuerung einzuschalten.
- 3 Kehren Sie zum Vorschaubildschirm zurück und heben Sie Ihre gesamte Handfläche (Fingerspitzen nach oben, Handfläche zum Bildschirm gerichtet) in einem Abstand von ca. 20 cm zum Bildschirm nahe an Ihr Gesicht und halten Sie sie einen Moment lang, um sicherzustellen, dass die Frontkamera die gesamte Handfläche erkennt.
- 4 Nachdem die Frontkamera die Geste erkannt hat, warten Sie einen Countdown von 2 Sekunden ab. Das Foto wird dann automatisch aufgenommen.

# Aufnahmen im Modus Porträt, Nacht oder Große Blende

## Aufnahmen im Modus Porträt, Nachtaufnahme oder Große Blende

#### Porträt-Modus

Verwenden Sie den Porträt-Modus, um Beauty- und Hintergrund-Bokeh zu Ihren Fotos hinzuzufügen und die Personen in Ihren Fotos noch schöner darzustellen.

- 1 Öffnen Sie die Kamera und wählen Sie den Porträt-Modus aus.
- 2 Richten Sie die Kamera auf die Person, sodass die Person im Porträtfeld erscheint.

Tippen Sie zum Aufnehmen eines Selfies auf  $\begin{pmatrix} \textcircled{1} \end{pmatrix}$ .

- 3 Sie können wie folgt vorgehen, um Porträteffekte anzupassen:
	- Einschalten des Beauty-Effekts: Tippen Sie auf  $\bigodot$ , um den Beauty-Effekt anzupassen. Minimieren Sie zum Ausschalten des Beauty-Effekts die Parameter mit dem Slider.

Tippen Sie für die Frontkamera auf  $\circledcirc$  .

- Festlegen des Hintergrund-Bokeh-Effekts: Tippen Sie auf  $\bigcirc$  , wenn Sie "AUS" sehen, um Hintergrund-Bokeh zu aktivieren.
- Bildschirm-Ringlichtaufhellung: Wenn Sie zu der Frontkamera wechseln und das Umgebungslicht unzureichend ist, tippen Sie oben auf das Blitzsymbol, um die Ringlichtmethode auszuwählen und die Helligkeit auf Gesichtern zu erhöhen.

Tippen Sie auf das Blitzsymbol und wählen Sie  $\overleftarrow{A}$  (Auto) oder  $\subseteq$  (Immer eingeschaltet) aus.

Diese Funktion kann abhängig vom Gerät variieren.

**4** Tippen Sie auf  $\heartsuit$ , um Fotos aufzunehmen.

#### Nachtaufnahmen erstellen

Der Nachtmodus verleiht Ihren Fotos schärfere Details und hellere Farben, selbst wenn Sie bei schwachem Licht oder bei Nacht fotografieren.

- 1 Öffnen Sie die Kamera und wählen Sie den Nacht-Modus aus.
- 2 Halten Sie Ihr Telefon ruhig und tippen Sie auf die Verschluss-Schaltfläche.
- 3 Ihr Telefon passt die Belichtungszeit basierend auf der Umgebungshelligkeit an. Halten Sie Ihr Telefon ruhig, bis der Countdown abgelaufen ist.

#### Mit der Frontkamera Porträts bei Nacht aufnehmen

Sie können die Frontkamera im Nachtmodus verwenden, um Selfies bei Nacht oder bei unzureichendem Umgebungslicht aufzunehmen.

Aktivieren Sie in einer dunklen Umgebung die Ringlichtaufhellung auf Ihrem Telefon , um ein beleuchtetes Foto Ihres Gesichts aufzunehmen.

- 1 Öffnen Sie die Kamera und wählen Sie den Nacht-Modus aus.
- 2 Tippen Sie auf  $\overset{\textup{(5)}}{\smile}$ , um zur Frontkamera zu wechseln. Anschließend haben Sie folgende Möglichkeiten:
	- Tippen Sie oben auf das Blitzsymbol und wählen Sie  $\overline{A}$ A (Auto) oder  $\subseteq$  (Immer eingeschaltet) aus, um die Ringlichtaufhellung zu aktivieren. Die Ringlichtaufhellung wird verwendet, um Gesichter in dunklen Umgebungen zu erhellen.
- 3 Halten Sie Ihr Telefon ruhig und tippen Sie auf "Aufnehmen".

#### Ein Foto mit großer Blende aufnehmen

Der Modus "Große Blende" ermöglicht Ihnen das Aufnehmen von Fotos, auf denen der Hintergrund verschwommen ist, während Ihr Motiv scharfgestellt bleibt.

- 1 Öffnen Sie die Kamera und wählen Sie den Blende-Modus aus.
- 2 Tippen Sie auf die Stelle, die Sie fokussieren möchten. Um beste Ergebnisse zu erzielen, muss Ihr Gerät sich in einem Abstand von bis zu 2 m zu Ihrem Motiv befinden.
- $3$  Tippen Sie im Bildsucher auf $\bigotimes$  und ziehen Sie den Slider, um die Blendeneinstellungen anzupassen. Je kleiner der Blendenwert, desto verschwommener erscheint der Hintergrund.
- 4 Tippen Sie auf die Verschluss-Schaltfläche, um ein Foto aufzunehmen.

# AI-Fotografie

# Professionell wirkende Fotos aufnehmen

AI-Fotografie ist eine vorinstallierte Kamerafunktion, die Ihnen hilft, bessere Fotos zu machen, indem sie Objekte und Szenen (wie z. B. Essen, Strände, und sowie Text ) intelligent identifiziert und die Farb- und Helligkeitseinstellungen entsprechend optimiert.

- 1 Öffnen Sie die Kamera und wählen Sie den Foto-Modus aus.
- 2 Tippen Sie zum Einschalten auf
- 3 Rahmen Sie das Motiv im Bildsucher ein. Sobald die Kamera erkennt, was Sie fotografieren, wird automatisch ein Modus vorgeschlagen (z. B. Essen, Strände oder Text).
- 4 Um den empfohlenen Modus zu deaktivieren, tippen Sie auf $\blacktriangleright$ neben dem Modustext oder schalten Sie $\overline{A}$ aus.

# Zoomen, um Fotos aufzunehmen

## Weitwinkelaufnahmen und vergrößerte Fotos aufnehmen

Sie können die Weitwinkel- und Vergrößerungsfunktion verwenden, um einen größeren Bereich oder die Ansicht aus einer größeren Entfernung aufzunehmen.

#### Weitwinkel-Fotos aufnehmen

- 1 Öffnen Sie die Kamera und wählen Sie den Foto-Modus aus.
- 2 Stellen Sie sicher, dass **All** aktiviert ist.
- 3 Richten Sie die Kamera auf das Motiv, von dem Sie ein Foto aufnehmen möchten. Die Kamera empfiehlt automatisch den Superweitwinkel-Modus, wenn sie ein Gebäude erkennt. Tippen Sie auf Superweitwinkel, um einen weiteren Bildwinkel zu erhalten. Sie können auch den Zoom-Slider im Bildsucher ziehen oder zusammen-/ auseinanderziehen, um den Zoomlevel einzustellen. Ein niedrigerer Wert führt zu einem weiteren Blickwinkel.
- **4** Tippen Sie auf  $\heartsuit$ , um ein Foto aufzunehmen.

#### Fotos aus der Ferne aufnehmen

- 1 Öffnen Sie die Kamera und wählen Sie den Foto-Modus aus.
- 2 Richten Sie die Kamera auf das entfernte Motiv, von dem Sie ein Foto aufnehmen möchten. Ziehen Sie den Zoom-Slider oder ziehen Sie zusammen/auseinander, um das Zoomlevel einzustellen.
- 3 Tippen Sie im Bildsucher auf die Stelle, die Sie fokussieren möchten. Wenn die Kamera

fokussiert hat, tippen Sie auf  $\mathbb O$  .

# Makro

## Super-Makro zum Erstellen von Nahaufnahmen verwenden

Im Super-Makro-Modus können Sie Fotos kleiner Objekte aufnehmen, wie Tautropfen und Blätter, um die Details Ihrer Umwelt zu erforschen und aufzunehmen.

- 1 Navigieren Sie zu Kamera > Mehr und wählen Sie den Super-Makro-Modus aus.
- **2** Tippen Sie auf  $\bigcirc$ , um ein Foto aufzunehmen.

# Panoramafotos aufnehmen

## Panoramafotos aufnehmen

Mit der Panoramafunktion können Sie Landschaftsaufnahmen und Gruppenfotos mehr Breite verleihen. Die Kamera nimmt mehrere Fotos von Objekten im Sichtfeld auf und fügt diese zu einem Panoramafoto zusammen.

#### Panoramafotos mit der Rückkamera aufnehmen

Der Panorama-Modus kombiniert mehrere Aufnahmen in einem nahtlosen Panoramafoto. Bewegen Sie die Kamera einfach während der Aufnahme und die Kamera übernimmt den Rest.

- 1 Navigieren Sie zu Kamera > Mehr und wählen Sie den Panorama-Modus aus.
- 2 Tippen Sie auf  $\overline{\mathbb{Q}}$  und legen Sie die Richtung für das Panorama fest.
- 3 Richten Sie die Kamera auf Ihren Startpunkt und tippen Sie anschließend auf $\mathbb{U}$ , um die Aufnahme zu starten. Bewegen Sie die Kamera in Richtung des Pfeils, der auf dem Bildschirm angezeigt wird. Halten Sie den Pfeil auf der Mittellinie, während Sie das Foto aufnehmen.
- **4** Tippen Sie nach Fertigstellung auf  $\bigcirc$ .

# Sticker zu Fotos hinzufügen

## Sticker zu Fotos hinzufügen

Fügen Sie einen Sticker, wie z. B. Zeit, Wetter, Stimmung oder Essen hinzu, um Ihre Fotos aufzupeppen.

1 Navigieren Sie zu Kamera > Mehr und wählen Sie den Modus Sticker aus.

Wenn die Option Sticker nicht vorhanden ist, tippen Sie auf  $\blacktriangleright$  und laden Sie anschließend Sticker herunter.

- 2 Tippen Sie auf $\stackrel{\textstyle \Omega}{=}$  und wählen Sie einen Sticker aus. Der ausgewählte Sticker wird im Bildsucher angezeigt.
- 3 Ziehen Sie den Sticker, um seine Position ändern. Bei einigen Sticker-Typen können Sie auch den Text bearbeiten.
- **4** Tippen Sie auf  $\heartsuit$ , um ein Foto aufzunehmen.

# Dokumente-Modus

## Den Modus "Dokumente" zum Ausrichten von Fotos verwenden

Bei schräg aufgenommenen Bildern besteht stets ein Problem mit der Perspektive. Wenn Sie kein absolut gerades Foto eines Dokuments aufnehmen können, verwenden Sie den Modus "Dokumente".

Die Kamera passt verzerrte Bilder, die im Modus "Dokumente" aufgenommen wurde, automatisch an und entfernt Schatten.

### Fotos im Modus "Dokumente" aufnehmen

1 Navigieren Sie zu Kamera > Mehr und wählen Sie den Dokumente-Modus aus.

Wenn die Option Dokumente in Mehr nicht vorhanden ist, tippen Sie auf  $\blacktriangleright$  und laden Sie anschließend Dokumente herunter.

- 2 Rahmen Sie das Dokument, das Sie aufnehmen möchten, mit dem Bildsucher ein und tippen Sie anschließend auf
- 3 Die Kamera erkennt automatisch den Textbereich im Bildsucher, entzerrt das Bild und entfernt alle Schatten.

## Den Textbereich anpassen

Wenn Sie mit der Schrägkorrektur eines Fotos nicht zufrieden sind, können Sie den Textbereich auch manuell anpassen.

Dies ist nur für Fotos verfügbar, die im Dokumente-Modus aufgenommen wurden.

- 1 Navigieren Sie zu Galerie > Alben > Kamera und tippen Sie anschließend auf das Foto, das Sie anpassen möchten.
- 2 Tippen Sie auf **E**uber dem Foto.
- 3 Ziehen Sie die vier Ecken, um den Korrekturbereich anzupassen. Tippen Sie auf  $\checkmark$ . Ihr Gerät formt das Foto zu einem geraden, rechteckigen Bild um.

# Fotos mit hoher Auflösung aufnehmen

# Fotos mit hoher Auflösung aufnehmen

Nehmen Sie Fotos mit ultrahoher Auflösung auf, wenn Sie diese ausdrucken oder auf einem großen Bildschirm anzeigen möchten.

- 1 Navigieren Sie zu Kamera > Mehr und wählen Sie den Modus Hohe Auflösung aus.
- 2 Rahmen Sie Ihr Motiv im Bildsucher ein und tippen Sie anschließend auf den Bereich, den Sie fokussieren möchten. Im Modus Hohe Auflösung können Sie nicht ein- oder auszoomen oder das Seitenverhältnis anpassen.

**3** Tippen Sie auf  $\heartsuit$ , um ein Foto aufzunehmen.

# Pro-Modus

## Mit dem Pro-Modus wie ein Profi fotografieren

Mit dem Pro-Modus können Sie Fotos und Videos optimieren. Sie erhalten bei der Aufnahme von Fotos oder Videos die volle Kontrolle über die ISO-Empfindlichkeit, den Fokussierungsmodus usw.

#### Verwenden Sie den Pro-Modus

- 1 Öffnen Sie die Kamera und wählen Sie den Mehr > Pro-Modus aus.
- 2 Anschließend können Sie die folgenden Parameter festlegen:
	- Einstellen der Messmethode: Tippen Sie auf M, um die Messmethode auszuwählen.

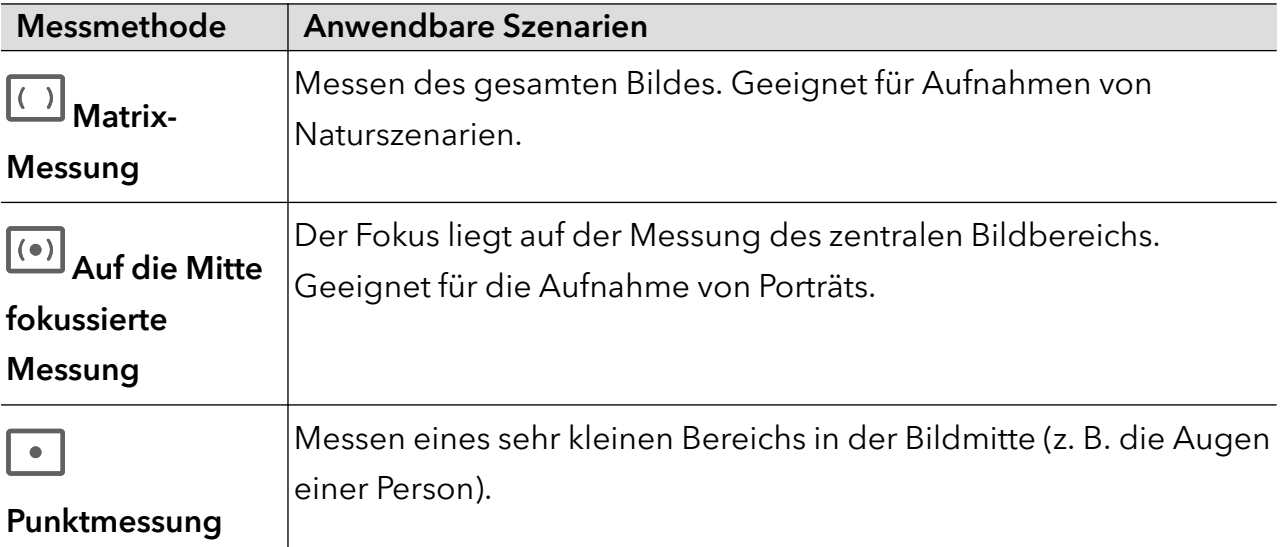

• ISO-Empfindlichkeit anpassen: Tippen Sie auf ISO und streichen Sie über die ISO-Anpassungsbereich.

Erhöhen Sie die ISO-Empfindlichkeit bei schwacher Beleuchtung; verringern Sie die ISO-Empfindlichkeit bei starker Beleuchtung, um übermäßiges Bildrauschen zu vermeiden.

• Die Verschlusszeit anpassen: Tippen Sie auf S und streichen Sie über den Anpassungsbereich für die Verschlusszeit.

Die Verschlusszeit wirkt sich auf die Menge des Lichts aus, das in die Kamera fällt. Verringern Sie die Verschlusszeit, wenn Sie ruhige Landschaften und Porträts aufnehmen; erhöhen Sie die Verschlusszeit, wenn Sie bewegte Landschaften und Porträts aufnehmen.

· Die Belichtungskorrektur einstellen: Tippen Sie auf EV· und streichen Sie über den EV-Anpassungsbereich.

Stellen Sie bei schwacher Beleuchtung einen höheren EV-Wert ein; stellen Sie bei starker Beleuchtung einen niedrigeren EV-Wert ein.

• Fokus anpassen: Tippen Sie auf **AF**<sup>.</sup> und wählen Sie den Fokussierungsmodus aus.

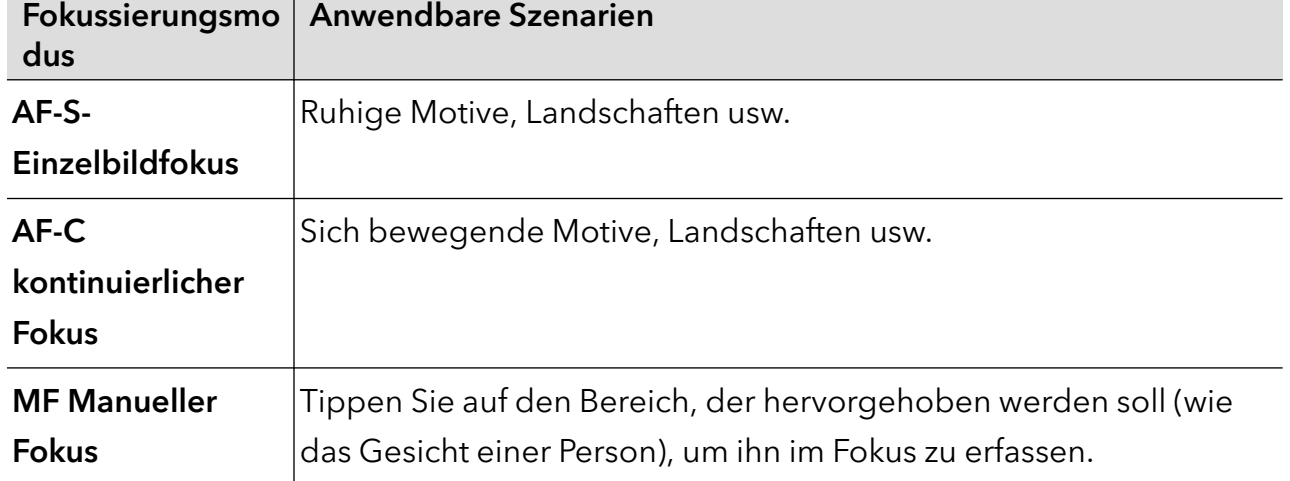

• Den Farbton anpassen: Tippen Sie auf WB<sup>·</sup> und wählen Sie "Weißabgleich" aus.

Bei Tageslicht können Sie auswählen; bei bewölkten oder schattigen Bedingungen

können Sie auswählen.

Tippen Sie auf , um die Farbtemperatur zu ändern und dem Bild einen kühleren oder wärmeren Ton zu verleihen.

- 3 Tippen Sie zum Aufnehmen auf den Verschluss.
- Bei der Anpassung einiger Parameter werden andere Parameter geändert. Bitte nehmen Sie die Anpassungen entsprechend Ihren Anforderungen vor.

#### Mit dem Pro-Modus Videos aufnehmen

- 1 Tippen Sie im Pro-Modus auf  $\overline{\mathbb{C}}$ , um zur Aufnahme zu wechseln. Anschließend haben Sie folgende Möglichkeiten:
	- Messmodus anpassen: Tippen Sie auf M und wählen Sie einen Messmodus aus.

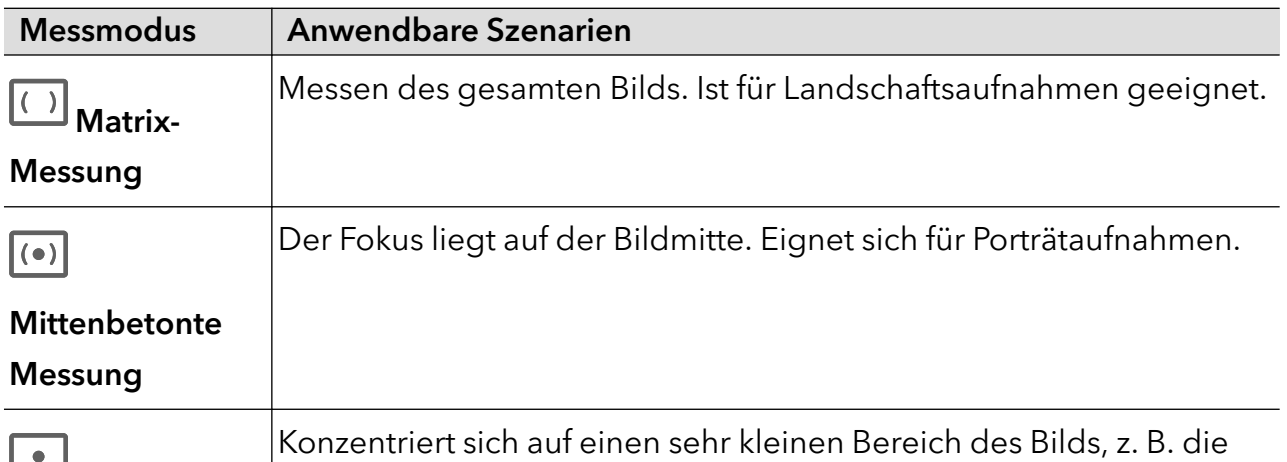

Punktmessung

• ISO-Empfindlichkeit anpassen: Tippen Sie auf ISO und ziehen Sie den ISO-Slider. Erhöhen Sie bei schlechten Lichtverhältnissen die ISO-Empfindlichkeit. Verringern Sie in gut beleuchteten Umgebungen die ISO-Empfindlichkeit, um Bildrauschen zu vermeiden.

Augen einer Person.

- Verschlusszeit anpassen: Tippen Sie auf S und ziehen Sie den Verschlusszeit-Slider. Die Verschlusszeit wirkt sich darauf aus, wie viel Lichtmenge in das Kameraobjektiv eintritt. Wenn Sie unbewegte Szenarien oder Porträts aufnehmen, arbeiten Sie mit längeren Verschlusszeiten. Wenn Sie bewegte Szenen oder Objekte aufnehmen, verwenden Sie kürzere Verschlusszeiten.
- Die Belichtungskorrektur einstellen: Tippen Sie auf EV<sup>.</sup> und ziehen Sie den EV-Slider. Erhöhen Sie den EV bei schlechten Lichtverhältnissen und verringern Sie den EV bei gut beleuchteten Umgebungen.
- Fokussierungsmodus anpassen: Tippen Sie auf **AF**<sup>.</sup> und wählen Sie einen Fokussierungsmodus aus.

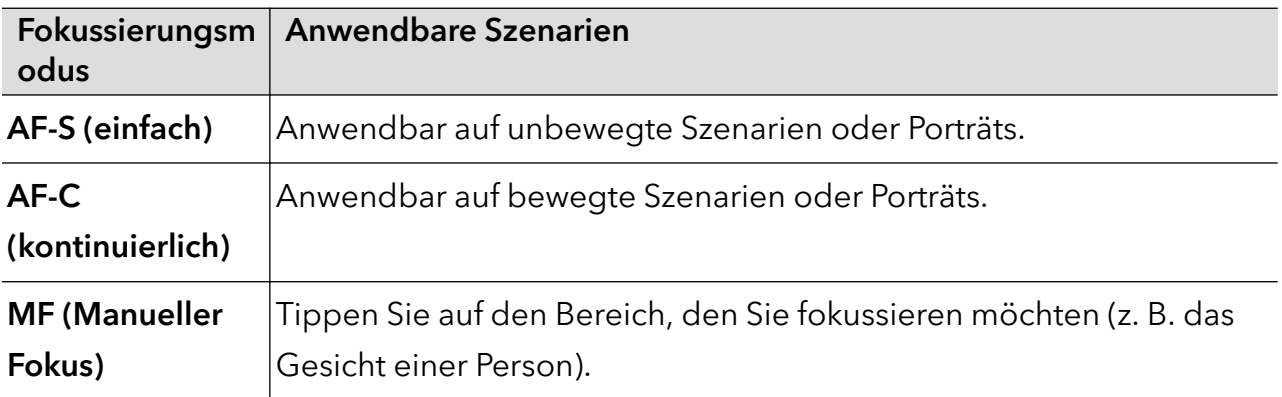

**•** Farbstich einstellen: Tippen Sie auf **WB** und wählen Sie "Weißabgleich" aus.

Wählen Sie für Aufnahmen bei hellem Sonnenlicht aus. Wählen Sie in Umgebungen mit schlechten Lichtverhältnissen aus.

Tippen Sie auf , um die Farbtemperatur einzustellen und dem Bild einen kühleren oder wärmeren Farbton zu verleihen.

2 Tippen Sie auf  $\bigodot$ , um die Aufnahme zu starten.

Das Anpassen einiger Einstellungen kann dazu führen, dass andere Einstellungen entsprechend geändert werden. Bitte nehmen Sie sie entsprechend Ihren Anforderungen vor.

# Videos aufnehmen

## Videos aufnehmen

Im Videomodus können Sie Hilfsfunktionen wie Zoom, Fokus und Beauty verwenden. Außerdem können Sie die Videoauflösung und Bildrate festlegen.

- 1 Öffnen Sie die Kamera und wählen Sie den Video-Modus aus.
- 2 Sie können wie folgt vorgehen, um die Aufnahme vorzubereiten:
	- Vergrößern oder verkleinern: Ziehen Sie beide Finger auf dem Bildschirm auseinander/ zusammen oder streichen Sie über die Zoomleiste, um zu vergrößern oder zu verkleinern.
	- Fokus: Tippen Sie auf den Bildschirm, den Sie hervorheben möchten. Halten Sie den Bildschirm gedrückt, um Belichtung und Fokus zu sperren.
	- Blitz ein- oder ausschalten: Tippen Sie auf  $\searrow$ , um für den Blitz  $\subseteq$  (Immer

eingeschaltet) oder (Ausgeschaltet) auszuwählen.

Für Aufnahmen mit der Frontkamera können Sie bei schlechten Lichtverhältnissen für

den Blitz (Immer eingeschaltet) auswählen. Bei eingeschalteter Funktion führt die Kamera eine Ringlichtaufhellung durch, indem die Bildschirmhelligkeit erhöht wird, um die Helligkeit der Gesichter zu erhöhen.

- Einen Filter auswählen: Tippen Sie auf  $\mathbb{R}$ , um eine Vorschau des Filtereffekts anzuzeigen.
- Einschalten des Beauty-Effekts: Tippen Sie auf und streichen Sie, um den Beauty-Effekt anzupassen.
- Videoauflösung und Bildrate anpassen: Navigieren Sie zu > Videoauflösung und wählen Sie die gewünschte Auflösung aus. Je höher die Auflösung, desto klarer wird das Video und desto größer ist die letztendlich generierte Videodatei. Treffen Sie Ihre Auswahl bitte entsprechend Ihren tatsächlichen Anforderungen. Sie können auch auf Bildrate tippen, um die gewünschte Bildrate auszuwählen.
- Das platzsparende Videoformat auswählen: Tippen Sie auf <a>
Und schalten Sie Effizientes Videoformat ein.

Wenn dieser Schalter eingeschaltet ist, verwendet das Telefon ein effizienteres Videoformat, um Ihnen dabei zu helfen, Speicherplatz zu sparen. Allerdings kann dieses Format möglicherweise nicht von anderen Geräten abgespielt werden. Treffen Sie Ihre Auswahl daher bitte entsprechend Ihren tatsächlichen Anforderungen.

Die oben genannten Funktionen werden nicht von allen Produkten unterstützt. Bitte prüfen Sie Ihr Produkt, um weitere Details zu erhalten.

**3** Tippen Sie auf  $\odot$ , um die Aufnahme zu starten.

Halten Sie während Aufnahmen  $+\circ$ oder gedrückt, um den Bildschirm zu vergrößern oder zu verkleinern.

Tippen Sie auf $\mathbb O$ , um das aktuelle Bild zu erfassen.

4 Tippen Sie zum Pausieren der Aufnahme auf UU und zum Beenden der Aufnahme auf .

#### Bluetooth-Kopfhörer für Tonaufnahmen während Videoaufnahmen verwenden

- 1 Verbinden Sie das Telefon mit Bluetooth-Kopfhörern.
- 2 Nach erfolgreicher Verbindung wird auf dem Telefon die Dropdown-

Benachrichtigungsleiste angezeigt. Tippen Sie in der Pop-up-Liste der Audiogeräte auf und wählen Sie den Audiokanal der Bluetooth-Kopfhörer aus.

- 3 Öffnen Sie die Kamera und wählen Sie den Video-Modus aus.
- 4 Richten Sie das Objektiv auf das zu fotografierende Ziel und tippen Sie auf $\textcircled{\bullet}$  , um die Aufnahme zu starten.

Bei Aufnahmen mit einem Telefon wird nur der Ton mit einbezogen, der über die Bluetooth-Kopfhörer empfangen wird.

5 Tippen Sie auf **J**, um die Aufnahme zu beenden.

Diese Funktion wird von einigen Bluetooth-Kopfhörern nicht unterstützt. Bitte lesen Sie das Handbuch für Ihre Kopfhörer.

#### 4K Ultra-UHD-Videos aufnehmen

Ihr Gerät unterstützt die Aufnahme von 4K-Ultra HD-Videos (UHD).

- 1 Öffnen Sie die Kamera und wählen Sie den Video-Modus aus.
- 2 Navigieren Sie zu  $\bigodot$  > Videoauflösung und wählen Sie [16:9] 4K aus. Beautymodus, Filter und Spezialeffekte unterstützen keine 4K-Aufnahmen und werden automatisch deaktiviert, wenn Sie die 4K-Auflösung auswählen.
- 3 Kehren Sie zum Video-Bildschirm zurück, und tippen Sie auf (e), um ein Video aufzunehmen.

Eine höhere Auflösung führt zu einer höheren Videoqualität, wodurch jedoch auch mehr Speicherplatz belegt wird.

# Zeitlupenaufnahme

## Zeitlupenvideos aufnehmen

Verwenden Sie den Zeitlupenmodus, um flüchtige Momente im Detail festzuhalten. Passen Sie die Zeitlupengeschwindigkeit an, je nachdem, wie langsam Ihre Aufnahme wirken soll. Bei einer höheren Geschwindigkeit erhalten Sie eine langsamere Wiedergabe.

Die besten Ergebnisse erzielen Sie, wenn Sie Zeitlupenvideos bei hellem und natürlichem Licht aufnehmen.

Die verfügbaren Zeitlupengeschwindigkeiten variieren je nach Gerät.

#### Zeitlupenvideos aufnehmen

- 1 Navigieren Sie zu Kamera > Mehr und wählen Sie den Modus Zeitlupe aus.
- 2 Tippen Sie auf  $\bigcirc$  und wählen Sie 4x oder 8x.

Die Option 8x ist bei bestimmten Geräten nicht verfügbar.

- **3** Tippen Sie auf  $\odot$ , um die Aufnahme zu starten.
- 4 Tippen Sie auf  $\bigcirc$ , um die Aufnahme zu beenden.

# Zeitraffer-Foto

## Den Zeitraffer zum Erstellen kurzer Videos verwenden

Sie können den Zeitraffer verwenden, um Bilder langsam über mehrere Minuten oder sogar Stunden aufzunehmen und sie dann zu einem kurzen Video zu verdichten. Auf diese Weise können Sie die Schönheit des Wandels einfangen - blühende Blumen, im Wind treibende Wolken und vieles mehr.

- 1 Navigieren Sie zu Kamera > Mehr und wählen Sie den Zeitraffer-Modus aus.
- 2 Bringen Sie Ihr Gerät in Position. Um Verwacklungen der Kamera zu vermeiden, verwenden Sie ein Stativ, um Ihr Gerät ruhig zu halten.
- 3 Tippen Sie auf  $\left\langle \bullet\right\rangle$ , um die Aufnahme zu starten, und anschließend auf  $\left\langle \bullet\right\rangle$ , um die Aufnahme zu beenden.

Das aufgenommene Video wird automatisch in der Galerie gespeichert.

# Story Creator

# Ihre Geschichte im Story-Modus erzählen

Im STORY-Modus können Sie eine Vorlage auswählen und die Anweisungen zum Erstellen einer fesselnden Geschichte mit der Kamera befolgen, und zwar ohne manuelles Fokussieren und Zoomen.

- 1 Gehen Sie zu Kamera > MULTIVIDEO > STORY
- 2 Tippen Sie auf eine Vorlage, um eine Vorschau des Effekts anzuzeigen. Tippen Sie zum Starten auf  $\circledcirc$ .
- 3 Ihr Telefon weist Sie an, mehrere Aufnahmen zu machen. Sie können auf $\langle\bullet\rangle$ tippen, um die Aufnahme zu starten, bis alle Aufnahmen erfasst wurden. Vor der Aufnahme zeigt der Bildsucher den Effekt jeder Aufnahme an. Tippen Sie zum

Schließen der Vorschau auf (X)

- 4 Um ein anderes Szenario aufzunehmen, beenden Sie die Kamera. Ihr Telefon speichert Ihre Aufnahmen automatisch. Wenn Sie erneut in den STORY-Modus wechseln, können Sie mit den gespeicherten Aufnahmen fortfahren (es werden nur die beim letzten Mal aufgenommenen Bilder gespeichert).
- 5 Wenn Sie fertig sind, fügt Ihr Telefon die Aufnahmen automatisch zusammen und erstellt einen Videoclip mit Musik.

Wenn Sie mit einer der Aufnahmen nicht zufrieden sind, tippen Sie auf die Bildvorschau der

Aufnahme und dann auf  $\overset{\leftarrow}{\bigcup}$  und befolgen Sie die Bildschirmanweisungen zum erneuten Aufnehmen.

Wenn Sie mit keiner der Aufnahmen zufrieden sind, tippen Sie auf  $(\widehat{\mathbb{U}})$ , um sie zu entfernen und neue Aufnahmen zu machen.

6 Wenn Sie fertig sind, tippen Sie auf  $\textcircled{\tiny{\textcircled{\tiny{\textcirc}}}}$ , um das Video in das VideosAlbum zu exportieren.

# Kameraeinstellungen anpassen

## Kameraeinstellungen anpassen

Sie können die Kameraeinstellungen anpassen, um Fotos und Videos schneller aufzunehmen.

Die folgenden Funktionen sind möglicherweise in einigen Kameramodi nicht verfügbar.

#### Das Seitenverhältnis anpassen

Navigieren Sie zu Kamera > > Seitenverhältnis und wählen Sie ein Seitenverhältnis. Diese Funktion ist in einigen Modi nicht verfügbar.

#### Standortmarkierung aktivieren

Aktivieren Sie Standortmarkierung, um Ihren Standort in Fotos und Videos zu markieren.

Streichen Sie auf einem Foto oder Video in der Galerie nach oben, um den Aufnahmeort anzuzeigen.

#### Geräte-Wasserzeichen hinzufügen

Aktivieren Sie Sticker. Fotos und Videos, die mit der Rückkamera aufgenommen werden, wird ein Geräte-Wasserzeichen hinzugefügt.

Das Hinzufügen eines Geräte-Wasserzeichens in Videos wird auf bestimmten Geräten nicht unterstützt.

#### Fotos mit einem Kameraraster gestalten

Verwenden Sie das Kameraraster, um Ihr Foto perfekt auszurichten.

- 1 Aktivieren Sie Kameraraster. Im Bildsucher werden dann Gitterlinien angezeigt.
- 2 Positionieren Sie das Motiv Ihres Fotos auf einem der Schnittpunkte und tippen Sie anschließend auf die Verschluss-Schaltfläche.

#### Spiegelbild aktivieren

Bei Verwendung der Frontkamera tippen Sie auf <sup>(202</sup>, um **Spiegelbild** zu aktivieren oder deaktivieren.

#### Auslöserton stummschalten

Aktivieren Sie Stumm, um den Auslöserton der Kamera stummzuschalten.

Diese Funktion ist nur in einigen Ländern und Regionen verfügbar.

#### Foto bei Lächeln

Aktivieren Sie Foto bei Lächeln. Die Kamera nimmt nun automatisch ein Foto auf, wenn es ein Lächeln im Bildsucher erkennt.

#### Verwenden Sie die horizontale Ebene für bessere Kompositionen

Aktivieren Sie Horizontale Ebene, um eine horizontale Führungslinie auf dem Bildsucher anzuzeigen.

Wenn die gestrichelten Linie genau auf der durchgezogenen Linie liegt, bedeutet das, dass die Kamera parallel zur horizontalen Ebene ausgerichtet ist.

# Galerie verwalten

#### Fotos und Videos anzeigen

In der Galerie können Sie Ihre Fotos und Videos anzeigen, bearbeiten und teilen.

#### Nach Aufnahmezeit anzeigen

Öffnen Sie Galerie. Ziehen Sie die Finger auf der Registerkarte Fotos auf dem Bildschirm zusammen, um zur Monatsansicht zu wechseln, und auseinander, um zur Tagesansicht zu wechseln.

Sie können auch den Trackball am Rand ziehen, um die Zeit anzuzeigen.

#### Nach Album anzeigen

Sie können Fotos und Videos auf der Registerkarte Alben nach Album anzeigen.

Einige Fotos und Videos werden in Standardalben gespeichert. Zum Beispiel werden Videos, die mit der Kamera aufgenommen wurden, im Album Kamera gespeichert. Screenshots und Bildschirmaufnahmen werden im Album Screenshots gespeichert.

#### Nach Kategorie anzeigen

Die Galerie sortiert Fotos intelligent nach Kategorien, wodurch Sie große Alben schnell nach Kategorie durchsehen können.

Tippen Sie auf ein Kategorie-Album auf der Registerkarte Entdecken (wie Essen, Porträt oder Landschaft), um die Fotos in diesem Album anzuzeigen.

#### Details über Fotos und Videos anzeigen

- 1 Tippen Sie in Galerie auf ein Foto oder Video, um es als Vollbild anzuzeigen. Tippen Sie erneut auf den Bildschirm, um das Menü auszublenden.
- 2 Tippen Sie im Vollbildmodus auf  $\bigcup$ , um Details zum Foto oder Video anzuzeigen, wie z. B. Speicherpfad, Auflösung und Größe.

## In der Galerie nach Bildern suchen

Geben Sie Schlüsselwörter, z. B. die Zeit, den Ort und das Motiv, in der Suchleiste der Galerie ein, um nach Bildern zu suchen.

- 1 Navigieren Sie zu Galerie > Alben und geben Sie die Stichwörter, nach denen Sie suchen möchten, in das Suchfeld oben auf dem Bildschirm ein. Geben Sie Stichwörter für das Bild ein (z. B. "Essen", "Landschaft", "Blumen").
- 2 Die Galerie zeigt Ihnen dann zu den Stichwörtern gehörende Bilder und schlägt verwandte Stichwörter vor. Tippen Sie auf ein Stichwort oder geben Sie weitere Stichwörter ein, um eine präzisere Suche durchzuführen.

Diese Funktion kann abhängig vom Gerät variieren.

## Fotos und Videos bearbeiten

Die Galerie bietet zahlreiche Funktionen zum Bearbeiten Ihrer Fotos und Videos.

### Standardbearbeitung

1 Öffnen Sie die Galerie, tippen Sie auf die Miniaturansicht des Fotos, das Sie bearbeiten

möchten, und tippen Sie anschließend auf  $\mathbb Z$ , um auf die Bearbeitungsfunktionen zuzugreifen.

Zuschneiden und drehen: Tippen Sie auf Zuschneiden und wählen Sie einen Rahmen aus, ziehen Sie das Raster oder seine Ecken, um auszuwählen, welchen Teil Sie behalten möchten.

Um das Foto zu drehen, tippen Sie auf Zuschneiden und ziehen Sie das Winkelrad auf die gewünschte Ausrichtung.

Tippen Sie auf  $\overline{\bigcirc}$ , um das Foto um 90 Grad zu drehen. Tippen Sie auf  $\triangleright$  , um das Foto zu spiegeln.

- Filtereffekt hinzufügen: Tippen Sie auf Filter, um einen Filter auszuwählen.
- Fotoeffekte anpassen: Tippen Sie auf Anpassen, um Helligkeit, Kontrast, Sättigung und andere Aspekte des Fotos anzupassen.
- Sonstige: Tippen Sie auf Mehr, um andere Bearbeitungen am Foto vorzunehmen, z. B. das Hinzufügen von Farbspritzern, Unschärfe, Kritzeleien oder eines Textelements.
- 2 Tippen Sie auf  $\checkmark$ , um Ihre Änderungen zu speichern, und anschließend auf  $\Xi$ , um das Foto zu speichern.

## Sticker zu Fotos hinzufügen

- 1 Tippen Sie in der Galerie auf ein Foto und navigieren Sie anschließend zu  $\mathbb{Z}$  > Mehr > **Sticker**
- 2 Wählen Sie den Stickertyp aus, den Sie hinzufügen möchten, z. B. Zeit, Wetter oder Stimmung.
- 3 Wählen Sie einen Sticker aus und ziehen Sie ihn, um seine Position zu ändern. Bei einigen Sticker-Typen können Sie auch den Text bearbeiten.
- 4 Tippen Sie auf  $\checkmark$ , um Ihre Änderungen zu speichern, und anschließend auf  $\Box$ , um das Foto zu speichern.

#### Fotos verpixeln

- 1 Tippen Sie in der Galerie auf ein Foto und navigieren Sie anschließend zu  $\mathbb{Z}$  > Mehr > Mosaik.
- 2 Wählen Sie Stil und Größe des Mosaiks aus, um Teile eines Fotos abzudecken.
- 3 Tippen Sie zum Entfernen des Mosaiks auf Radierer und wischen Sie es vom Foto.
- 4 Tippen Sie auf  $\checkmark$ , um Ihre Änderungen zu speichern, und anschließend auf  $\boxdot$ , um das Foto zu speichern.

### Fotos umbenennen

- 1 Tippen Sie in Galerie auf die Miniaturansicht des Fotos, das Sie umbenennen möchten.
- 2 Navigieren Sie zu  $\cdot$  > Umbenennen und geben Sie einen neuen Namen ein.
- 3 Tippen Sie auf OK.

## Collage

Sie können die Collage-Funktion in Galerie verwenden, um mehrere Fotos zum einfacheren Teilen schnell zu einem Foto zu kombinieren.

- 1 Sie können auf eine der folgenden Arten auf die Collage-Funktion zugreifen:
	- Tippen Sie auf der Registerkarte Entdecken auf Collage erstellen, wählen Sie die

gewünschten Fotos aus und tippen Sie dann auf  $\checkmark$ .

- Halten Sie auf der Registerkarte Fotos oder Alben die gewünschten Fotos gedrückt und navigieren Sie anschließend zu ~<a></a>Collage.
- 2 Wählen Sie eine Vorlage aus. Anschließend haben Sie folgende Möglichkeiten:
	- Ein Foto verschieben: Halten Sie das Foto gedrückt und ziehen Sie es auf eine andere Position.
	- Einstellen, welcher Teil eines Fotos angezeigt wird: Streichen Sie über das Foto oder ziehen Sie Ihre Finger auf dem Foto zusammen oder auseinander, so dass nur der gewünschte Teil im Raster angezeigt wird.
	- Foto drehen: Tippen Sie auf das Foto und anschließend auf  $\mathcal{\mathcal{P}}$ , um es zu drehen, oder auf  $\frac{d}{d}$ , um es umzudrehen.
	- Ränder hinzufügen oder entfernen: Standardmäßig werden die Ränder zwischen den Fotos und entlang der Rasterränder angezeigt. Zum Entfernen tippen Sie auf Rahmen.
- 3 Tippen Sie zum Speichern der Collage auf  $\Xi$ . Navigieren Sie zu Alben > Collagen, um die gespeicherte Collage anzuzeigen.

# Bilder und Videos teilen

Navigieren Sie zu Alben. Sie können Bilder und Videos auf die folgenden Arten teilen:

• Ein einzelnes Bild oder Video teilen: Tippen Sie auf ein Bild oder Video und anschließend auf

, um es zu teilen.

• Mehrere Bilder oder Videos teilen: Halten Sie in einem Album ein Bild oder Video gedrückt, um in den Mehrfachauswahl-Modus zu wechseln, wählen Sie mehrere Bilder und Videos aus

und tippen Sie zum Teilen auf  $\mathcal{L}_0$ .

### Sichere Fotofreigabe

Mit der Funktion Sichere Fotofreigabe können Sie Informationen wie den Aufnahmeort und die Aufnahmedaten entfernen, um zu verhindern, dass Ihre Privatsphäre bei der Freigabe verletzt wird.

- 1 Navigieren Sie zu Galerie > Alben.
- 2 Wählen Sie ein oder mehrere Fotos aus und tippen Sie auf Lo.
- 3 Überprüfen Sie die Nachricht oben links auf dem Freigabebildschirm. Wenn der Schutz der Privatsphäre nicht aktiviert ist, tippen Sie auf Datenschutz-Optionen. Daraufhin wird das Fenster Datenschutz-Optionen angezeigt. Folgen Sie den Bildschirmanweisungen, um diese Funktion zu aktivieren und Fotos sicher zu teilen.

#### Die Galerie-Karte auf dem Startbildschirm

Verschönern Sie Ihren Startbildschirm mit einer benutzerdefinierten Anzeige von Fotos über die Galerie-Karte.

#### Galerie-Karte hinzufügen:

- Ziehen Sie zwei Finger auf dem Startbildschirm auseinander/zusammen, um den Bearbeitungsbildschirm aufzurufen, tippen Sie auf Karten und wählen Sie Galerie aus. Streichen Sie nach links und rechts, um den Kartenstil auszuwählen, und tippen Sie auf Zum Startbildschirm hinzufügen.
- Streichen Sie auf dem Startbildschirm über das Symbol Galerie nach oben, um Startbildschirm-Karten hinzuzufügen.
- Drücken Sie auf dem Startbildschirm lange auf Galerie > Galerie, streichen Sie nach links und rechts, um den Kartenstil auszuwählen, und tippen Sie auf Zum Startbildschirm hinzufügen.

Galerie-Karte bearbeiten: Drücken Sie lange auf die Galerie-Karte, tippen Sie auf Karte bearbeiten und wählen Sie aus, was auf der Galerie-Karte angezeigt werden soll.

- Album auswählen: Zeigt alle Fotos im angegebenen Album an.
- Bild auswählen: Zeigt das angegebene Foto an.

Galerie-Karte entfernen: Drücken Sie lange auf die Galerie-Karte, tippen Sie auf Entfernen, und entfernen Sie unerwünschte Karten.

## Alben ordnen

Ordnen Sie Ihre Fotos und Videos in Alben, um sie ganz einfach zu sichten.

#### Alben hinzufügen

- 1 Navigieren Sie zu Galerie > Alben.
- 2 Tippen Sie auf  $\pm$ , benennen Sie das Album und tippen Sie dann auf OK.

3 Wählen Sie die Fotos oder Videos aus, die Sie hinzufügen möchten, und verschieben oder kopieren Sie sie dann in das Album.

#### Alben sortieren

- 1 Navigieren Sie zu Galerie > Alben >  $\cdot$  und tippen Sie auf Alben sortieren.
- 2 Ziehen Sie  $\equiv$  neben ein Album an der gewünschten Position. Tippen Sie auf Zurücksetzen, um die Alben auf die Standardreihenfolge zurückzusetzen.

#### Fotos und Videos verschieben

- 1 Öffnen Sie ein Album und halten Sie anschließend die Fotos und Videos, die Sie verschieben möchten, zum Auswählen gedrückt.
- 2 Tippen Sie auf  $\cdot$  > Verschieben, um das gewünschte Album auszuwählen.
- 3 Sobald die Elemente verschoben wurden, sind sie nicht mehr in ihrem ursprünglichen Album vorhanden.
- Die Alben Alle Fotos und Videos zeigen alle auf Ihrem Gerät gespeicherten Fotos und Videos. Durch das Verschieben von Elementen zwischen Alben wird die Ansicht in diesen Alben nicht beeinträchtigt.

#### Fotos und Videos löschen

Halten Sie die zu löschenden Elemente gedrückt und navigieren Sie dann zu Löschen > Löschen.

Einige voreingestellte Alben, wie z. B. die Alben Alle Fotos, Meine Favoriten, Videos und Kamera, können nicht gelöscht werden.

Gelöschte Fotos und Videos werden vorübergehend in das Album Zuletzt gelöscht verschoben, bevor sie nach 30 Tagen dauerhaft gelöscht werden.

Halten Sie die Miniaturansicht eines Fotos oder Videos im Album Zuletzt gelöscht gedrückt, um es dauerhaft zu löschen, und navigieren Sie anschließend zu Löschen > Löschen.

#### Gelöschte Fotos und Videos wiederherstellen

Halten Sie im Zuletzt gelöscht-Album die Elemente gedrückt, die Sie wiederherstellen

möchten, und tippen Sie anschließend auf $\bigcirc$ , um sie in ihren ursprünglichen Alben wiederherzustellen.

Wenn das ursprüngliche Album gelöscht wurde, wird ein neues erstellt.

#### Fotos oder Videos zu Favoriten hinzufügen

Öffnen Sie ein Foto oder Video und tippen Sie anschließend auf  $\bigcirc$ 

Das Element wird in seinem ursprünglichen Album und im Meine Favoriten-Album angezeigt.

### Alben blockieren

Blockiere App-Alben von Drittanbietern, um zu verhindern, dass sie in der Galerie angezeigt werden.

- 1 Tippe in der Liste Sonstige auf das Album, das du blockieren möchtest.
- 2 Wenn oben  $\bar{\mathbb{N}}$  angezeigt wird, bedeutet dies, dass das Album blockiert werden kann.

# Gehe zu  $\sum$  > Sperren.

Blockierte Alben können nur in Dateien angesehen werden.

- 3 Öffne zum Aufheben der Blockierung eines Albums Sonstige, tippe auf Gesperrte Alben anzeigen und anschließend auf Sperrung aufheben neben dem Album.
- Nur manche Alben in Sonstige können blockiert werden.

#### Album ausblenden

Wenn Sie private Bilder und Videos haben, die Sie nicht im Album anzeigen möchten, können Sie diese ausblenden.

Tippen Sie auf der Registerkarte Alben auf ein Album, drücken Sie lange, um das

ausblendende Bild oder Video auszuwählen, und tippen Sie auf  $\cdot >$  Ausblenden > OK.

Die ausgewählten Bilder und Videos werden ausgeblendet. Sie haben folgende Möglichkeiten:

- Tippen Sie auf der Registerkarte Alben auf  $\rightarrow$  > Versteckte Elemente, um die augeblendeten Bilder und Videos anzuzeigen.
- Drücken Sie lange, um ein Bild oder Video in Versteckte Elemente auszuwählen und tippen Sie auf Einblenden.

Nachdem Sie das Ausblenden aufgehoben haben, werden die Bilder und Videos im ursprünglichen Album wiederhergestellt.

Bilder und Videos in freigegebenen Alben können nicht ausgeblendet werden. Es wird auf die jeweilige Situation verwiesen.

# Vlog-Herausgeber

## Vlog-Editor

Sie können Fotos und Videos auch selbst auswählen, um Ihre eigenen Vlogs zu erstellen.

So oder so können Sie Ihre Vlogs mit einem Fingertippen bearbeiten und teilen.

#### Vlogs teilen

1 Navigieren Sie zum Galerie > Alben > VideoEditor. Dort finden Sie all Ihre exportierten Videos.

2 Halten Sie das zu teilende Video gedrückt und tippen Sie dann auf  $\stackrel{\circ}{\bullet}$ .

# Apps

# Apps

# App-Grundlagen

## Apps deinstallieren

Du kannst eine App durch eine der folgenden Methoden deinstallieren:

- Wenn du den Startbildschirm im Standard-Stil verwendest, tippe auf das App-Symbol auf dem Startbildschirm und halte es gedrückt, tippe dann auf Deinstallieren und folge den Anweisungen.
- Wenn du den Startbildschirm im Drawer-Stil verwendest, tippe auf das App-Symbol im Drawer und halte es gedrückt, tippe dann auf Deinstallieren und folge den Anweisungen.
- $\cdot$  Gehe zu Einstellungen  $>$  Apps  $>$  Apps, tippe auf die App und tippe auf Deinstallieren.
- Einige vorinstallierte System-Apps können nicht deinstalliert werden, da deren Deinstallation Systemfehler verursachen kann.

## Hintergrund-Apps verwalten

- 1 Rufen Sie den Bildschirm mit den zuletzt verwendeten Aufgaben mit einer der folgenden Methoden auf, je nachdem, welche Navigationsmethode Sie verwenden:
	- Gesten: Streichen Sie vom unteren Bereich des Bildschirms aus nach oben und halten Sie den Bildschirm gedrückt.
	- **Drei-Tasten-Navigation**: Tippen Sie auf  $\Box$
- 2 Auf dem Bildschirm mit den zuletzt verwendeten Aufgaben können Sie folgende Vorgänge durchführen:
	- Streichen Sie über den Bildschirm, um die App-Vorschau anzuzeigen.
	- Berühren Sie eine App-Vorschau, um auf eine App zuzugreifen.
	- Streichen Sie in einer App-Vorschau nach oben, um eine App zu schließen.
	- Streichen Sie in einer App-Vorschau nach unten, um sie zu sperren.  $\bigoplus$  wird oben in

der App-Vorschau angezeigt. Wenn Sie berühren, wird diese App nicht geschlossen.

- Streichen Sie erneut nach unten, um sie zu entsperren.  $\bigoplus$  wird ausgeblendet.
- Berühren Sie **in der Ausstelle Apps zu schließen** (außer denen, die Sie gesperrt haben).

## Den Cache einer App löschen

Löschen Sie Dateien im App-Cache, um Speicherplatz freizugeben.

Navigieren Sie zu Einstellungen > Apps > Apps, wählen Sie die, deren Cache Sie löschen möchten und navigieren Sie anschließend zu Speicher > Cache löschen.

# Kontakte

## Kontakte hinzufügen und verwalten

Sie können auf dem Startbildschirm Kontakte öffnen (oder öffnen Sie Telefon und gehen Sie zur Oberfläche Kontakte) und Kontakte hinzufügen, teilen oder löschen.

## Kontakte manuell erstellen

Tippen Sie auf dem Bildschirm Kontakte auf $\left( +\right) _{n}$ gehen Sie zur Oberfläche Neuer Kontakt, geben Sie Name, Telefonnummer und andere Informationen ein und tippen Sie zum

Speichern auf  $\vee$ .

## Zum Hinzufügen von Kontakten Visitenkarten aus Papier aufnehmen

Gehen Sie auf dem Bildschirm Kontakte zu > Scannen, visieren Sie die Visitenkarte an und

tippen Sie zum Aufnehmen auf $\mathbb{O}$ . Das System erkennt automatisch den Namen, die Telefonnummer und andere Informationen des Kontakts und zeigt sie auf der Oberfläche

Neuer Kontakt an. Tippen Sie auf V, um die Informationen zu speichern.

Sie können auch mehrere Visitenkarten auf einmal hinzufügen. Wählen Sie auf dem Kamerabildschirm Mehrere aus und folgen Sie den Anweisungen, um den Vorgang abzuschließen.

#### Zum Hinzufügen von Kontakten QR-Code scannen

Gehen Sie in der Oberfläche Kontakte zu  $\cdot$  > Scannen visieren Sie den QR-Code des Kontakts an. Das System erkennt automatisch den Namen, die Telefonnummer und andere Informationen des Kontakts und zeigt sie auf der Oberfläche Neuer Kontakt an. Tippen Sie auf

, um die Informationen zu speichern.

Sie können auch mehrere Kontakte auf einmal hinzufügen. Wählen Sie auf dem Kamerabildschirm Mehrere aus und folgen Sie den Anweisungen, um den Vorgang abzuschließen.

#### Doppelte Kontakte zusammenführen

Gehen Sie in der Oberfläche Kontakte zu  $\cdot$  > Einstellungen > Kontakte organisieren > Doppelte Kontakte zusammenführen, wählen Sie die doppelten Kontakte aus und tippen Sie auf Zusammenführen .

### Kontakte suchen

Sie können Kontakte auf folgende Weise suchen:

- Öffnen Sie die Oberfläche Kontakte und geben Sie die Stichwörter, die Sie abfragen möchten (z. B. die Initialen des Nachnamens des Kontakts, die Telefonnummer, die E-Mail-Adresse), in das Eingabefeld Suchen oben ein.
- Streichen Sie in der Mitte des Startbildschirms nach unten, um das Suchfeld aufzurufen, und geben Sie die Stichwörter ein, die Sie abfragen möchten.
- **D** Für eine präzisere Suche können Sie auch mehrere Stichwörter auf einmal eingeben, z. B. "John Peking".

#### Kontakte teilen

.

- 1 Drücken Sie auf der Oberfläche Kontakte lange auf die Kontakte, die Sie teilen möchten, und tippen Sie auf Kontakt teilen. Oder tippen Sie auf die Kontakte, die Sie teilen möchten, und dann auf Mehr > Kontakt teilen
- 2 Wählen Sie eine zu teilende Methode aus und folgen Sie den Bildschirmanweisungen.

#### Kontakte löschen

Sie können Kontakte auf folgende Weise löschen (oder massenweise löschen):

Drücken Sie in der Oberfläche Kontakte

- lange auf die zu löschenden Kontakte und tippen Sie auf Löschen.
- Tippen Sie auf die zu löschenden Kontakte und anschließend unten auf Mehr > Kontakt löschen.
- Navigieren Sie zu  $\cdot$  > Einstellungen > Kontakte organisieren > Mehrere Kontakte löschen, wählen Sie die zu löschenden Kontakte aus und tippen Sie unten aufLöschen.
- Um versehentlich gelöschte Kontakte wiederherzustellen, öffnen Sie die Oberfläche Kontakte,

```
gehen Sie zu > Einstellungen > Kontakte organisieren > Zuletzt gelöscht, drücken Sie lange,
um die wiederherzustellenden Kontakte auszuwählen, und tippen Sie auf Wiederherstellen.
```
## Kontaktgruppen verwalten

Sie können eine große Anzahl von Kontakten verwalten, indem Sie sie nach Ihren Wünschen gruppieren und so das Versenden von Gruppen-E-Mails oder -Nachrichten erleichtern. Das System gruppiert Kontakte automatisch nach Unternehmen, Stadt und dem letzten Zeitpunkt des Kontakts. Sie können auch eigene Gruppen erstellen.

#### Gruppen erstellen

- 1 Öffnen Sie Kontakte oder Telefon und wählen Sie die Registerkarte Kontakte aus.
- 2 Wählen Sie Gruppen aus, tippen Sie auf Neu, geben Sie den Gruppennamen ein, z. B. Familie, und tippen Sie auf OK.

3 Tippen Sie auf dem Gruppenbildschirm auf Mitglieder hinzufügen, wählen Sie den Kontakt aus, den Sie der Gruppe hinzufügen möchten, und tippen Sie auf Hinzufügen.

### Gruppen bearbeiten

Wählen Sie auf der Oberfläche Kontakte die Option Gruppen aus und geben Sie die Gruppe ein, die Sie bearbeiten möchten.

- Mitglied hinzufügen: Tippen Sie auf Mitglieder hinzufügen, um Mitglieder zur Gruppe hinzuzufügen.
- Mitglied entfernen: Drücken Sie lange auf das Mitglied, das Sie entfernen möchten, und tippen Sie auf Aus Gruppe löschen.
- Weitere Vorgänge: Tippen Sie auf Mehr, wählen Sie Mitglieder entfernen für die Massenentfernung aus, oder wählen SieGruppenklingelton, Gruppe löschen und Umbenennen.

### Gruppennachrichten oder Gruppen-E-Mails senden

Wählen Sie in der Oberfläche Kontakte die Option Gruppen aus und geben Sie eine Gruppe ein:

- Gruppennachricht senden: Tippen Sie auf  $\bigcup$ , um die Nachricht zu senden und die Zielmitglieder auszuwählen.
- Gruppen-E-Mail senden: Tippen Sie auf  $\Box$ , um die E-Mail zu senden und die Zielmitglieder auszuwählen.

#### Gruppen löschen

Navigieren Sie in der Oberfläche Kontakte zu Gruppen. Sie können Telefongruppen auf eine der folgenden Arten löschen:

- Drücken Sie lange auf die zu löschende Gruppe und tippen Sie auf Löschen.
- Tippen Sie unten auf Löschen, wählen Sie die zu löschende Gruppe aus und tippen Sie auf Löschen.

## Persönliche Informationen hinzufügen

Sie können Visitenkarten mit persönlichen Informationen erstellen, die Sie an andere weitergeben können. Sie können auch persönliche Notfallinformationen hinzufügen, um im Notfall Hilfe zu erhalten.

#### Visitenkarten erstellen

- 1 Öffnen Sie Kontakte oder Telefon und wählen Sie die Registerkarte Kontakte aus.
- 2 Tippen Sie auf Meine Karte und legen Sie Ihr Profilbild, Ihren Namen, Ihre Telefonnummer und andere Informationen fest.
- 3 Tippen Sie auf  $\checkmark$ , um eine Visitenkarte mit einem QR-Code zu erstellen.

**B** Sie können Ihre Karte auch über QR-Codes teilen.

### Persönliche Notfallinformationen hinzufügen

Gehen Sie in der Oberfläche Kontakte zu Meine Karte > Notfallinformationen, tippen Sie auf HINZUFÜGEN und geben Sie persönliche Informationen, medizinische Informationen, Notfallkontakte und andere Informationen ein.

Um die Informationen später zu ändern, gehen Sie zur Oberfläche Notfall und tippen Sie auf Z

Wenn Sie nach dem Festlegen der Notfallkontakte Hilfe anfordern müssen, gehen Sie vom Bildschirm aus, auf dem Sie das Entsperrpasswort eingeben, auf Notruf >

Notfallinformationen > Notfallkontakte und wählen Sie den Notfallkontakt aus, um den Anruf zu tätigen.

# Kontaktverlauf löschen

- 1 Öffnen Sie Kontakte oder Telefon und wählen Sie die Registerkarte Kontakte aus.
- 2 Klicken Sie auf einen Kontakt mit Kontaktverlauf.
- 3 Tippen Sie auf Mehr > Verlauf löschen, tippen Sie anschließend auf Löschen und löschen Sie alle Anruflisten, Anrufaufzeichnungen und Nachrichten für den Kontakt.

# Telefon

 $(i)$ 

# Anruf tätigen

## Eine Nummer wählen oder einen Kontakt auswählen, um einen Anruf zu tätigen

Verwenden Sie eine der folgenden Methoden, um einen Anruf zu tätigen:

- Öffnen Sie Telefon, geben Sie einen Teil einer Telefonnummer, den ersten Buchstaben eines Kontaktnamens oder die Initialen eines Kontakts ein, um einen Kontakt zu finden, und tippen Sie anschließend darauf, um einen Anruf zu tätigen.
- Öffnen Sie Telefon, tippen Sie auf die Registerkarte Kontakte und suchen Sie anschließend nach einem Kontakt oder wählen Sie einen Kontakt aus der Kontaktliste aus, um einen Anruf zu tätigen.

Tippen Sie auf **O**, um den Anruf zu beenden.

#### Direktwahl verwenden

Nachdem Sie die Direktwahl für einen Kontakt eingerichtet haben, können Sie diesen Kontakt mit der zugewiesenen Nummerntaste schnell anrufen.

Navigieren Sie zu Telefon >  $\cdot$  > Einstellungen > Direktwahl, wählen Sie eine Nummerntaste aus und legen Sie anschließend einen Kontakt für diese Direktwahl-Zahl aus.

## Anruf durch Drücken der Ein-/Aus-Taste beenden

Drücken Sie während eines Anrufs die Ein-/Aus-Taste, um diesen zu beenden.

Navigieren Sie zu Telefon >  $\cdot$  > Einstellungen > Mehr und aktivieren Sie Ein/Aus beendet Anruf.

#### Anrufhintergrund festlegen

Gehen Sie wie folgt vor, um einen Hintergrund festzulegen:

- 1 Navigieren Sie zu Einstellungen > Startbildschirm & Hintergrund > Hintergrund.
- 2 Wählen Sie ein Bild aus und legen Sie es als Hintergrund fest.

Sie können auch ein Profilbild für einen Kontakt festlegen, das auf dem Anrufhintergrund angezeigt wird.

- 1 Öffnen Sie Telefon, tippen Sie auf die Registerkarte Kontakte und wählen Sie anschließend einen Kontakt aus.
- 2 Tippen Sie auf  $\mathbb Z$  und anschließend auf  $\widehat{\mathbb O}$ , um ein Profilbild für den ausgewählten Kontakt festzulegen.

#### Auslandsgespräch tätigen

- 1 Wenden Sie sich an Ihren Mobilfunkanbieter, um den internationalen Anrufdienst zu aktivieren und Informationen zu erhalten.
- 2 Öffnen Sie Telefon, tippen Sie auf die Registerkarte Kontakte und wählen Sie anschließend einen Kontakt aus, um einen Anruf zu tätigen.
- 3 Öffnen Sie für Nummern, die nicht in der Kontaktliste gespeichert sind, das Wählprogramm und halten Sie die Nummerntaste 0 gedrückt, bis das Symbol + angezeigt wird. Geben Sie

die Ländervorwahl und Telefonnummer ein und tippen Sie anschließend auf **W**, um ein Auslandsgespräch zu tätigen.

## VoLTE für HD-Videoanrufe nutzen

VoLTE (Voice over LTE) ist eine IP-basierte Übertragungstechnologie. Nach dem Aktivieren kann VoLTE für schnellere Verbindungszeiten und höhere Qualität bei Sprach- und Videoanrufen sorgen.

#### VoLTE aktivieren

1 Wenden Sie sich an Ihren Anbieter, um den VoLTE-Dienst für Ihre SIM-Karte zu aktivieren. Wenn das primäre und sekundäre SIM-Kartenfach eines Telefons mit Dual-SIM VoLTE unterstützen, kann VoLTE für beide SIM-Karten aktiviert werden.

**1** • Diese Funktion kann je nach Anbieter variieren.

• 5G-Service ist nur in einigen Ländern und Regionen verfügbar.

### Einen Videoanruf tätigen

Videoanrufe sind nur möglich, wenn beide Teilnehmer VoLTE-fähige Geräte verwenden.

- **1** Öffnen Sie Telefon, tippen Sie auf die Registerkarte Kontakte unten auf dem Bildschirm und wählen Sie anschließend den Kontakt, den Sie anrufen möchten.
- 2 Tippen Sie zum Tätigen eines Videoanrufs auf  $\Box$ <sup>1</sup>.

Sie können während eines Sprachanrufs auf  $\Box$  tippen, um zu einem Videoanruf zu wechseln.

## Neues Anruferlebnis mit VoWLAN starten

VoWLAN basiert auf dem WLAN-Netzwerk für Internetanrufe und kann im Flugmodus verwendet werden.

- 1 Diese Funktion erfordert die Unterstützung durch Ihren Anbieter. Wenden Sie sich bitte an Ihren Anbieter, um VoWLAN zu aktivieren.
- 2 Gehen Sie zu Telefon >  $\cdot$  > Einstellungen > Wi-Fi Calling und schalten Sie Wi-Fi Calling ein.
- 3 Wenn die Einstellungen nicht automatisch wirksam werden, stellen Sie die Netzwerkeinstellungen wieder her. Gehen Sie zu Einstellungen > System& Aktualisierungen > Zurücksetzen > Netzwerkeinstellungen zurücksetzen und setzen Sie das WLAN, mobile Daten und Bluetooth zurück.

# Eingehende Anrufe verwalten

Sie können die Anklopffunktion verwenden, um eingehende Anrufe anzunehmen, wenn Sie bereits telefonieren.

Wenn Sie einen Anruf nicht annehmen können, weil Ihr Gerät defekt oder das Netzwerksignal schlecht ist, können Sie zudem die Rufumleitung so einstellen, dass Anrufe an eine andere Nummer oder ein anderes Gerät weitergeleitet werden.

#### Einen eingehenden Anruf annehmen oder ablehnen

Wenn Sie einen Anruf erhalten, wenn der Bildschirm entsperrt ist:

- Tippen Sie auf **V**, um den Anruf anzunehmen.
- Tippen Sie auf **O**, um den Anruf abzulehnen.
- Tippen Sie auf  $\bigcup$ , um den Anruf abzulehnen und mit einer Nachricht zu antworten.

#### Schnelle Anrufe aktivieren

Wenn ein Anruf eingeht, nehmen Sie das Telefon in die Hand und halten es an Ihr Ohr, um den Anruf automatisch anzunehmen. Wenn Sie eine Freisprecheinrichtung oder Bluetooth-Kopfhörer verwenden, halten Sie das Telefon an Ihr Ohr, um in den Hörmuschelmodus zu wechseln.

## Gehen Sie zu Einstellungen > Bedienungshilfen > Verknüpfungen und Gesten > Anrufe annehmen und vergewissern Sie sich, dass die Funktion Anrufe annehmen eingeschaltet ist.

### Telefonanrufe automatisch annehmen

Wenn das Telefon mit einem Bluetooth-Headset oder einem kabelgebundenen Headset verbunden ist, nehmen Sie Anrufe mit dem Headset entgegen, wenn Sie die Hände nicht frei haben oder es schwierig ist, über den Bildschirm zu streichen (unterstützt nur Sprachanrufe).

Aktivieren Sie diese Funktion: Navigieren Sie zuTelefon, tippen Sie auf  $\cdot$  > Einstellungen > Anrufe automatisch annehmen, aktivieren Sie Anrufe automatisch annehmen und legen Sie die Zeitdauer für Automatische Annahmeverzögerung fest.

#### Anklopffunktion aktivieren

Mit der Anklopfen-Funktion können Sie einen eingehenden Anruf während eines laufenden Anrufs annehmen, indem Sie den ersten Anruf halten. Diese Funktion erfordert die Unterstützung durch Ihren Anbieter. Nähere Angaben dazu erhalten Sie von Ihrem Anbieter.

- Navigieren Sie zu Telefon >  $\cdot$  > Einstellungen und anschließend zu Mehr > Anklopfen.
- Wenn zwei SIM-Karten in Ihrem Telefon eingesetzt sind, konfigurieren Sie die Einstellungen jeweils für SIM 1 und SIM 2.

Diese Funktion kann je nach Anbieter variieren.

#### Neue eingehende Anrufe während eines Gesprächs annehmen

- 1 Wenn Sie einen eingehenden Anruf erhalten, während Sie telefonieren, tippen Sie auf um diesen anzunehmen.
- 2 Tippen Sie auf  $\overline{\phantom{m}}$  oder einen gehaltenen Anruf in der Anrufliste, um zwischen den beiden Anrufen zu wechseln.

## Rufumleitung aktivieren

Nach Aktivieren der Rufumleitungsfunktion werden Anrufe, die Ihre vorab festgelegten Voraussetzungen erfüllen, automatisch an eine spezifische Telefonnummer weitergeleitet. Diese Funktion erfordert die Unterstützung durch Ihren Anbieter. Nähere Angaben dazu erhalten Sie von Ihrem Anbieter.

- 1 Öffnen Sie Telefon, navigieren Sie zu  $\cdot$  > Einstellungen und tippen Sie auf Rufumleitung.
- 2 Wählen und aktivieren Sie die Weiterleitungsmethode. Geben Sie dann die Zielnummer ein und bestätigen Sie diese.
- Wenn zwei SIM-Karten in Ihrem Telefon eingesetzt sind, konfigurieren Sie die Einstellungen jeweils für SIM 1 und SIM 2.

Diese Funktion kann je nach Anbieter variieren.

- 1 Öffnen Sie Telefon, navigieren Sie zu  $\cdot$  > Einstellungen und tippen Sie auf Rufumleitung.
- 2 Wählen Sie den Weiterleitungsmodus und deaktivieren Sie ihn.

# Spam-Anrufe filtern und blockieren

Legen Sie verschiedene Regeln zum Blockieren fest, um Werbe-, betrügerische und andere Arten von Spam-Anrufen zu blockieren.

## Spam-Anrufe filtern

1 Navigieren Sie zu Telefon >  $\cdot$  > Blockiert >  $\bigotimes$ .

Navigieren Sie alternativ zu Systemmanager > Blockiert > .

2 Tippen Sie auf Regeln zur Anrufblockierung und aktivieren Sie die Schalter der entsprechenden Regeln zur Blockierung.

## Eingehende Anrufe von bestimmten Nummern blockieren

Sie können eingehende Anrufe von bestimmten Nummern mit einer der folgenden Methoden blockieren:

- Navigieren Sie zu Telefon >  $\cdot$  > Blockiert >  $\overline{\text{Q}}$  > Schwarze Liste, tippen Sie auf  $+$  und fügen Sie anschließend die Telefonnummern hinzu, die Sie blockieren möchten.
- Öffnen Sie Telefon, tippen Sie auf die Registerkarte Kontakte und anschließend auf den

Kontakt, den Sie blockieren möchten. Wählen Sie dann  $\cdot$  > Kontakt blockieren.

## Festlegen, ob Benachrichtigungen für blockierte Anrufe empfangen werden sollen

Navigieren Sie zu Telefon > > Blockiert > > Benachrichtigungen empfangen und legen Sie fest, ob Benachrichtigungen empfangen werden sollen, wenn Anrufe blockiert werden.

## Blockierte Anrufe verwalten

Auf dem Bildschirm "Blockiert" können Sie blockierte Anrufe verwalten, z. B. durch das Zurückrufen von Nummern, Löschen von Einträgen oder das Erheben eines Einspruchs, wenn eine Nummer fälschlicherweise markiert wurde.

Navigieren Sie zu Telefon >  $\cdot$  > Blockiert. Anschließend haben Sie folgende Möglichkeiten:

- Tippen Sie auf einen Eintrag und wählen Sie Anruf, um Nummern zurückzurufen, oder wählen Sie Zur Vertrauensliste hinzufügen oder Kontakt hinzufügen oder tippen Sie auf Löschen, um alle Einträge zu löschen.
- Tippen Sie auf Löschen, um mehrere blockierte Anrufe auf einmal zu löschen.

• Tippen Sie auf Blockierregeln, um die Blockierungsregeln zu ändern.

# Notfall-SOS und Notrufe

### Notfall-SOS verwenden

Wenn Sie sich in einer Notfallsituation befinden, können Sie schnell und diskret eine SOS-Nachricht senden oder einen SOS-Anruf an Ihre Notfallkontakte tätigen.

- 1 Navigieren Sie zu Einstellungen > Sicherheit > Notfall-SOS und tippen Sie auf Notfallkontakte, um einen Notfallkontakt hinzuzufügen.
- 2 Aktivieren Sie Zusätzlich eine SOS-Nachricht senden und Automatischer SOS-Anruf und legen Sie die jeweiligen Berechtigungen gemäß den Aufforderungen fest.

Sobald Sie die Notfall-SOS-Funktion aktiviert haben und sich in einer Notfallsituation befinden, drücken Sie die Ein-/Aus-Taste fünfmal schnell hintereinander. Anschließend sendet Ihr Gerät automatisch eine Nachricht mit Ihrem derzeitigen Standort an Ihre Notfallkontakte. Es ruft außerdem automatisch nacheinander Ihre Notfallkontakte an, spielt eine zuvor aufgenommene Notfallnachricht ab und beendet den Anruf dann automatisch.

Wenn Automatischer SOS-Anruf deaktiviert ist, ruft Ihr Gerät nach Senden der Nachricht den Notruf-Bildschirm auf, über den Sie schnell einen Notfalldienst oder einen Ihrer Notfallkontakte anrufen können.

## Notrufe tätigen

Im Notfall können Sie Notrufe direkt vom Sperrbildschirm Ihres Geräts aus tätigen, auch wenn kein Signal vorhanden ist.

- Die Notruf-Funktion unterliegt lokalen Vorschriften und denen Ihres Mobilfunkanbieters. Netzwerkprobleme oder andere Störungen können zu fehlgeschlagenen Notrufen führen.
- 1 Greifen Sie über den Sperrbildschirm auf den Bildschirm zur Passworteingabe zu und tippen Sie anschließend auf Notruf. Wenn Sie sich in einem Bereich mit gutem Signal befinden und Ihr Gerät Internetzugang hat, ermittelt es automatisch Ihren Standort und zeigt diesen auf dem Bildschirm an.
- 2 Geben Sie Ihre lokale Notrufnummer ein und tippen Sie auf **V**, um diese Nummer anzurufen. Sie können auch auf Notfallinformationen tippen und einen Notfallkontakt für den Anruf auswählen.

# Bedienungen während eines Anrufs durchführen

Während eines Anrufs wird ein Menü für eingehende Anrufe angezeigt.

- Tippen Sie auf  $\left(\sqrt{y}\right)$ , um den Audiokanal auf den Lautsprecher umzuschalten.
- Tippen Sie auf  $\pm$ , um einen weiteren Anruf zu starten. Diese Funktion erfordert die Unterstützung durch Ihren Anbieter. Nähere Angaben dazu erhalten Sie von Ihrem Anbieter.
- Tippen Sie zum Anzeigen des Wählprogramms auf ...

• Während eines Anrufs können Sie den Anrufbildschirm ausblenden und auf andere Apps zugreifen, indem Sie über den aktuellen Navigationsmodus auf Ihrem Gerät zum vorherigen Bildschirm oder Startbildschirm zurückkehren.

Tippen Sie auf das grüne Symbol in der Statusleiste, um zum Anrufbildschirm zurückzukehren.

 $\cdot$  Tippen Sie auf  $\bigcirc$ , um einen Anruf zu beenden.

# Kalender

# Termine verwenden

Termine helfen Ihnen, Aktivitäten in Ihrem täglichen Leben und Ihrer Arbeit zu planen, wie z. B. die Teilnahme an Firmenmeetings, die Organisation von Treffen in der Freizeit oder Zahlung von Kreditkartenabrechnungen. Sie können Termine hinzufügen und Erinnerungen festlegen, damit Sie Ihren Zeitplan im Voraus organisieren können.

## Zeitpläne hinzufügen

- **1** Navigieren Sie zu **Kalender** und tippen Sie dann auf  $\left(\frac{+}{-}\right)$
- 2 Geben Sie Details wie Titel, Ort, Start- und Endzeit des Zeitplans ein.
- 3 Tippen Sie auf Erinnerung oder Zweite Erinnerung, um eine Erinnerung für den Zeitplan festzulegen.
- 4 Tippen Sie auf  $\checkmark$ , um den Zeitplan zu speichern.

## Termin suchen

- 1 Tippen Sie auf dem Bildschirm Kalender auf
- $2$  Geben Sie Schlüsselwörter Ihres Termins, wie den Titel und Ort, in das Suchfeld ein.

## Termin teilen

- 1 Öffnen Sie den Kalender, tippen Sie auf einen Termin auf dem Kalenderbildschirm oder auf der Registerkarte "Termine".
- 2 Tippen Sie auf  $\sim$ , um den Termin bei Aufforderung wie von Ihnen gewünscht zu teilen.

## Termin löschen

Sie können einen Termin über eine der folgenden Methoden löschen:

- Tippen Sie auf dem Bildschirm **Kalender** auf den zu löschenden Termin und dann auf  $\boxed{\widehat{\mathbb{U}}}$
- Halten Sie auf dem Bildschirm Termine einen Termin gedrückt, wählen Sie die zu löschenden

Termine aus und tippen Sie dann auf  $\left(\begin{matrix} \hline \overline{u} \end{matrix}\right)$ .
# Kalenderbenachrichtigung festlegen

Stellen Sie die Art der Kalenderbenachrichtigung entsprechend Ihren Anforderungen ein. Sie können Statusleisten-, Banner- und Klingelton-Benachrichtigungen festlegen. Nach Einstellen der standardmäßigen Erinnerungszeit sendet Ihr Gerät eine Benachrichtigung zum angegebenen Zeitpunkt.

Navigieren Sie zu Kalender >  $\cdot$  > Einstellungen.

- Tippen Sie auf Standard-Erinnerungszeit oder Erinnerungszeit für ganztägige Termine, um eine Erinnerungszeit festzulegen.
- Tippen Sie auf Benachrichtigungen und aktivieren Sie Benachrichtigungen zulassen. Befolgen Sie zum Erstellen des Benachrichtigungstyps die Bildschirmanweisungen.

# Anzeigeeinstellungen für den Kalender anpassen

Sie können die Anzeigeeinstellungen für den Kalender anpassen, etwa indem Sie den Starttag der Woche auswählen und festlegen, ob die Kalenderwoche angezeigt wird.

- 1 Navigieren Sie zu Kalender >  $\cdot$  > Einstellungen.
- 2 Wählen Sie den Starttag der Woche aus oder aktivieren Sie den entsprechenden Schalter, um die Kalenderwoche anzuzeigen.

# Alternative Kalender festlegen

Sie können zu anderen Kalendern wechseln, z. B. zum chinesischen Mondkalender oder islamischen Kalender.

Navigieren Sie zu Kalender >  $\cdot$  > Einstellungen > Alternative Kalender und wählen Sie den gewünschten Kalender aus.

# Nationale/Regionale Feiertage anzeigen

Zeigen Sie die nationalen/regionalen Feiertage im Kalender an, um Ihre Reise besser planen zu können.

- 1 Navigieren Sie zu Kalender >  $\cdot$  > Einstellungen > Nationale/Regionale Feiertage.
- 2 Aktivieren Sie den Schalter eines Landes/einer Region. Ihr Telefon lädt daraufhin automatisch Feiertagsinformationen für dieses Land/diese Region herunter und zeigt sie im Kalender an.

# Uhr

# Alarme festlegen

Sie können festlegen, dass Alarme zu bestimmten Zeiten einen Ton abspielen oder vibrieren.

#### Einen Alarm hinzufügen

- **1** Gehen Sie zu **Uhr > Wecker** und tippen Sie auf $\left(\frac{+}{+}\right)$ , um einen Alarm hinzuzufügen.
- 2 Beachten Sie die Eingabeaufforderungen zum Einstellen des Klingeltons, des Wiederholungsintervalls usw.
- 3 Tippen Sie auf  $\checkmark$ , um die Einstellungen zu speichern.

#### Einen Alarm modifizieren oder löschen

Tippen Sie auf einen vorhandenen Alarm, um ihn zu modifizieren oder zu löschen.

#### Einen Alarm in den Schlummerzustand versetzen

Wenn Sie nicht aufstehen möchten, wenn der Alarm klingelt, berühren Sie einfach die Schlummertaste oder drücken Sie die Ein-/Austaste.

Die Schlummerdauer wird beim Erstellen des Alarms festgelegt.

#### Einen Alarm ausschalten

Wenn ein Alarm klingelt, streichen Sie nach links oder rechts auf der Schaltfläche unten auf dem Bildschirm, um ihn auszuschalten.

### Den Timer oder die Stoppuhr verwenden

Sie können den Timer verwenden, um von einer festgelegten Uhrzeit herunterzuzählen. Sie können auch die Stoppuhr verwenden, um die Dauer eines Ereignisses zu messen.

#### Timer

Navigieren Sie zu Uhr > Timer, legen Sie die Zeitdauer fest und tippen Sie auf  $\bigodot$ , um den

Timer zu starten. Tippen Sie zum Stoppen auf  $\left(\mathsf{H}\right)$ .

#### Stoppuhr

Navigieren Sie Uhr > Stoppuhr und tippen Sie auf  $\bigcup$ , um die Stoppuhr zu starten. Tippen Sie zum Stoppen auf  $\left(\mathbf{H}\right)$ .

### Duale Uhren auf dem Sperrbildschirm anzeigen

Wenn Sie sich außerhalb Ihrer Heimatzeitzone befinden, verwenden Sie Duale Uhren, um die Zeit Ihrer Heimatstadt und Ihres aktuellen Standorts auf dem Sperrbildschirm anzuzeigen.

Gehen Sie zu Einstellungen > System& Aktualisierungen > Datum und Uhrzeit, aktivieren Sie Duale Uhren und legen Sie eine Heimatstadt fest. Die Uhrzeiten Ihrer Heimatstadt und Ihres aktuellen Standorts werden jetzt beide auf dem Sperrbildschirm angezeigt.

Wenn Ihr aktueller Standort in derselben Zeitzone wie Ihre Heimatstadt liegt, wird nur eine Uhr auf dem Sperrbildschirm angezeigt.

# Memo

# Notiz erstellen

Um Ihre Gedanken und Inspirationen schnell nachzuverfolgen, können Sie Notizen mit den Modi "Handgeschrieben" (zum Schreiben oder Zeichnen von Inhalten) und "Dokument scannen" erstellen.

### Inhalt zu Notizen hinzufügen

- 1 Navigieren Sie zu Memo > Notizen und tippen Sie auf $\bigoplus$ .
- 2 Geben Sie den Titel und Inhalt der Notiz ein. Sie können dann Folgendes durchführen:
	- $\cdot$  Tippen Sie auf  $\heartsuit$ , um eine Checkliste hinzuzufügen.
	- Tippen Sie auf  $\overline{\Delta}$ , um Schriftart, Absatzausrichtung und Hintergrund zu ändern.
	- Tippen Sie auf , um ein Bild einzufügen. Halten Sie das Bild gedrückt und ziehen Sie es anschließend auf die gewünschte Position in der Notiz.
	- Um Ihre Notizen so zu organisieren, dass sie einfacher auf sie zugreifen und diese anzeigen können, tippen Sie auf  $\mathbb{E}$ , nachdem Sie für diese ein Tag hinzugefügt haben.
- 3 Tippen Sie auf  $\checkmark$ , um die Notiz zu speichern.

### Notizen durch Scannen von Dokumenten hinzufügen

- 1 Öffnen Sie Memo und navigieren Sie zu Notizen >  $\bigoplus_{>}\bigotimes_{>}$  Dokument scannen.
- 2 Richten Sie Ihre Telefonkamera auf das Bild oder die Datei aus, die gescannt werden soll,

und tippen Sie auf  $\bigcirc$ , um den Scan zu starten. Die gescannten Seiten werden in Memo gespeichert.

### Handschriftliche Notiz hinzufügen

Sie können handschriftliche Notizen erstellen, um Gedanken und Ideen festzuhalten, die als reiner Text schwer zu vermitteln wären.

- 1 Navigieren Sie zu Memo > Notizen und tippen Sie auf $\bigoplus$ .
- 2 Tippen Sie auf  $\mathbb Z$ , um Inhalt in der ausgewählten Farbe aufzuschreiben oder zu zeichnen.

Apps

3 Tippen Sie auf  $\checkmark$ , um die Notiz zu speichern.

### To-Dos erstellen

Sie können To-Dos erstellen, um wichtige Dinge im Alltag wie Einkaufslisten, berufliche Aufgaben und Hausarbeiten festzuhalten.

#### To-Do-Element hinzufügen

Sie können ein To-Do-Element hinzufügen und sich an die Uhrzeit erinnern lassen.

Wenn Sie das To-Do-Element als wichtig markiert haben, wird bei gesperrtem Bildschirm eine Erinnerung auf dem gesamten Bildschirm angezeigt.

- **1** Navigieren Sie zu **Memo > To-Dos** und tippen Sie auf  $\bigoplus$ .
- 2 Geben Sie Ihr To-Do-Element ein.
- 3 Tippen Sie auf  $\mathbb Q$ , legen Sie eine Uhrzeit fest und tippen Sie auf OK.
- 4 Aktivieren Sie , um das To-Do-Element als wichtig zu markieren.
- 5 Tippen Sie auf Speichern.
- Diese Funktion kann abhängig vom Gerät variieren.

#### Wiederholte Erinnerungen für ein To-Do-Element festlegen

Wenn Sie eine Uhrzeit für ein To-Do-Element festlegen, können Sie dafür einen Wiederholungsmodus (z. B. Nie, Täglich, Wöchentlich, Monatlich oder Jährlich) auswählen. Ihr Gerät wird Sie daraufhin wiederholt und zum angegebenen Zeitpunkt an das To-Do-Element erinnern.

# Ihr Memo verwalten

Sie können Ihre Memo-Elemente nach Kategorien sortieren und in verschiedenen Ordnern ablegen, unerwünschte Elemente löschen und Elemente mit anderen Personen teilen. Wenn Sie eine Liste von Elementen oder ein einzelnes Element in Memo anzeigen, tippen Sie oben auf dem Bildschirm auf die Statusleiste, um schnell zum ersten Element oder zum Anfang

des Elements zurückzukehren, das Sie gerade betrachten.

#### App-Sperre für Memo-App verwenden oder eine Notiz sperren

App-Sperre für Memo aktivieren: Gehen Sie zu Einstellungen > Sicherheit > App-Sperre, geben Sie das Entsperrpasswort ein oder passen Sie das Passwort für die App-Sperre nach Aufforderung an und schalten Sie dann den Schalter neben Memo ein.

#### Memo-Elemente nach Kategorie sortieren

Um Notizen in verschiedene Ordner nach Kategorie zu sortieren, können Sie Bezeichnungen in verschiedenen Farben hinzufügen.

Sie können Memo-Elemente über eine der folgenden Methoden sortieren:

- Streichen Sie auf dem Bildschirm Alle Notizen auf einem Element nach links und wählen Sie
	- oder  $\hat{\mathbf{X}}$  aus, um dieses Element nach oben zu verschieben oder mit einem Sternchen zu kennzeichnen.
- Streichen Sie auf dem Bildschirm Alle Notizen oder Alle To-Dos auf einem Element nach links, tippen Sie auf  $\bigodot$  und wählen Sie ein Notizbuch für dieses Element aus.
- Halten Sie eine Notiz oder ein To-Do-Element gedrückt, wählen Sie diejenigen aus, die Sie

unter derselben Kategorie klassifizieren möchten, und tippen Sie dann auf  $\left(\frac{1}{2}\right)$ .

Elemente in einem Exchange-Konto können nicht verschoben werden.

#### Memo-Elemente synchronisieren

Streichen Sie von der Exchange-E-Mail-Liste nach unten, um Notizen und Aufgaben vom aktuellen Konto mit Memo zu synchronisieren. Die entsprechenden Notizen und To-Do-Elemente werden daraufhin automatisch erzeugt.

Ein nach dem Exchange-Konto benannter Ordner wird automatisch in Memo angelegt.

#### Memo-Elemente teilen

Sie können Memo-Elemente auf folgende Weise teilen:

• Um eine einzelne Notiz oder ein einzelnes Aufgaben-Element zu teilen, öffnen Sie das zu

teilende Element vom Bildschirm Alle Notizen oder Alle To-Dos aus, tippen Sie auf dound teilen Sie es entsprechend der Aufforderung.

Notizen können durch Tippen auf Als Bild, Als Text, Als Dokument exportieren oder Mit anderem Gerät teilen geteilt werden.

- **i)** Nachdem Sie auf Als Dokument exportieren getippt haben, können Sie auswählen, ob Sie die Notiz als TXT- oder HTML-Datei exportieren möchten, die dann standardmäßig unter Dateien > Browsen > Telefon > Documents > NotePad gespeichert wird.
- Um mehrere Notizen zu teilen, halten Sie auf dem Bildschirm Alle Notizen eine Notiz gedrückt und wählen Sie die Notizen aus, die Sie teilen möchten. Tippen Sie anschließend

auf  $\sim$  und teilen Sie sie entsprechend der Aufforderung.

#### Memo-Elemente drucken

- 1 Öffnen Sie das zu druckende Element auf dem Alle Notizen-Bildschirm.
- 2 Navigieren Sie zu  $\cdot$  > Drucken, wählen Sie anschließend einen Drucker aus und konfigurieren Sie die Druckeinstellungen gemäß Aufforderung.

#### Memo-Elemente löschen

Sie können Memo-Elemente über eine der folgenden Methoden löschen:

• Streichen Sie auf dem Bildschirm Alle Notizen oder Alle To-Dos auf einem Element nach

links und tippen Sie auf **in der auf der Sienands**, um es zu löschen.

• Halten Sie eine Notiz oder ein To-Do-Element gedrückt, das Sie löschen möchten, wählen oder ziehen Sie die Kontrollkästchen anderer Notizen oder To-Do-Elemente, die Sie

ebenfalls löschen möchten, und tippen Sie anschließend auf  $\left(\widehat{\mathbb{U}}\right)$ .

Tippen Sie zum Wiederherstellen eines gelöschten Memo-Elements auf Alle Notizen oder Alle To-Dos, wählen Sie das Element aus, das Sie in Zuletzt gelöscht wiederherstellen möchten und

tippen Sie anschließend auf $\bigcirc$ .

# Rekorder

# Rekorder

Mit dem Rekorder können Sie die Audiodatei speichern, so dass Sie sie jederzeit wieder anhören können.

# Audioaufnahme

- 1 Öffnen Sie Rekorder im Ordner Werkzeuge. Tippen Sie auf (e), um die Aufnahme zu starten.
- 2 Sie können auf  $\Box$  tippen, um wichtige Punkte während der Aufnahme zu markieren.
- 3 Tippen Sie auf  $\bigcirc$ , um die Aufnahme zu beenden.
- 4 Sie können lange auf die Aufnahmedatei drücken, um sie freizugeben, umzubenennen und zu löschen.

Navigieren Sie zu Dateien > Browsen > Telefon > Sounds, um die Datei anzuzeigen.

### Die Audioaufnahme wiedergeben

Die Aufnahmedateien werden in einer Liste auf der Startseite von Rekorder angezeigt und können durch Antippen wiedergegeben werden.

Auf dem Bildschirm des Players haben Sie folgende Möglichkeiten:

- Tippen Sie auf  $\overrightarrow{\mathsf{Qx}}$ , um die Abschnitte ohne Ton automatisch zu überspringen.
- Tippen Sie auf $\overline{10}$ , um die Wiedergabegeschwindigkeit zu ändern.
- Tippen Sie auf  $\Box$ , um wichtige Punkte zu markieren.
- Tippen Sie auf den Namen einer Markierung, um sie umzubenennen.

#### Audioaufnahmedateien bearbeiten

- 1 Gehen Sie zur Startseite von Rekorder. Tippen Sie auf die Aufnahmedatei.
	-
- 2 Tippen Sie auf . Die vollständige Wellenform der Aufnahme wird angezeigt.
- 3 Ziehen Sie die Schieberegler für die Start- und Endzeit der Aufnahme, um einen Abschnitt auszuwählen. Sie können den Wellenformbereich auch mit zwei Fingern zoomen, um den Bereich anzupassen und dann den Abschnitt auszuwählen.
	-
- 4 Tippen Sie auf  $\frac{1}{2}$ . Wählen Sie Ausgewählten Teil behalten oder Ausgewählten Teil löschen aus.

#### Audioaufnahmedateien freigeben

Gehen Sie zur Startseite von Rekorder. Sie können Audioaufnahmedateien mit einer der folgenden Methoden freigeben:

- Drücken Sie lange auf die Aufnahmedatei, um den Mehrfachauswahlmodus aufzurufen, markieren Sie eine oder mehrere Aufnahmedateien, die Sie freigeben möchten, tippen Sie auf Teilen und wählen Sie anschließend eine Freigabemethode aus.
- Tippen Sie auf eine der Aufnahmedateien, die Sie freigeben möchten, um die Oberfläche für

die Wiedergabe aufzurufen, tippen Sie dann auf  $\cdot$  > Teilen und wählen Sie eine Freigabemethode aus.

# E-Mail

### E-Mail-Konten hinzufügen

Fügen Sie Ihr E-Mail-Konto in E-Mail hinzu, um über Ihr Gerät bequem auf Ihre E-Mails zugreifen zu können.

#### Persönliches E-Mail-Konto hinzufügen

- 1 Öffnen Sie E-Mail auf Ihrem Telefon und wählen Sie anschließend aus den verfügbaren Mailbox-Anbietern aus.
- 2 Geben Sie Ihre E-Mail-Adresse und Ihr Passwort ein, tippen Sie auf Anmelden und befolgen Sie die Bildschirmanweisungen, um die Konfiguration abzuschließen. Das System verbindet sich automatisch mit dem Server und prüft die Servereinstellungen.

#### Exchange-Konto hinzufügen

Microsoft Exchange ermöglicht digitales Messaging innerhalb eines Unternehmens. Wenn Ihr Unternehmens-Postfach den Exchange-Server verwendet, können Sie sich auf Ihrem Gerät bei Ihrem Firmen-E-Mail-Konto anmelden.

1 Wenden Sie sich an den E-Mail-Server-Administrator des Unternehmens, um den Domänennamen, die Serveradresse, die Anschlussnummer und den Sicherheitstyp zu erhalten.

- 2 Öffnen Sie E-Mail und wählen Sie Exchange aus.
- 3 Geben die E-Mail-Adresse, den Benutzernamen und das Passwort ein.
- 4 Tippen Sie auf Manuell einrichten. Geben Sie auf dem Bildschirm Kontoeinrichtung den E-Mail-Domainnamen, die Serveradresse, die Anschlussnummer und den Sicherheitstyp ein.
- 5 Tippen Sie auf  $\vee$  und befolgen Sie dann die Bildschirmanweisungen, um die Konfiguration abzuschließen. Das System verbindet sich automatisch mit dem Server und prüft die Servereinstellungen.

### E-Mail-Benachrichtigungen festlegen

Legen Sie nach Bedarf einen Benachrichtigungsmodus für Ihre E-Mails fest.

- 1 Navigieren Sie zu E-Mail >  $\cdot$  > Einstellungen > Allgemein > Benachrichtigungen und aktivieren Sie Benachrichtigungen zulassen.
- 2 Wählen Sie das E-Mail-Konto aus, für das Benachrichtigungen festgelegt werden sollen, aktivieren Sie den Schalter Benachrichtigungen zulassen und wählen Sie anschließend einen Benachrichtigungsmodus aus.

# Rechner

### Rechner

Sie können den Taschenrechner auf Ihrem Gerät für grundlegende mathematische Berechnungen sowie zur Berechnung von exponentiellen, logarithmischen und trigonometrischen Funktionen verwenden.

#### Den einfachen Taschenrechner verwenden

Sie können den Taschenrechner über eine der folgenden Methoden öffnen:

- Streichen Sie von der Mitte des Startbildschirms aus nach unten, um das Suchfeld anzuzeigen. Suchen Sie nach Rechner. Das erste Ergebnis ist die vorinstallierte Rechner-App.
- Suchen Sie nach dem Rechner im Ordner Werkzeuge.
- Streichen Sie auf dem Sperrbildschirm von unten nach oben, um die Verknüpfungsleiste

anzuzeigen. Tippen Sie anschließend auf $\left(\frac{t}{x} \right)$ , um den Taschenrechner zu öffnen.

#### Den wissenschaftlichen Rechner verwenden

Öffnen Sie den Rechner und navigieren Sie zu  $\cdot$  > Wissenschaftlich.

#### Nummern kopieren oder löschen

• Ein Rechenergebnis kopieren: Halten Sie das Rechenergebnis gedrückt, tippen Sie auf Kopieren und fügen Sie das Ergebnis anschließend an einer anderen beliebigen Stelle wieder ein, wie in einer Notiz oder Nachricht.

- Die letzte Ziffer löschen: Tippen Sie auf  $\overline{\mathbf{X}}$  .
- Die Anzeige löschen: Tippen Sie auf  $\mathbb C$  . Sie können auch auf  $\overline{\mathbb X}$  tippen, um die Anzeige zu löschen, nachdem Sie zum Abschließen der Berechnung auf eigetippt haben.

# Taschenlampe

# Taschenlampe

Sie können die Taschenlampe über eine der folgenden Methoden einschalten:

- Streichen Sie von der Statusleiste nach unten, um das Benachrichtigungsfeld zu öffnen, und tippen Sie dann auf U, um die Taschenlampe ein- oder auszuschalten.
- Streichen Sie vom unteren Rand des Sperrbildschirms nach oben, um die Verknüpfungsleiste anzuzeigen, und tippen Sie auf U, um die Taschenlampe ein- oder auszuschalten.

Wenn sie eingeschaltet wird, erscheint auf dem Sperrbildschirm eine Benachrichtigung mit

dem Hinweis, dass die Taschenlampe eingeschaltet wurde. Tippen Sie auf  $\bigcup_{n=1}^{\infty}$  um die Taschenlampe auszuschalten.

# Kompass

# Kompass

Der Kompass zeigt Ausrichtung des Telefons und den Breitengrad und Längengrad der aktuellen Position an.

- 1 Sie können den Kompass wie folgt öffnen:
	- Streichen Sie von der Mitte des Startbildschirms nach unten, um das Suchfeld zu öffnen und geben Sie Kompass ein. Das oberste Suchergebnis ist das systemeigene Kompass.
	- Öffnen Sie Werkzeuge im Ordner.Kompass
- 2 Zeigen Sie die Ausrichtung und die Koordinaten an.
	- Halten Sie das Telefon waagerecht, die Ausrichtung und der aktuelle Breiten- und Längengrad werden auf dem Bildschirm angezeigt.
	- Halten Sie das Telefon senkrecht, die Ausrichtung und der aktuelle Breiten- und Längengrad werden in einer Live-Szene angezeigt.
- 3 Um die aktuelle Ausrichtung zu sperren, tippen Sie auf die Skala des Kompasses. Wenn die Ausrichtung vom Original abweicht, wird ein blauer Skalenbereich angezeigt.

Um genauere Informationen zur Ausrichtung zu erhalten, versuchen Sie, den Kompass ohne Winkelabweichung waagerecht oder senkrecht zum Boden zu halten.

Apps

# Spiegel

# Verwendung Ihres Geräts als Spiegel

Sie können Ihr Gerät als Spiegel verwenden, um Ihr Aussehen zu prüfen.

Navigieren Sie zu Werkzeuge > Spiegel. Anschließend haben Sie folgende Möglichkeiten:

- Vergrößern oder verkleinern: Ziehen Sie den Zoom-Slider im unteren Bereich. Sie können auch zweimal auf den Bildschirm tippen, um zu vergrößern, und erneut zweimal tippen, um die ursprüngliche Ansicht wiederherzustellen.
- Das Bild speichern: Tippen Sie auf den Bildschirm, um das aktuelle Bild zu pausieren. Tippen Sie erneut auf den Bildschirm, um fortzufahren. Wenn das Bild pausiert ist, tippen Sie zum

Speichern des Bilds auf **...** Sie finden das gespeicherte Bild in der Galerie.

- Helligkeit des Spiegels einstellen: Tippen Sie oben auf dem Bildschirm auf  $\overline{\phantom{a}}$  oder  $\overline{\phantom{a}}$  .
- Den Bildschirm in Nebel hüllen: Tippen Sie auf  $\bigodot$  und aktivieren Sie Pusten. Pusten Sie anschließend in das Mikrofon, um den Bildschirm in Nebel zu hüllen. Wischen Sie über den Bildschirm, um den Nebel zu entfernen.
- Den Spiegelrahmen ändern: Tippen Sie auf $\Box$ , um zu einem anderen Rahmen zu wechseln.
- Einen zerbrochenen Spiegel-Effekt erzeugen: Halten Sie den Bildschirm gedrückt, um den Spiegel zusammen mit einem Soundeffekt zu "zerbrechen". Tippen Sie erneut auf den Bildschirm, um den Spiegel zu "reparieren".

# App-Twin

# App-Twin aktivieren

Mit App-Twin können Sie sich bei zwei WhatsApp- oder Facebook-Konten gleichzeitig anmelden, wodurch Sie Ihr Arbeits- und Privatleben voneinander trennen können.

**App-Twin** wird nur von einigen Apps unterstützt.

Navigieren Sie zu Einstellungen > Apps > App-Twin und aktivieren Sie App-Twin. Die Twin-App wird dann auf Ihrem Startbildschirm angezeigt.

# **Optimizer**

# Gerätespeicher bereinigen

Sie können Bereinigung in Systemmanager verwenden, um nach doppelten oder großen Dateien zu suchen, wie z. B. App-Resten, unerwünschten Installationspaketen, WeChat-Daten und mehr. Nach der Erkennung können Sie wählen, ob Sie Dateien wie vorgeschlagen löschen möchten oder nicht.

- 1 Öffnen Sie Systemmanager. Tippen Sie anschließend auf Bereinigung.
- 2 Wenn der Scan abgeschlossen ist, tippen Sie auf Bereinigen nach jedem Element und löschen Sie alle Dateien, die Sie nicht benötigen.

#### Dateien im Papierkorb manuell bereinigen

Nachdem das Telefon ungenutzte Dateien automatisch bereinigt hat, können einige Dateien im Papierkorb zurückbleiben, die manuell bereinigt werden müssen.

Gehen Sie zu Bereinigung und tippen Sie nach der Papierkorbdatei auf Bereinigen.

#### Papierkorbdateien bereinigen

Systemmanager kann doppelte Dateien auf Ihrem Gerät identifizieren.

Tippen Sie auf dem Bildschirm Bereinigung auf Dateiduplikate und wählen Sie dann unerwünschte Dateien aus, um sie zu löschen.

#### Mobile Datennutzung verwalten

Öffnen Sie Systemmanager und tippen Sie anschließend auf Datennutzung, um den Datenverbrauch anzuzeigen und den Netzwerkzugriff zu verwalten.

#### Apps mit hohem Datenverbrauch anzeigen und verwalten

- 1 Sie können ermitteln, wie viele Daten Ihre Apps im Vergleich zueinander verbrauchen, indem Sie auf dem Bildschirm "Datenverbrauch" zu Datennutzung diesen Monat navigieren.
- 2 Tippen Sie auf eine App mit hohem Datenverbrauch, um Beschränkungen hinsichtlich mobiler Daten, Roaming-Daten oder Datenverbrauch im Hintergrund für diese App festzulegen.

#### Netzwerkberechtigung für Apps anzeigen und festlegen

Tippen Sie auf dem Bildschirm Datennutzung auf Netzwerkzugriff, deaktivieren Sie Mobile Daten und legen Sie dann für Apps mit hohem Datenverbrauch (z. B. Videoplayer) fest, dass sie nur über WLAN verwendet werden.

• Tippen Sie auf dem Bildschirm Datennutzung auf Erweiterte Netzwerkeinstellungen, um Hintergrund- und Roamingdaten für Apps zu verwalten.

#### Intelligente Datenverbrauchsoptimierung aktivieren oder deaktivieren

Aktivieren Sie die intelligente Datenverbrauchsoptimierung, um zu verhindern, dass Apps mobile Daten im Hintergrund verbrauchen.

1 Tippen Sie auf dem Bildschirm "Datenverbrauch" auf Intelligente

Datenverbrauchsoptimierung und aktivieren Sie die Option anschließend. Das Symbol wird anschließend auf der Statusleiste angezeigt.

2 Wenn Sie einigen Apps uneingeschränkten Datenzugriff gewähren möchten, selbst wenn diese im Hintergrund ausgeführt werden, schalten Sie die Schalter für diese Apps ein.

#### Erinnerungen zur mobilen Datennutzung hinzufügen

Fügen Sie Datenpläne für Ihre SIM-Karten und Datennutzungserinnerungen in

Systemmanager hinzu, um stets über Ihren Datenverbrauch informiert zu sein.

- 1 Navigieren Sie auf dem Bildschirm Datennutzung zu Weitere Dateneinstellungen > Monatliches Datenlimit und befolgen Sie die Bildschirmanweisungen zum Hinzufügen eines Datenplans.
- 2 Tippen Sie auf dem Bildschirm Weitere Dateneinstellungen auf Datennutzungserinnerungen. Von dort aus können Sie festlegen, ob eine Benachrichtigung gesendet wird oder ob mobile Daten deaktiviert werden, sobald das monatliche Datenlimit oder das Roamingdaten-Limit überschritten wird.
- 3 Auf dem Bildschirm Weitere Dateneinstellungen können Sie die Option Bei gesperrtem Bildschirm genutzte Daten anzeigen festlegen.

### Spam-Anrufe filtern und blockieren

Legen Sie verschiedene Regeln zum Blockieren fest, um Werbe-, betrügerische und andere Arten von Spam-Anrufen zu blockieren.

#### Spam-Anrufe filtern

1 Navigieren Sie zu Telefon >  $\cdot$  > Blockiert >  $\bigodot$ 

Navigieren Sie alternativ zu Systemmanager > Blockiert > .

2 Tippen Sie auf Regeln zur Anrufblockierung und aktivieren Sie die Schalter der entsprechenden Regeln zur Blockierung.

#### Eingehende Anrufe von bestimmten Nummern blockieren

Sie können eingehende Anrufe von bestimmten Nummern mit einer der folgenden Methoden blockieren:

- Navigieren Sie zu Telefon >  $\cdot$  > Blockiert >  $\bigodot$  > Schwarze Liste, tippen Sie auf  $+$  und fügen Sie anschließend die Telefonnummern hinzu, die Sie blockieren möchten.
- Öffnen Sie Telefon, tippen Sie auf die Registerkarte Kontakte und anschließend auf den

Kontakt, den Sie blockieren möchten. Wählen Sie dann  $\cdot$  > Kontakt blockieren.

#### Festlegen, ob Benachrichtigungen für blockierte Anrufe empfangen werden sollen

Navigieren Sie zu Telefon > > Blockiert > > Benachrichtigungen empfangen und legen Sie fest, ob Benachrichtigungen empfangen werden sollen, wenn Anrufe blockiert werden.

#### Blockierte Anrufe verwalten

Auf dem Bildschirm "Blockiert" können Sie blockierte Anrufe verwalten, z. B. durch das Zurückrufen von Nummern, Löschen von Einträgen oder das Erheben eines Einspruchs, wenn eine Nummer fälschlicherweise markiert wurde.

Navigieren Sie zu Telefon >  $\cdot$  > Blockiert. Anschließend haben Sie folgende Möglichkeiten:

- Tippen Sie auf einen Eintrag und wählen Sie Anruf, um Nummern zurückzurufen, oder wählen Sie Zur Vertrauensliste hinzufügen oder Kontakt hinzufügen oder tippen Sie auf Löschen, um alle Einträge zu löschen.
- Tippen Sie auf Löschen, um mehrere blockierte Anrufe auf einmal zu löschen.
- Tippen Sie auf **Blockierregeln**, um die Blockierungsregeln zu ändern.

# Device Clone

#### Device Clone zum Verschieben von Daten auf Ihr neues Gerät nutzen

Mit Device Clone können Sie alle grundlegenden Daten (einschließlich Kontakte, Kalender, Bilder und Videos) von Ihrem alten Telefon auf Ihr neues Telefon verschieben.

#### Daten von einem Android-Gerät migrieren

- 1 Öffnen Sie auf Ihren neuen Telefon die Device Clone -App. Alternativ können Sie zu Einstellungen > System& Aktualisierungen > Device Clone gehen, auf Dies ist das neue Gerät und dann auf HONOR oder Anderes Android-Gerät tippen.
- 2 Folgen Sie den Bildschirmanweisungen, um Device Clone auf Ihr altes Gerät herunterzuladen und zu installieren.
- 3 Öffnen Sie auf Ihrem alten Gerät die Device Clone -App und tippen Sie auf Dies ist das alte Gerät. Folgen Sie den Bildschirmanweisungen, um Ihr altes Gerät mit Ihrem neuen Telefon zu verbinden, indem Sie einen Code scannen oder die Verbindung manuell herstellen.
- 4 Wählen Sie auf Ihrem alten Gerät die Daten aus, die sie klonen möchten, und tippen Sie dann auf **Übertragen**, um den Klonvorgang zu starten.

Device Clone ist nur auf Telefonen mit Android 7.0 oder höher verfügbar.

#### Daten von einem iPhone oder iPad migrieren

1 Öffnen Sie auf Ihren neuen Telefon die Device Clone-App. Alternativ können Sie zu Einstellungen > System& Aktualisierungen > Device Clone gehen, aufDies ist das neue Gerät und dann aufiPhone/iPad tippen.

- 2 Folgen Sie den Bildschirmanweisungen, um Device Clone auf Ihr altes Gerät herunterzuladen und zu installieren.
- 3 Öffnen Sie auf Ihrem alten Gerät die Device Clone-App und tippen Sie auf Dies ist das alte Gerät. Folgen Sie den Bildschirmanweisungen, um Ihr altes Gerät mit Ihrem neuen Telefon zu verbinden, indem Sie einen Code scannen oder die Verbindung manuell herstellen.
- 4 Wählen Sie auf Ihrem alten Gerät die Daten aus, die Sie klonen möchten, und folgen Sie dann den Bildschirmanweisungen, um das Klonen der Daten abzuschließen.
- Device Clone ist nur auf Telefonen mit iOS 8.0 oder höher verfügbar.

# **Tipps**

# Tipps

Tipps bietet eine Auswahl an Tipps und Tricks, mit denen Sie schnell lernen können, wie Sie Ihr Telefon verwenden. Außerdem steht eine vollständige Version des Nutzerhandbuchs zur Verfügung, in dem Sie jederzeit nachschlagen können.

Einführung zum Abschnitt Tipps:

- Illustrierte Tipps: Ein kleines Video oder ein Bild mit klarem und prägnantem Text, der Ihnen hilft, einen Vorgang zu meistern. Die Karten sind nach Szenarien geordnet, so dass Sie leicht den für Sie interessanten Abschnitt auswählen können.
- Ausführliche Tipps: Leicht zugängliche und leicht verständliche Anleitungen zu den erweiterten Funktionen des Telefons.

Hauptfunktionen von Tipps:

- Suche: Geben Sie ein Stichwort ein, um alle zugehörigen Inhalte in Tipps abzurufen, damit Sie schnell auf die gewünschten Informationen zugreifen können. Es gibt auch aktuelle Informationen zum Nachschlagen.
- Gefällt mir und Kommentar: Sie können die Informationen überprüfen und Feedback geben.
- Probieren Sie es aus: Stellen Sie die Schaltfläche Jetzt testen für wichtige oder komplizierte Funktionen bereit. Tippen Sie, um direkt zur Oberfläche der Funktion zu gelangen.
- Die Verfügbarkeit dieser Funktion variiert je nach Gerät.

# **Einstellungen**

# WLAN

# Einführung in WLAN

Eine Internetverbindung per WLAN ist eine effektive Möglichkeit, um mobiles Datenvolumen zu sparen. Sie können auch die WLAN-Sicherheitsüberwachung aktivieren, um riskante Hotspots zu vermeiden und einen sicheren Internetzugang zu ermöglichen.

#### Mit einem WLAN-Netzwerk verbinden

- Seien Sie besonders vorsichtig, wenn Sie sich mit einem kostenlosen öffentlichen WLAN-Hotspot verbinden, um Sicherheitsrisiken und wirtschaftliche Folgeschäden durch den Verlust Ihrer personenbezogenen Daten zu vermeiden.
- 1 Navigieren Sie zu Einstellungen > WLAN und aktivieren Sie WLAN.
- 2 Verbinden Sie sich auf dem Bildschirm WLAN durch eine der folgenden Methoden mit einem WLAN-Netzwerk:
	- Wählen Sie unter Verfügbare Netzwerke ein WLAN-Netzwerk aus, um sich damit zu verbinden. Für verschlüsselte Netzwerke ist ein Passwort erforderlich.
	- Um ein WLAN-Netzwerk manuell hinzuzufügen, scrollen Sie nach unten auf dem Bildschirm, tippen Sie auf Netzwerk hinzufügen und geben Sie auf Anforderung die SSID und das Passwort ein, um die Verbindung herzustellen.

Das Symbol  $\widehat{\widehat{\,\bullet\,}}\,$  in der Statusleiste zeigt an, dass das Gerät mit dem WLAN verbunden ist.

# Übertragen von Daten mit Wi-Fi Direct

Sie können Wi-Fi Direct verwenden, um Daten zwischen HONOR-Geräten zu übertragen. Wi-Fi Direct ermöglicht Ihnen eine schnellere Übertragung von großen Dateien an ein Gerät in der Nähe als mit Bluetooth und ohne, dass ein Koppeln der Geräte erforderlich ist.

- 1 Navigieren Sie auf dem Empfangsgerät zu Einstellungen > WLAN und aktivieren Sie WLAN.
- 2 Navigieren Sie zu Weitere Einstellungen > Wi-Fi Direct, um die Suche nach Geräten in der Nähe zu starten, auf denen Wi-Fi Direct aktiviert ist.
- 3 Halten Sie auf dem Sendegerät zum Auswählen die Dateien gedrückt, die Sie teilen

möchten, tippen Sie auf der und wählen Sie anschließend Wi-Fi Direct.

Wenn Sie Dateien direkt über eine App teilen, sind diese Schritte möglicherweise anders.

- 4 Tippen Sie auf das Symbol des Empfangsgeräts, um eine Verbindung herzustellen, und teilen Sie anschließend die Dateien.
- 5 Nehmen Sie auf dem Empfangsgerät die Wi-Fi Direct-Übertragungsanfrage an.

Navigieren Sie anschließend zu Dateien > Browsen > Telefon > Download > Wi-Fi Direct, um die empfangenen Dateien anzuzeigen.

### Ein Netzwerk wählen, das Wi-Fi+ verwendet

Wenn Wi-Fi+ aktiviert ist und Ihr Gerät ein WLAN-Netzwerk erkennt, mit dem es vorher bereits verbunden war oder das frei ist, aktiviert es automatisch WLAN und verbindet sich mit dem Netzwerk. Ihr Gerät bewertet außerdem die Qualität des aktuellen WLAN-Netzwerks und wechselt zu den mobilen Daten, wenn das WLAN-Signal schwach ist.

- 1 Navigieren Sie zu Einstellungen > WLAN.
- 2 Tippen Sie auf Weitere Einstellungen und aktivieren oder deaktivieren Sie Wi-Fi+.

# Bluetooth

### Telefon – Bluetooth-Grundlagen

Sie können Ihr Telefon mit Bluetooth-Kopfhörern, -Lautsprechern und -Unterhaltungssystemen im Auto verbinden oder Daten von Ihrem Telefon über Bluetooth an andere Geräte weitergeben.

Wir werden Ihnen die folgenden Bluetooth-Funktionen Ihres Telefons vorstellen: ① Bluetooth ein- oder ausschalten; ② Bluetooth-Gerätenamen bearbeiten; ③ Bluetooth-Geräte koppeln; ④ Dateien über Bluetooth übertragen; ⑤ Geräte entkoppeln.

Die effektive Reichweite von Bluetooth beträgt 10 Meter. Bitte verwenden Sie Bluetooth-Funktionen innerhalb der effektiven Reichweite.

#### Bluetooth ein- oder ausschalten

- Streichen Sie von der Statusleiste nach unten, um auf das Benachrichtigungsfeld zuzugreifen (das weiter nach unten gestrichen werden kann) und aktivieren oder deaktivieren Sie Bluetooth. Drücken Sie lange auf Bluetooth, um den Einstellungsbildschirm aufzurufen.
- Gehen Sie zu Einstellungen > Bluetooth und aktivieren oder deaktivieren Sie den Schalter Bluetooth.

#### Bluetooth-Gerätenamen bearbeiten

- 1 Gehen Sie zum Einstellungsbildschirm für Bluetooth und aktivieren Sie Bluetooth.
- **2** Tippen Sie auf **Gerätename**, geben Sie den neuen Namen ein und tippen Sie auf **OK**.

#### Mit einem Bluetooth-Gerät koppeln

- 1 Aktivieren Sie Bluetooth auf dem Zielgerät und stellen Sie es auf "sichtbar". Detailliertere Anweisungen finden Sie im Benutzerhandbuch des Geräts.
- 2 Greifen Sie über Ihr Gerät auf den Bluetooth-Einstellungsbildschirm zu und aktivieren Sie Bluetooth, damit Ihr Gerät automatisch nach Bluetooth-Geräten in der Nähe sucht.

3 Wählen Sie aus der Verfügbare Geräte-Liste dasjenige aus, mit dem Sie Ihr Gerät koppeln möchten und befolgen Sie die Bildschirmanweisungen, um den Kopplungsvorgang abzuschließen.

Tippen Sie auf dem Bluetooth-Einstellungsbildschirm auf  $\bigodot$ , um Tipps für das Verbinden verschiedener Bluetooth-Geräte anzuzeigen.

#### Dateien per Bluetooth übertragen

Per Bluetooth können Sie Videos, Bilder, Kontakte, und vieles mehr auf ein anderes Gerät übertragen, sofern sich beide Geräte im Bluetooth-Betriebsbereich befinden.

- 1 Koppeln Sie Sende- und Empfangsgerät per Bluetooth.
- 2 Halten Sie auf dem Sendegerät eine Datei gedrückt, wählen Sie die zu teilenden Dateien

aus, tippen Sie auf de und wählen Sie Bluetooth aus.

Die Vorgänge können variieren, wenn Sie Dateien direkt über Apps teilen.

- 3 Tippen Sie auf den Bluetooth-Namen des Empfangsgeräts, um den Vorgang zum Teilen zu starten.
- 4 Nehmen Sie die Bluetooth-Übertragungsanfrage auf dem Empfangsgerät an.

#### Ein Bluetooth-Gerät entkoppeln

- 1 Aktivieren Sie auf dem Bluetooth-Einstellungsbildschirm den Bluetooth-Schalter.
- 2 Tippen Sie in der Liste der Gekoppelte Geräte auf 2 neben dem Namen des Geräts, das Sie entkoppeln möchten. Tippen Sie anschließend auf Entkoppeln.

# Mobile Daten

### Mit mobilen Daten verbinden

- **1** Stellen Sie sicher, dass mobile Daten auf Ihrer SIM-Karte verfügbar sind.
- 2 Stellen Sie über eine der folgenden Methoden eine Verbindung mit mobilen Daten her:
	- Streichen Sie von der Statusleiste nach unten, um das Benachrichtigungsfeld zu öffnen. Streichen Sie anschließend erneut nach unten, um alle Verknüpfungen anzuzeigen. Aktivieren Sie Mobile Daten.
	- Navigieren Sie zu Einstellungen > Mobilfunknetz > Mobile Daten und aktivieren Sie Mobile Daten.

Deaktivieren Sie den mobilen Datenservice, wenn Sie ihn nicht benötigen, um Akkuladung und mobile Daten zu sparen.

# 5G aktivieren

- **1** 5G-Service ist nur in einigen Ländern und Regionen verfügbar.
	- Nicht alle Geräte unterstützen 5G.

Mobilfunknetze der fünften Generation, drahtlose Systeme der fünften Generation oder die fünfte Generation (5G) ist die fünfte Generation der Mobilkommunikationstechnologie. Im Vergleich zu 4G bietet 5G höhere Datenübertragungsraten und kürzere Latenzzeiten.

Wenn zwei SIM-Karten eingelegt sind und nur eine Karte 5G unterstützt und als Standardkarte für mobile Daten ausgewählt ist, unterstützt nur die Standardkarte für Daten 5G und die andere Karte unterstützt 4G/3G/2G.

- 1 Überprüfen Sie, ob Ihre Karte 5G unterstützt, basierend auf dem Netz des Netzbetreibers und der damit verbundenen Bereitstellung von Diensten, und kontaktieren Sie Ihren Netzbetreiber, um 5G zu aktivieren.
- 2 Wenn zwei SIM-Karten in Ihrem Telefon eingelegt sind, navigieren Sie zu Einstellungen > Mobilfunknetz > SIM-Verwaltung und legen Sie SIM 1 oder SIM 2 als Standardkarte für Daten fest.
- 3 Navigieren Sie zu Einstellungen > Mobilfunknetz > Mobile Daten und aktivieren Sie 5G in den Netzwerkeinstellungen der Standardkarte für Daten.

Die 5G-Funktionen sind in einigen Netzumgebungen und geografischen Positionen aufgrund von Störungen im Frequenzband des Betreibernetzwerks möglicherweise nicht verfügbar.

### SIM-Karten verwalten

Sie können SIM-Karten aktivieren oder deaktivieren und ihnen zur leichteren Identifizierung einen Namen geben.

#### Eine SIM-Karte aktivieren oder deaktivieren

Navigieren Sie zu Einstellungen > Mobilfunknetz > SIM-Verwaltung und aktivieren oder deaktivieren Sie eine SIM nach Bedarf.

Nach der Deaktivierung kann eine SIM-Karte nicht für Anrufe, Nachrichten oder Zugriffe auf das Internet verwendet werden.

#### Ihrer SIM-Karte einen Namen geben

Sie können Ihren SIM-Karten für eine leichtere Identifizierung und Verwaltung Namen geben. Sie könnten eine SIM-Karte beispielsweise "Arbeit" und die andere "Privat" nennen.

Navigieren Sie zu Einstellungen > Mobilfunknetz > SIM-Verwaltung und tippen Sie auf Zum um den Namen der SIM-Karte zu bearbeiten.

# Dual-SIM-Einstellungen konfigurieren

Wenn zwei SIM-Karten in Ihr Gerät eingesetzt sind, können Sie eine Standard-SIM-Karte für mobile Daten und eine Standard-SIM-Karte für Anrufe festlegen und eine Rufumleitung zwischen den beiden SIM-Karten aktivieren.

Diese Funktion gilt nur für Dual-SIM-Geräte.

#### Die Standard-SIM-Karte für mobile Daten und die Standard-SIM-Karte für Anrufe festlegen

Navigieren Sie zu Einstellungen > Mobilfunknetz > SIM-Verwaltung und legen Sie SIM 1 oder SIM 2 als die Standard-SIM-Karte für mobile Daten oder die Standard-SIM-Karte für Anrufe fest.

#### Rufumleitung zwischen SIM-Karten aktivieren

Nach Aktivieren der Rufumleitung für beide SIM-Karten werden eingehende Anrufe an die andere SIM-Karte weitergeleitet, wenn die ursprünglich angerufene SIM-Karte nicht erreichbar ist.

- Diese Funktion erfordert die Unterstützung durch Ihren Anbieter. Nähere Angaben dazu erhalten Sie von Ihrem Anbieter.
- 1 Navigieren Sie zu Einstellungen > Mobilfunknetz > SIM-Verwaltung > Rufumleitung zwischen SIM-Karten.
- 2 Wählen Sie einen Rufumleitungsmodus aus und schalten Sie den entsprechenden Schalter ein.

Die Rufumleitung zwischen zwei SIM-Karten wird aktiviert, wenn sie für beide SIM-Karten konfiguriert ist.

#### Standard-SIM-Karte für mobile Daten schnell wechseln

Wenn zwei SIM-Karten in Ihr Gerät eingesetzt wurden, können Sie eine Verknüpfung verwenden, um die Standard-SIM-Karte für mobile Daten schnell zu wechseln.

- 1 Streichen Sie von der Statusleiste nach unten, um das Benachrichtigungsfeld zu öffnen. Streichen Sie anschließend erneut nach unten, um alle Verknüpfungen anzuzeigen. Aktivieren Sie Mobile Daten.
- 2 Tippen Sie auf den Text unter (11), bis ein Hinweis angezeigt wird. Wählen Sie anschließend eine SIM-Karte aus und tippen Sie auf OK.

Wenn der Hinweis angezeigt wird, tippen Sie auf Einstellungen, um den Bildschirm SIM-Verwaltung zu öffnen.

#### Aktivieren von Dual-SIM-5G

Wenn beide SIM-Karten in Ihrem Gerät 5G unterstützen, können Sie 5G auf beiden gleichzeitig aktivieren.

- 1 Navigieren Sie zu Einstellungen > Mobilfunknetz > Mobile Daten > Mehr.
- 2 Schalten Sie 5G-Dual-SIM ein. Es werden die Schalter 5G für beide Karten aktiviert.
- 3 Wenn Sie 5G-Dual-SIM ausschalten, ist 5G für die primäre SIM-Karte weiterhin eingeschaltet, 5G auf der sekundären SIM-Karte wird deaktiviert und der Schalter 5G für die sekundäre Karte wird ausgeblendet.
- Der Schalter für Dual-SIM-5G ist standardmäßig ausgeschaltet. Wenn 5G-Dual-SIM ausgeschaltet ist, wird der Schalter 5G für die sekundäre SIM-Karte nicht angezeigt.
	- Nach dem Einschalten von 5G-Dual-SIM wird durch das Ausschalten des Schalters 5G für eine der beiden SIM-Karten der Schalter 5G-Dual-SIM nicht ausgeschaltet.

### Ihre Netzwerkverbindungen für andere Geräte freigeben

Sobald Persönlicher Hotspot aktiviert wurde, können Sie Ihre mobilen Daten oder das WLAN-Netzwerk, mit dem Ihr Gerät derzeit verbunden ist, mit anderen Geräten teilen.

#### Ihr Netzwerk über "Persönlicher Hotspot" teilen

- Die einstellbaren Elemente variieren je nach Gerät. Wenn Ihr Gerät ein bestimmtes Element nicht bereitstellt, bedeutet dies, dass die entsprechende Funktion nicht unterstützt wird.
	- Einige WLAN-Netzwerke, die eine Authentifizierung erfordern, können nicht geteilt werden.

Navigieren Sie zu Einstellungen > Mobilfunknetz > Persönlicher Hotspot und aktivieren Sie Persönlicher Hotspot. Die mobile Daten- oder WLAN-Netzwerkverbindung Ihres Geräts wird anschließend mit anderen Geräten geteilt.

Sie können für den persönlichen Hotspot auch wie folgt vorgehen:

- Legen Sie die Option Gerätename fest.
- Legen Sie die Option Passwort fest.
- Tippen Sie auf Verbundene Geräte, um die Liste der verbundenen Geräte und die Blockierungsliste anzuzeigen. Tippen Sie auf ein Gerät in der Liste Verbundene Geräte, um es gemäß Aufforderung in die Blockierungsliste zu verschieben. Sie können ein Gerät auch aus der Liste entfernen.
- Wenn Sie ein mobiles Datennetzwerk teilen, können Sie auch auf **Mehr** tippen, um Datenlimit und AP-Band festzulegen.

#### Ihr Netzwerk über Bluetooth freigeben

- 1 Navigieren Sie zu Einstellungen > Bluetooth und aktivieren Sie Bluetooth. Wählen Sie ein Gerät aus und befolgen Sie anschließend die Bildschirmanweisungen, um die Kopplung abzuschließen.
- 2 Navigieren Sie zu Einstellungen > Mobilfunknetz > Persönlicher Hotspot > Mehr und aktivieren Sie Bluetooth-Tethering.
- 3 Tippen Sie auf dem Bildschirm mit den Bluetooth-Einstellungen des gekoppelten Geräts

auf {  $\Omega$ } neben dem Namen Ihres Geräts und aktivieren Sie anschließend Internetzugriff, um Ihr Netzwerk freizugeben.

#### Ihr Netzwerk über USB freigeben

- 1 Verbinden Sie das Gerät über ein USB-Kabel mit Ihrem Computer.
- 2 Navigieren Sie auf Ihrem Gerät zu Einstellungen > Mobilfunknetz > Persönlicher Hotspot > Mehr und aktivieren Sie USB-Tethering, um Ihre mobilen Daten oder das aktuell verbundene WLAN-Netzwerk freizugeben.

### VoLTE für HD-Videoanrufe nutzen

VoLTE (Voice over LTE) ist eine IP-basierte Übertragungstechnologie. Nach dem Aktivieren kann VoLTE für schnellere Verbindungszeiten und höhere Qualität bei Sprach- und Videoanrufen sorgen.

#### VoLTE aktivieren

- 1 Wenden Sie sich an Ihren Anbieter, um den VoLTE-Dienst für Ihre SIM-Karte zu aktivieren. Wenn das primäre und sekundäre SIM-Kartenfach eines Telefons mit Dual-SIM VoLTE unterstützen, kann VoLTE für beide SIM-Karten aktiviert werden.
- 

*i* • Diese Funktion kann je nach Anbieter variieren.

• 5G-Service ist nur in einigen Ländern und Regionen verfügbar.

#### Einen Videoanruf tätigen

Videoanrufe sind nur möglich, wenn beide Teilnehmer VoLTE-fähige Geräte verwenden.

1 Öffnen Sie Telefon, tippen Sie auf die Registerkarte Kontakte unten auf dem Bildschirm und wählen Sie anschließend den Kontakt, den Sie anrufen möchten.

2 Tippen Sie zum Tätigen eines Videoanrufs auf  $\Box$ <sup>0</sup>.

Sie können während eines Sprachanrufs auf  $\Box$  tippen, um zu einem Videoanruf zu wechseln.

#### Mobile Datennutzung verwalten

Öffnen Sie Systemmanager und tippen Sie anschließend auf Datennutzung, um den Datenverbrauch anzuzeigen und den Netzwerkzugriff zu verwalten.

#### Apps mit hohem Datenverbrauch anzeigen und verwalten

- 1 Sie können ermitteln, wie viele Daten Ihre Apps im Vergleich zueinander verbrauchen, indem Sie auf dem Bildschirm "Datenverbrauch" zu Datennutzung diesen Monat navigieren.
- 2 Tippen Sie auf eine App mit hohem Datenverbrauch, um Beschränkungen hinsichtlich mobiler Daten, Roaming-Daten oder Datenverbrauch im Hintergrund für diese App festzulegen.

#### Netzwerkberechtigung für Apps anzeigen und festlegen

Tippen Sie auf dem Bildschirm Datennutzung auf Netzwerkzugriff, deaktivieren Sie Mobile Daten und legen Sie dann für Apps mit hohem Datenverbrauch (z. B. Videoplayer) fest, dass sie nur über WLAN verwendet werden.

• Tippen Sie auf dem Bildschirm Datennutzung auf Erweiterte Netzwerkeinstellungen, um Hintergrund- und Roamingdaten für Apps zu verwalten.

#### Intelligente Datenverbrauchsoptimierung aktivieren oder deaktivieren

Aktivieren Sie die intelligente Datenverbrauchsoptimierung, um zu verhindern, dass Apps mobile Daten im Hintergrund verbrauchen.

1 Tippen Sie auf dem Bildschirm "Datenverbrauch" auf Intelligente

Datenverbrauchsoptimierung und aktivieren Sie die Option anschließend. Das Symbol wird anschließend auf der Statusleiste angezeigt.

2 Wenn Sie einigen Apps uneingeschränkten Datenzugriff gewähren möchten, selbst wenn diese im Hintergrund ausgeführt werden, schalten Sie die Schalter für diese Apps ein.

#### Erinnerungen zur mobilen Datennutzung hinzufügen

Fügen Sie Datenpläne für Ihre SIM-Karten und Datennutzungserinnerungen in

Systemmanager hinzu, um stets über Ihren Datenverbrauch informiert zu sein.

- 1 Navigieren Sie auf dem Bildschirm Datennutzung zu Weitere Dateneinstellungen > Monatliches Datenlimit und befolgen Sie die Bildschirmanweisungen zum Hinzufügen eines Datenplans.
- 2 Tippen Sie auf dem Bildschirm Weitere Dateneinstellungen auf Datennutzungserinnerungen. Von dort aus können Sie festlegen, ob eine Benachrichtigung gesendet wird oder ob mobile Daten deaktiviert werden, sobald das monatliche Datenlimit oder das Roamingdaten-Limit überschritten wird.
- 3 Auf dem Bildschirm Weitere Dateneinstellungen können Sie die Option Bei gesperrtem Bildschirm genutzte Daten anzeigen festlegen.

# Weitere Verbindungen

#### Flugmodus aktivieren oder deaktivieren

Während eines Flugs können Sie den Flugmodus aktivieren, wenn dies von der Fluggesellschaft gefordert wird. Im Flugmodus kann Ihr Gerät keine Anrufe tätigen, SMS-Nachrichten senden oder empfangen oder mobile Daten verwenden. Alle anderen Funktionen bleiben jedoch verfügbar.

Sie können den Flugmodus über eine der folgenden Methoden aktivieren oder deaktivieren:

• Streichen Sie von der Statusleiste nach unten, um das Benachrichtigungsfeld zu öffnen. Streichen Sie anschließend erneut nach unten, um alle Verknüpfungen anzuzeigen. Tippen

Sie auf **1989**, um Flugmodus zu aktivieren oder zu deaktivieren.

• Navigieren Sie zu Einstellungen > Mobilfunknetz und aktivieren oder deaktivieren Sie Flugmodus.

Wenn der Flugmodus aktiviert ist, werden WLAN und Bluetooth automatisch deaktiviert. Sie können die beiden Optionen erneut aktivieren, wenn dies von der Fluggesellschaft genehmigt wird.

• Vergewissern Sie sich, dass Ihr Gerät auf die neueste Systemversion aktualisiert wurde.

# Einführung zu NFC

Near Field Communication (NFC) ist eine drahtlose Kommunikationstechnologie mit kurzer Reichweite, die es mobilen und anderen elektronischen Geräten ermöglicht, sich auf unzählige Arten zu verbinden. Damit können Sie problemlos Daten übertragen und mobile Zahlungen vornehmen.

- NFC wird nicht von allen Geräten unterstützt.
	- Aktivieren Sie Lesen und Schreiben/P2P auf dem NFC-Einstellungsbildschirm, sofern verfügbar. Diese Funktion kann je nach Anbieter variieren.

#### NFC aktivieren oder deaktivieren

Sie können NFC wie folgt aktivieren oder deaktivieren:

- Streichen Sie von der Statusleiste nach unten, um das Benachrichtigungsfeld zu öffnen, und streichen Sie dann weiter nach unten, um alle Verknüpfungstasten anzuzeigen. Aktivieren bzw. deaktivieren Sie anschließend NFC. Sie können NFC gedrückt halten, um auf den Einstellungsbildschirm zuzugreifen.
- Navigieren Sie zu Einstellungen > Weitere Verbindungen > NFC und aktivieren oder deaktivieren Sie dann NFC.

#### Zahlung mit NFC tätigen

Wenn Sie eine Zahlungs-App auf Ihrem Telefon installiert und den Zahlungsservice aktiviert haben, können Sie Zahlungen mit NFC tätigen.

- 1 Aktivieren Sie NFC und gehen Sie zu NFC, wählen Sie anschließend eine Standard-App , aus.
- 2 Aktivieren Sie NFC-Zahlungen in der Zahlungs-App.
- 3 Halten Sie den NFC-Sensor (in der Nähe der Rückkamera) Ihres Telefons an ein POS-Terminal. Die Zahlungsseite wird automatisch angezeigt. Schließen Sie die Zahlung mit einem Passwort oder Fingerabdruck ab.
	- Diese Funktion kann abhängig vom Produkt variieren. Es kann Situationen geben, in denen die Zahlung direkt nach der Annäherung an ein POS-Terminal abgeschlossen wird.

# Den Bildschirm Ihres Telefons drahtlos projizieren

Wenn Sie Ihren Telefonbildschirm für berufliche Zwecke oder zur Unterhaltung auf einen Großbildschirm (z.B. ein Fernsehgerät) profizieren, werden Benachrichtigungen, etwa Benachrichtigungen bei eingehenden Anrufen, SMS-Nachrichten und Alarme, aus Sicherheitsgründen ausschließlich auf Ihrem Telefon angezeigt.

1 Gehen Sie je nach Modell und Funktionen des Großbildschirms wie folgt vor:

- Wenn der Großbildschirm Miracast unterstützt, aktivieren Sie seinen Schalter für die Drahtlosprojektion.
- Wenn der Großbildschirm Miracast nicht unterstützt, schließen Sie einen drahtlosen HDMI-Adapter daran an. Stellen Sie sicher, dass der drahtlose HDMI-Adapter mit einer Stromversorgung verbunden ist.
- Um zu überprüfen, ob der Großbildschirm Miracast unterstützt und wie Sie die Drahtlosprojektion darauf aktivieren können, lesen Sie bitte das Nutzerhandbuch oder wenden Sie sich an den Kundendienst des Großbildschirm-Herstellers.
- 2 Streichen Sie auf Ihrem Telefon von der Statusleiste nach unten, um das

Benachrichtigungsfeld zu öffnen, und schalten Sie  $\widehat{\mathcal{P}}$  ein.

- 3 Streichen Sie erneut nach unten, um alle Tastenkombinationen anzuzeigen, und aktivieren Sie Drahtlosprojektion. Ihr Telefon startet anschließend die Suche nach verfügbaren Anzeigegeräten.
- 4 Tippen Sie in der Geräteliste auf den Namen des Großbildschirms oder drahtlosen HDMI-Adapters, um die Projektionsverbindung fertigzustellen.

Nachdem die Verbindung eingerichtet wurde, können Sie Ihr Telefon für ein besseres Anzeigeerlebnis in den Querformat-Modus wechseln lassen.

Streichen Sie alternativ von der Statusleiste nach unten und tippen Sie auf Trennen.

# HONOR Share

HONOR Share ist eine Technologie zum drahtlosen Teilen, mit der Sie Bilder, Videos, Dokumente und sonstige Dateitypen schnell zwischen Geräten übertragen können. Diese Technologie verwendet Bluetooth, um Geräte in der Nähe zu erkennen, die HONOR Share und Wi-Fi Direct unterstützen, um Dateien ohne Verwendung mobiler Daten zu übertragen.

#### HONOR Share aktivieren oder deaktivieren

Sie können HONOR Share mit einer der folgenden Methoden aktivieren oder deaktivieren:

- Streichen Sie von der Statusleiste nach unten, um das Benachrichtigungsfeld zu öffnen. Streichen Sie erneut nach unten, um alle Verknüpfungen anzuzeigen und aktivieren oder deaktivieren Sie anschließend HONOR Share. Sie können HONOR Share auch gedrückt halten, um seinen Einstellungsbildschirm aufzurufen.
- Navigieren Sie zu Einstellungen > Weitere Verbindungen > HONOR Share, um HONOR Share zu aktivieren oder deaktivieren.

#### Dateien mit HONOR Share schnell zwischen Geräten teilen

Sie können HONOR Share zum schnellen Teilen von Dateien zwischen HONOR-Geräten verwenden. Der Empfänger kann vor dem Sendevorgang eine Vorschau der Dateien anzeigen und sich den vollständigen Inhalt der Dateien ansehen, sobald sie empfangen wurden. Der Empfänger kann zum Beispiel empfangene Bilder oder Videos in der Galerie anzeigen.

- 1 Aktivieren Sie HONOR Share auf dem Empfangsgerät.
- 2 Halten Sie auf dem Sendegerät zum Auswählen eine Datei oder ein Album gedrückt,

die/das Sie teilen möchten, und tippen Sie anschließend auf **Co**. Tippen Sie auf **HONOR** Share und anschließend auf das Symbol des Empfangsgeräts, um die Datei zu senden. **i** Wenn Sie Dateien direkt über eine App teilen, sind diese Schritte möglicherweise anders.

3 Tippen Sie auf dem Empfangsgerät auf Annehmen, um die Übertragung anzunehmen.

Öffnen Sie zum Anzeigen der empfangenen Dateien Dateien, tippen Sie auf die Registerkarte Browsen und navigieren Sie anschließend zu Telefon > HONOR Share.

Sie können die empfangenen Bilder oder Videos auch anzeigen, indem Sie zu Galerie > Alben > HONOR Share navigieren.

#### Dateien zwischen Ihrem Telefon und Computer mit HONOR Share teilen

Sie können HONOR Share verwenden, um Dateien einfach drahtlos zwischen Ihrem Telefon und einem Computer (Windows oder macOS) zu teilen.

Bearbeiten Sie Dateien von Ihrem Phone auf Ihrem PC oder zeigen Sie diese an, ohne dass Sie ein Datenkabel benötigen, oder senden Sie Dateien von Ihrem PC auf Ihr Telefon.

#### Von Ihrem Telefon auf den PC:

- 1 Aktivieren Sie Bluetooth und WLAN auf dem PC.
- 2 Streichen Sie von der Statusleiste auf Ihrem Telefon nach unten, um auf das Benachrichtigungsfeld zuzugreifen (streichen Sie weiter, um mehr Inhalte zu erhalten). Drücken Sie lange auf HONOR Share, um den Bildschirm "Einstellungen" aufzurufen und HONOR Share einzuschalten.
- 3 Schalten Sie PC Manager > HONOR Share auf Ihrem PC ein und bestätigen Sie, dass Erkennung durch andere Geräte zulassen aktiviert ist.
- 4 Drücken Sie lange auf die freizugebende Datei auf Ihrem Telefon, tippen Sie auf  $\overline{\mathcal{L}}$ o und wählen Sie HONOR Share. Wenn das Empfangsgerät erkannt wurde, tippen Sie auf dessen Namen, um die Datei zu teilen.

#### Von Ihrem PC auf das Telefon:

- 1 Aktivieren Sie Bluetooth und WLAN auf dem PC.
- 2 Schalten Sie HONOR Share auf dem Telefon ein.
- 3 Wählen Sie die Datei, die Sie auf Ihrem PC freigeben möchten, und klicken Sie mit der rechten Maustaste auf Weitere Optionen anzeigen > HONOR Share. Der PC sucht nun

nach Telefonen, bei denen die Funktion HONOR Share aktiviert ist. Wählen Sie das Telefon, das die Datei empfangen soll.

- 4 Befolgen Sie die Bildschirmanweisungen, um die Datei auf den Telefonen zu empfangen.
- Unterstützt nur HONOR-Notebooks mit PC Manager Version 15.0 und höher. Die Funktion kann je nach Produkt variieren. Es wird auf die jeweilige Situation verwiesen.

# Daten zwischen Ihrem Gerät und einem Computer mit einem USB-Kabel übertragen

- 1 Verbinden Sie Ihr Gerät über ein USB-Kabel mit einem Computer. Nach der automatischen Installation des Treibers auf dem Computer wird ein zu Ihrem Gerät gehörender Laufwerksname angezeigt.
- 2 Streichen Sie auf Ihrem Gerät von der Statusleiste nach unten, um das Benachrichtigungsfeld zu öffnen, und streichen Sie dann weiter nach unten, um alle Verknüpfungstasten anzuzeigen. Navigieren Sie anschließend zu Für weitere Optionen antippen und wählen Sie einen USB-Verbindungsmodus für die Datenübertragung aus.
	- Fotos übertragen: Verwenden Sie PTP (Picture Transfer Protocol), um Fotos zwischen Ihrem Gerät und dem Computer zu übertragen. Auf dem neuen auf dem Computer angezeigten Laufwerk können Sie auf Ihrem Gerät gespeicherte Fotos anzeigen oder Fotos zwischen Gerät und Computer durch Kopieren und Einfügen übertragen.
	- Dateien übertragen: Verwenden Sie MTP (Media Transfer Protocol), um Mediendateien zwischen Ihrem Gerät und dem Computer zu übertragen. Auf dem neuen auf dem Computer angezeigten Laufwerk können Sie auf Ihrem Gerät gespeicherte Fotos anzeigen oder Fotos zwischen Gerät und Computer durch Kopieren und Einfügen übertragen.
		- i) Installieren Sie Windows Media Player 11 oder später auf Ihrem Computer, um auf Ihrem Gerät Mediendateien anzuzeigen.
	- MIDI eingeben: Verwenden Sie Ihr Gerät als Musical Instrument Digital Interface(MIDI)- Audioeingabegerät und geben Sie Musik über Ihren Computer wieder.

# Bilder und Dokumente drucken

Schließen Sie Ihr Gerät über WLAN an einen Mopria-zertifizierten Drucker an. Daraufhin können Sie Bilder und Dokumente von Ihrem Gerät aus drucken.

#### Gerät mit einem Drucker verbinden

- 1 Lesen Sie das Druckerhandbuch oder wenden Sie sich an den Hersteller, um sicherzustellen, dass das Gerät Mopria-zertifiziert ist. Wenn dies nicht der Fall ist, wenden Sie sich an den Hersteller, um die entsprechende App oder das entsprechende Plug-in auf Ihrem Gerät zu installieren.
- 2 Verbinden Sie Ihr Gerät und den Drucker mit demselben WLAN-Netzwerk, indem Sie eine der folgenden Methoden verwenden:
- Mit einem WLAN-Router verbinden: Aktivieren Sie WLAN am Drucker und verbinden Sie ihn mit dem WLAN-Router. Navigieren Sie auf Ihrem Gerät zu Einstellungen > WLAN, aktivieren Sie WLAN, tippen Sie auf denselben WLAN-Router und befolgen Sie die Bildschirmanweisungen, um die Einstellungen abzuschließen.
- Mit Wi-Fi Direct verbinden: Wenn Ihr Drucker Wi-Fi Direct unterstützt, befolgen Sie die Anweisungen im Druckerhandbuch, um diese Funktion zu aktivieren. Navigieren Sie auf Ihrem Gerät zu Einstellungen > WLAN, aktivieren Sie WLAN, wechseln Sie zu Weitere Einstellungen > Wi-Fi Direct und tippen Sie auf den Drucker, um die Verbindung herzustellen.
- Mit dem Hotspot Ihres Druckers verbinden: Wenn Ihr Drucker als Drahtlos-Hotspot fungieren kann, befolgen Sie die Anweisungen im Druckerhandbuch, um den Hotspot zu aktivieren und ein Passwort festzulegen. Navigieren Sie auf Ihrem Gerät zu Einstellungen > WLAN, aktivieren Sie WLAN, tippen Sie auf den Hotspot des Druckers und befolgen Sie die Bildschirmanweisungen, um die Einstellungen abzuschließen.
- 3 Navigieren Sie zu Einstellungen > Weitere Verbindungen > Drucken > Standard-Druckservice und aktivieren Sie Standard-Druckservice.
- 4 Wählen Sie den Drucker aus den Suchergebnissen aus und befolgen Sie die Bildschirmanweisungen, um den Drucker hinzuzufügen.

#### Dateien drucken

So drucken Sie Dateien unter Galerie und Memo:

- Bilder drucken: Wenn Sie sich in der Galerie befinden, öffnen Sie das Bild, tippen Sie auf > Drucken oder als PDF exportieren, wählen Sie den Drucker aus und folgen Sie den Bildschirmanweisungen.
- Notizen drucken: Wenn Sie sich in Memo befinden, öffnen Sie die Notiz, tippen Sie auf \* > Drucken, wählen Sie den Drucker aus und folgen Sie den Bildschirmanweisungen.

# Startbildschirm & Hintergrund

### Startbildschirmlayout verwalten

Sie können das Startbildschirmlayout an Ihre Nutzungsgewohnheiten anpassen.

#### Symbole auf dem Startbildschirm neu anordnen

Halten Sie ein Symbol gedrückt, bis es sich vergrößert, und ziehen Sie es anschließend an die gewünschte Position auf dem Startbildschirm.

#### Ausrichtung der Startbildschirmsymbole beibehalten

Ziehen Sie zwei Finger auf dem Startbildschirm zusammen, um auf den Modus Startbildschirmeinstellungen zuzugreifen, und aktivieren Sie dann Automatische Ausrichtung. Wenn diese Funktion aktiviert ist, werden beim Entfernen von Apps leere Bereiche automatisch ausgefüllt.

#### Startbildschirm-Symbolpositionen sperren

Ziehen Sie zwei Finger auf dem Startbildschirm zusammen, um auf den Modus Startbildschirmeinstellungen zuzugreifen, und aktivieren Sie dann Layout sperren.

#### Layoutmuster für Startbildschirm auswählen

Ziehen Sie zwei Finger auf dem Startbildschirm zusammen, navigieren Sie zu Startbildschirmeinstellungen > Layout und wählen Sie dann das von Ihnen gewünschte Layoutmuster aus.

#### Startbildschirm-Einstellungen festlegen

Sie können auch zu Einstellungen > Startbildschirm & Hintergrund > Startbildschirmeinstellungen navigieren und dann Automatische Ausrichtung und weitere Optionen aktivieren.

### Magazin entsperren verwenden

Die Funktion "Magazin entsperren" ändert das auf dem Sperrbildschirm angezeigte Bild bei jedem Einschalten des Bildschirms. Sie können auf Tools in der Verknüpfungsleiste schnell zugreifen, eine Signatur anzeigen und die Anzahl der Schritte auf dem Sperrbildschirm ablesen.

#### Magazine aktivieren

Navigieren Sie zu Einstellungen > Startbildschirm & Hintergrund > Magazine und aktivieren Sie Magazine.

Wenn Ihr Telefon mit einem WLAN-Netzwerk verbunden ist, lädt es automatisch Bilder zum Entsperren von Magazine herunter.

#### Magazine deaktivieren

Navigieren Sie zu Einstellungen > Startbildschirm & Hintergrund > Magazine und deaktivieren Sie Magazine.

Ihr Telefon wechselt nicht mehr automatisch die Bilder zum Entsperren von Magazine. Bilder, die in den Favoriten gespeichert sind, und lokale Bilder, die der Bibliothek zum Entsperren von Magazine hinzugefügt wurden, werden nicht gelöscht.

#### Magazine-Bild sperren oder entfernen

Schalten Sie den Bildschirm ein und streichen Sie anschließend auf dem Sperrbildschirm nach oben, um die Verknüpfungsleiste anzuzeigen.

Tippen Sie auf  $\ddot{\cdot}$  oben im Bildschirm. Anschließend haben Sie folgende Möglichkeiten:

• Tippen Sie auf Fixieren, und das Magazine-Bild ändert sich nicht jedes Mal, wenn Sie den

Bildschirm einschalten. Gehen Sie erneut zu  $\cdot$  > Lösen, um den Bildwechsel wieder zu aktivieren.

• Tippen Sie auf **Entfernen**, um das aktuelle Bild aus der Magazine-Bildbibliothek zu entfernen. Das Bild wird nicht erneut auf dem Sperrbildschirm angezeigt.

Wenn Face Unlock aktiviert ist, schauen Sie beim Einschalten des Bildschirms nicht direkt auf Ihr Gerät. Vergewissern Sie sich, dass Ihr Gerät immer noch gesperrt ist, bevor Sie die Verknüpfungsleiste öffnen.

#### "Magazin entsperren"-Bild abonnieren

Navigieren Sie zu Einstellungen > Startbildschirm & Hintergrund > Magazine und wählen Sie dann die Bildtypen Magazine gemäß Ihren Anforderungen aus oder ab.

#### Lokales Bild als "Magazin entsperren"-Bild festlegen

Navigieren Sie zu Einstellungen > Startbildschirm & Hintergrund > Magazine > Aus Galerie

hinzugefügt, tippen Sie auf  $\pm$ , wählen Sie ein lokales Bild aus und tippen Sie dann auf  $\vee$ .

#### In Favoriten gespeicherte Magazine-Bilder löschen

Öffnen Sie Galerie, tippen Sie auf die Registerkarte Alben und navigieren Sie dann zu Sonstige > Magazine. Um ein Bild auszuwählen, das Sie löschen möchten, tippen Sie darauf und halten Sie es gedrückt. Sie können bei Bedarf mehrere Bilder auswählen.

### App-Drawer zum Speichern von Apps verwenden

Sie können Ihre Apps in einem Drawer ablegen und nur häufig verwendete Apps auf Ihrem Startbildschirm anzeigen, um Ihren Startbildschirm zu optimieren.

Diese Funktion kann abhängig vom Gerät variieren.

#### App-Drawer aktivieren

Navigieren Sie zu Einstellungen > Startbildschirm & Hintergrund > Startbildschirmstil und wählen Sie Drawer aus.

Nach der Aktivierung können Sie auf dem Startbildschirm nach oben streichen, um auf alle Ihre Anwendungen im Drawer zuzugreifen.

#### Verknüpfungen auf dem Startbildschirm erstellen

Streichen Sie im Drawer-Modus auf dem Startbildschirm nach oben, um den Drawer anzuzeigen. Halten Sie eine App gedrückt, bis sie sich vergrößert. Ziehen Sie sie anschließend an die gewünschte Position auf dem Startbildschirm.

#### Apps wieder in den Drawer verschieben

Halten Sie ein App-Symbol gedrückt, bis Ihr Gerät vibriert, und tippen Sie dann auf Entfernen. Durch diesen Vorgang wird nur das App-Symbol von Ihrem Startbildschirm entfernt, die App wird nicht deinstalliert.

Sie befindet sich nach wie vor im App-Drawer.

#### Drawer-Modus deaktivieren

Um wieder zum Standard-Startbildschirm zu wechseln, gehen Sie zu Einstellungen > Startbildschirm & Hintergrund > Startbildschirmstil und wählen Sie Standard aus.

# Anzeige & Helligkeit

### Bildschirmhelligkeit, Farbmodus und Farbtemperatur anpassen

Sie können die Bildschirmhelligkeit, den Farbmodus und die Farbtemperatur wie gewünscht einstellen.

#### Bildschirmhelligkeit automatisch einstellen

Navigieren Sie zu Einstellungen > Anzeige & Helligkeit und aktivieren Sie Automatisch. Ihr Gerät stellt abhängig von den Lichtverhältnissen in der Umgebung automatisch die Bildschirmhelligkeit ein.

#### Bildschirmhelligkeit manuell einstellen

Sie können die Bildschirmhelligkeit manuell über eine der folgenden Methoden einstellen:

• Streichen Sie von der Statusleiste nach unten, um das Benachrichtigungsfeld zu öffnen.

Ziehen Sie dann im Abschnitt<sup>7</sup>

• Navigieren Sie zu Einstellungen > Anzeige & Helligkeit. Ziehen Sie dann im Abschnitt den Slider, um die Bildschirmhelligkeit einzustellen.

#### Den Farbmodus anpassen

Navigieren Sie zu Einstellungen > Anzeige & Helligkeit > Farbmodus und -temperatur, und wählen Sie den von Ihnen bevorzugten Farbmodus aus. Der Normal-Modus ist für Ihre Augen angenehmer und wird daher empfohlen.

- Normal: natürliche Farbtöne
- Lebhaft: kräftige Farbtöne

#### Die Farbtemperatur einstellen

Navigieren Sie zu Einstellungen > Anzeige & Helligkeit > Farbmodus und -temperatur und wählen Sie die von Ihnen bevorzugte Farbtemperatur aus. Standard und Warm sind angenehmer für Ihre Augen und werden daher empfohlen.

- Standard: eine natürliche Tönung
- Warm: eine gelbliche Tönung
- Kalt: eine weißliche Tönung
- Sie können eine beliebige Stelle des Farbkreises berühren oder den Farbpunkt ziehen, um die Farbtemperatur einzustellen.

# Modus "Augen schonen" verwenden

Der Modus "Augen schonen" reduziert effektiv schädliches blaues Licht und stellt den Bildschirm auf die Anzeige wärmerer Farben ein, um die Augen zu entlasten und Ihr Sehvermögen zu schützen.

- **1** Ruhen Sie Ihre Augen alle halbe Stunde für mindestens 10 Minuten aus.
	- Sehen Sie in die Ferne, damit Ihre Augen eine Pause vom Bildschirm erhalten und um entlastet werden.
	- Eine gute Pflege der Sehgewohnheiten schützt Ihr Sehvermögen und beugt Kurzsichtigkeit vor.

#### Modus "Augen schonen" aktivieren oder deaktivieren

- Streichen Sie von der Statusleiste nach unten, um das Benachrichtigungsfeld zu öffnen. Streichen Sie erneut nach unten, um alle Verknüpfungen anzuzeigen, und aktivieren oder deaktivieren Sie anschließend Augen schonen. Sie können Augen schonen gedrückt halten, um auf den Einstellungsbildschirm zuzugreifen.
- Navigieren Sie zu Einstellungen > Anzeige & Helligkeit > Augen schonen und aktivieren oder deaktivieren Sie Ganztägig aktivieren.

Sobald der Modus "Augen schonen" aktiviert wurde, wird  $\textcircled{2}$  in der Statusleiste angezeigt und der Bildschirm nimmt einen gelblichen Farbton an, da weniger blaues Licht ausgestrahlt wird.

#### Zeitplan für den Modus "Augen schonen" festlegen

Navigieren Sie zu Einstellungen > Anzeige & Helligkeit > Augen schonen, aktivieren Sie Geplant, stellen Sie dann Startzeit und Endzeit wie gewünscht ein.

#### Augen-schonen-Modus anpassen

Navigieren Sie zu Einstellungen > Anzeige & Helligkeit > Augen schonen, aktivieren Sie Ganztägig aktivieren oder richten Sie Geplant ein und richten Sie den Slider unter Filterstufe aus, um die Menge an blauem Licht anzupassen, das herausgefiltert werden soll.

### Dark Mode

Die Helligkeit des Bildschirms wird abgeschwächt, um Ihnen ein intensives visuelles Erlebnis zu bieten, und kann bei Sonnenuntergang und Sonnenaufgang automatisch ein- und ausgeschaltet werden, was Strom und Aufwand spart.

#### Dark Mode aktivieren

Sie können den Dark Mode auf eine der folgenden Arten ein- oder ausschalten:

- Streichen Sie von der Statusleiste nach unten, um das Benachrichtigungsfeld anzuzeigen (streichen Sie weiter, um weitere Inhalte anzuzeigen), und schalten Sie den Dark Mode ein/ aus. Drücken Sie lange auf **Dark Mode**, um den Einstellungsbildschirm aufzurufen.
- Gehen Sie zu Einstellungen > Anzeige & Helligkeit und tippen Sie auf Dunkel.

#### Den Dark Mode automatisch ein- und ausschalten

Gehen Sie zu Einstellungen > Anzeige & Helligkeit, aktivieren Sie den Schalter für Automatischer Wechsel und tippen Sie auf Zeitplan. Wenn Von Sonnenuntergang bis Sonnenaufgang ausgewählt ist, bestimmt das System die Nachtzeit anhand Ihres geographischen Standorts und Ihrer Uhrzeit.

#### Weitere Einstellungen für den Dark Mode

Gehen Sie zu Einstellungen > Anzeige & Helligkeit, vergewissern Sie sich, dass die Funktion Dunkel aktiviert ist, tippen Sie auf Einstellungen für Dark Mode und wählen Sie aus, ob Funktionen wie das Dimmen des Hintergrunds aktiviert werden sollen.

# Einstellung der Bildschirmauflösung

#### Intelligente Einstellung der Bildschirmauflösung

Navigieren Sie zu Einstellungen > Anzeige & Helligkeit und schalten Sie Intelligente Auflösung ein. Das System passt die Bildschirmauflösung je nach den ausgeführten Apps nach oben oder unten an.

#### Aktualisierungsrate des Bildschirms anpassen

Navigieren Sie zu Einstellungen > Anzeige & Helligkeit > Bildschirmaktualisierungsrate und wählen Sie die gewünschte Aktualisierungsrate des Bildschirms.

Eine hohe Aktualisierungsrate des Bildschirms trägt zu einem flüssigeren visuellen Erlebnis bei.

# Vollbildanzeige

#### Vollbildanzeige anwenden

- Die meisten auf Ihrem Gerät installierten Apps passen sich automatisch an die korrekte Darstellung im Vollbildmodus an.
- Für Anwendungen, bei denen dies nicht geschieht, navigieren Sie zu Einstellungen > Anzeige & Helligkeit > Weitere Anzeigeeinstellungen > Vollbildanzeige und aktivieren Sie die entsprechenden Schalter. Das Aktivieren der Option Vollbildanzeige kann dazu führen, dass einige Apps nicht korrekt angezeigt werden, z. B. weil sie fälschlicherweise gestreckt werden.

#### Den Anzeigebereich am oberen Rand des Bildschirms festlegen

- 1 Navigieren Sie zu Einstellungen > Anzeige & Helligkeit > Weitere Anzeigeeinstellungen > Aussparung .
- 2 Um den oberen Bereich für eine bestimmte App festzulegen, wählen Sie die App aus und legen Sie fest, wie der obere Bereich angezeigt werden soll.
	- **Automatisch**
	- Aussparung anzeigen
	- Aussparung ausblenden

# Töne & Vibration

#### Modus "Nicht stören" einstellen

Der Modus Nicht stören hilft Ihnen, Unterbrechungen zu vermeiden, wenn Sie sich konzentrieren müssen. Wenn dieser Modus aktiviert ist, werden Anrufe und Nachrichten stummgeschaltet und Bannerbenachrichtigungen werden nicht angezeigt.

#### Nicht stören aktivieren oder deaktivieren

Sie können Nicht stören über eine der folgenden Methoden aktivieren oder deaktivieren:

- Streichen Sie von der Statusleiste nach unten, um auf das Benachrichtigungsfeld zuzugreifen (Sie können weiter nach unten streichen). Schalten Sie Nicht stören ein oder aus. Drücken Sie lange auf Nicht stören, um den Einstellungsbildschirm aufzurufen.
- Navigieren Sie zu Einstellungen > Töne& Vibration > Nicht stören und schalten Sie Nicht stören ein oder aus.

Wenn Nicht stören aktiviert ist, wird in der Statusleiste ein Mondsymbol & angezeigt. Im Modus Nicht stören können Sie Benachrichtigungen im Dropdown-Benachrichtigungsfeld

sehen. Streichen Sie über die Benachrichtigungsleiste nach links und tippen Sie auf , um eine zeitverzögerte Erinnerung festzulegen.

Bei eingehenden Anrufen, Benachrichtigungen und Nachrichten wird das Telefon nicht eingeschaltet oder zeigt keine Banner-Benachrichtigungen an und ist stummgeschaltet.

#### Zeitplan für "Nicht stören" festlegen

- 1 Navigieren Sie zu Einstellungen > Töne& Vibration > Nicht stören und deaktivieren Sie Nicht stören.
- 2 Aktivieren Sie Planmäßig. Ihr Gerät wechselt anschließend samstags und sonntags standardmäßig zum festgelegten Zeitpunkt in den Modus "Nicht stören".
- 3 Tippen Sie auf Planmäßig, um den Zeitrahmen und Wiederholungszyklus festzulegen.
- 4 Sie können auch auf Hinzufügen tippen, um mehrere Startzeiten festzulegen.

#### Im Modus Nicht stören Anrufe annehmen oder Nachrichten beantworten

Sie können Anrufe oder Nachrichten von bestimmten Personen im Modus Nicht stören zulassen.

Navigieren Sie zu Einstellungen > Töne& Vibration > Nicht stören und schalten Sie Nicht stören oder Planmäßig ein. Anschließend haben Sie folgende Möglichkeiten:

- Tippen Sie auf Anrufe oder Nachrichten und wählen Sie eine bestimmte Kategorie von Kontakten aus. Im Modus Nicht stören wird der Klingelton wiedergegeben, wenn ein Anruf oder eine Nachricht von Personen aus der Kategorie eingeht.
- Aktivieren Sie Wiederholte Anrufe. Der Klingelton wird bei wiederholten Anrufen von derselben Nummer innerhalb von 15 Minuten wiedergegeben.

# Benachrichtigungen

# App-Embleme ausschalten

- 1 Navigieren Sie zu Einstellungen > Benachrichtigungen und tippen Sie auf App-Symbolembleme.
- 2 Schalten Sie den Schalter für einige oder alle Apps aus.

# App-Benachrichtigungen deaktivieren

#### Benachrichtigungen von einer spezifischen App deaktivieren

Wenn Sie von den Benachrichtigungen einer App nicht gestört werden möchten, führen Sie eine der folgenden Aktionen durch:

• Nachdem Sie eine Benachrichtigung von der App empfangen haben, streichen Sie auf

dieser im Benachrichtigungsfeld nach links und navigieren Sie zu <>> **Benachrichtigungen** deaktivieren.

• Navigieren Sie zu Einstellungen > Benachrichtigungen, suchen Sie nach der App, für die Sie die Benachrichtigungen deaktivieren möchten, und deaktivieren Sie anschließend Benachrichtigungen zulassen.

Diese Funktion ist in einigen Apps nicht verfügbar.

#### Benachrichtigungen von mehreren Apps auf einmal deaktivieren

Um die Benachrichtigungen für mehrere Apps auf einmal zu aktivieren, navigieren Sie zu Einstellungen > Benachrichtigungen > Alle verwalten und deaktivieren Sie den Schalter neben jeder App.

# Inhalte von Benachrichtigungen auf dem Sperrbildschirm ausblenden

Sorge dafür, dass die Inhalte von Benachrichtigungen nicht mehr von anderen gesehen werden, indem du diese auf dem Sperrbildschirm ausblendest.

Navigiere zu Einstellungen > Benachrichtigungen und aktiviere Benachrichtigungsinhalte ausblenden.

# Weitere Einstellungen für App-Benachrichtigungen

Bildschirmaktivierung bei Benachrichtigung Navigieren Sie zu Einstellungen > Benachrichtigungen > Weitere Benachrichtigungseinstellungen und aktivieren Sie Bildschirm aktivieren. Ihr Gerät aktiviert anschließend automatisch den Sperrbildschirm, wenn es eine Benachrichtigung empfängt.

#### Benachrichtigungssymbole in der Statusleiste anzeigen

Navigieren Sie zu Einstellungen > Benachrichtigungen > Weitere Benachrichtigungseinstellungen und aktivieren Sie Benachrichtigungssymbole in der Statusleiste anzeigen.

# Biometrie & Passwort

# Fingerabdruck-ID nutzen

Sie können Ihre Fingerabdruck-ID zum Entsperren des Bildschirms, zur automatischen Eingabe von Kontonummern und Passwörtern oder für den Zugriff auf private Informationen wie die App-Sperre verwenden.

#### Bildschirm-Fingerabdruck-ID hinzufügen

- 1 Navigieren Sie zu Einstellungen > Biometrie & Passwort > Fingerabdruck-ID. Befolgen Sie die Bildschirmanweisungen, um das Entsperrpasswort festzulegen oder einzugeben.
- 2 Tippen Sie auf Neuer Fingerabdruck > FINGERABDRUCK REGISTRIEREN. Registrieren Sie Ihren Fingerabdruck.
- 3 Legen Sie Ihren Finger auf den Sensorbereich des Bildschirm-Fingerabdrucks auf. Drücken Sie auf den Bereich, bis das Telefon vibriert, und lassen Sie dann los. Wiederholen Sie diesen Vorgang mit verschiedenen Abschnitten desselben Fingers, bis die Registrierung abgeschlossen ist.
- 4 Tippen Sie anschließend auf OK.

Sobald der Bildschirm gesperrt ist, nehmen Sie Ihr Telefon in die Hand. Der Sensorbereich des Bildschirm-Fingerabdrucks wird auf dem Bildschirm angezeigt. Berühren Sie den Bereich mit dem Finger, den Sie für die Registrierung verwendet haben, um den Bildschirm zu entsperren.

#### Fingerabdruck umbenennen oder löschen

- 1 Navigieren Sie zu Einstellungen > Biometrie & Passwort > Fingerabdruck-ID und geben Sie Ihr Sperrbildschirm-Passwort ein.
- 2 Tippen Sie im Abschnitt Fingerabdruckliste auf einen registrierten Fingerabdruck, um diesen umzubenennen oder zu löschen.

#### Fingerabdruck identifizieren

Die Fingerabdruckidentifizierung ermöglicht es Ihnen, Ihre Finger mit den registrierten Fingerabdrücken abzugleichen.

- 1 Navigieren Sie zu Einstellungen > Biometrie & Passwort > Fingerabdruck-ID und geben Sie Ihr Sperrbildschirm-Passwort ein.
- 2 Tippen Sie im Abschnitt Fingerabdruckliste auf Fingerabdruck identifizieren.
- 3 Berühren Sie den Fingerabdrucksensor mit dem Finger. Der erkannte Fingerabdruck wird hervorgehoben.

#### Mit Ihrem Fingerabdruck auf Ihren Tresor zugreifen

- 1 Gehen Sie zu Einstellungen > Biometrie & Passwort > Fingerabdruck-ID und geben Sie Ihr Entsperrpasswort ein.
- 2 Schalten Sie den Schalter für Auf Tresor zugreifen ein und folgen Sie den Bildschirmanweisungen, um Ihren Fingerabdruck mit dem Tresor zu verknüpfen.

Jetzt können Sie zu Dateien > Browsen gehen, tippen Sie auf Tresor und greifen Sie dann mit Ihrem Fingerabdruck darauf zu.

#### Per Fingerabdruck auf gesperrte Apps zugreifen

- 1 Navigieren Sie zu Einstellungen > Biometrie & Passwort > Fingerabdruck-ID und geben Sie Ihr Sperrbildschirm-Passwort ein.
- 2 Aktivieren Sie den Schalter für Auf App-Sperre zugreifen und befolgen Sie die Bildschirmanweisungen, um Ihren Fingerabdruck mit der App-Sperre zu verknüpfen.

Sie können nun auf eine gesperrte App auf Ihrem Startbildschirm tippen und mit Ihrem Fingerabdruck darauf zugreifen.

#### Zahlung per Fingerabdruck aktivieren und verwenden

Sie können Ihren Fingerabdruck verwenden, um Ihre Zahlungen in einer Zahlungs-App zu bestätigen.

Wechseln Sie zur Zahlungs-App und folgen Sie den Anweisungen auf dem Bildschirm, um diese Funktion zu aktivieren.

# Gesichtserkennung

Face Scan ermöglicht Ihnen, mit Ihren Gesichtsdaten Ihr Gerät zu entsperren oder auf gesperrte Apps zuzugreifen.

#### Gesichtsdaten registrieren

- 1 Navigieren Sie zu Einstellungen > Biometrie & Passwort > Face Scan und geben Sie Ihr Sperrbildschirm-Passwort ein.
- 2 Wählen Sie "Zum Aktivieren aufrichten" aktivieren aus.
Die einstellbaren Elemente variieren je nach Gerät. Wenn Ihr Gerät ein bestimmtes Element nicht bereitstellt, bedeutet dies, dass die entsprechende Funktion nicht unterstützt wird.

3 Tippen Sie auf Starten und befolgen Sie die Bildschirmanweisungen, um Ihre Gesichtsdaten zu registrieren.

#### Ein Alternatives Aussehen registrieren

Sie können ein alternatives Aussehen für ein präziseres und benutzerfreundlicheres Face Scan hinzufügen.

Tippen Sie auf dem Face Scan-Bildschirm auf Alternativen Look registrieren und befolgen Sie die Bildschirmanweisungen zum Registrieren der alternativen Gesichtsdaten.

#### Face Unlock aktivieren

Tippen Sie auf dem Face Scan-Bildschirm auf Gerät entsperren und wählen Sie eine Entsperrmethode aus.

Wenn Sie PrivateSpace aktiviert oder mehrere Nutzer zu Ihrem Telefon hinzugefügt haben, können Sie Face Unlock nur in MainSpace oder mit dem Besitzerkonto verwenden.

#### Mit Face Scan auf App-Sperre zugreifen

Aktivieren Sie auf dem Face Scan-Bildschirm Auf App-Sperre zugreifen und befolgen Sie die Bildschirmanweisungen zum Hinzufügen Ihrer Gesichtsdaten zu App-Sperre.

Anschließend können Sie auf eine gesperrte App auf Ihrem Startbildschirm tippen und Face Scan zum Zugreifen auf die App verwenden.

#### Gesichtsdaten deaktivieren oder löschen

Auf dem Face Scan-Bildschirm haben Sie folgende Optionen:

- Gesichtsdaten oder bestimmte Funktionen deaktivieren: Deaktivieren Sie Gerät entsperren oder Auf App-Sperre zugreifen nach Bedarf. Hierdurch werden keine Gesichtsdaten gelöscht.
- Gesichtsdaten löschen: Tippen Sie auf Gesichtsdaten löschen und befolgen Sie die Bildschirmanweisungen zum Löschen Ihrer Gesichtsdaten.

## Sperrbildschirm-Passwort

Sie können ein numerisches Passwort, ein Muster oder ein Hybrid-Passwort als Ihr Sperrbildschirm-Passwort festlegen.

#### Das Sperrbildschirm-Passwort festlegen

- 1 Navigieren Sie zu Einstellungen > Biometrie & Passwort und tippen Sie auf Entsperrpasswort.
- 2 Geben Sie ein Passwort mit 6 Ziffern ein.

3 Tippen Sie alternativ auf Entsperrmethode ändern und wählen Sie einen Passworttyp aus. Befolgen Sie anschließend die Bildschirmanweisungen zum Eingeben eines neuen Passworts.

#### Das Entsperrpasswort ändern

- 1 Gehen Sie zu Einstellungen > Biometrie & Passwort und tippen Sie auf Entsperrpasswort ändern.
- 2 Geben Sie das aktuelle Entsperrpasswort ein.
- 3 Geben Sie ein neues Passwort ein oder tippen Sie auf Entsperrmethode ändern, um ein neues Passwort auszuwählen und einzugeben.

#### Das Entsperrpasswort deaktivieren

Navigieren Sie zu Einstellungen > Biometrie & Passwort und tippen Sie auf Entsperrpasswort deaktivieren.

### Sperre aktivieren

Es gibt viele Möglichkeiten, wie Ihr Telefon entsperrt werden kann. In manchen Fällen (z. B. wenn Sie in öffentlichen Verkehrsmitteln schlafen) ist das Entsperren mit einem Passwort sicherer als andere Entsperrmethoden. Wenn der Sperrmodus aktiviert ist, können Sie Ihr Telefon nur mit Ihrem Entsperrpasswort entsperren. Andere Entsperrmethoden werden vorübergehend deaktiviert.

Sie müssen ein Entsperrpasswort festlegen, um diese Funktion nutzen zu können.

- 1 Navigieren Sie zu Einstellungen > Biometrie & Passwort > Secure Lock-Einstellungen und aktivieren Sie Sperroption anzeigen.
- 2 Halten Sie die Ein-/Aus-Taste gedrückt, bis die Option Sperrmodus auf dem Bildschirm angezeigt wird.
- 3 Tippen Sie auf Sperrmodus und folgen Sie den Bildschirmanweisungen, um den Sperrmodus zu aktivieren. Sobald der Sperrmodus aktiviert ist, können Sie nur noch mit dem Entsperrpasswort entsperren.
- 4 Der Sperrmodus wird automatisch deaktiviert, wenn Sie Ihr Gerät entsperren. Sie können beim nächsten Entsperren Ihres Geräts wie gewohnt andere Entsperrmethoden verwenden.

Wenn Sie den Sperrmodus wieder aktivieren müssen, halten Sie die Ein-/Aus-Taste gedrückt und tippen Sie erneut auf die Option Sperrmodus.

# Apps

## App-Twin aktivieren

Mit App-Twin können Sie sich bei zwei WhatsApp- oder Facebook-Konten gleichzeitig anmelden, wodurch Sie Ihr Arbeits- und Privatleben voneinander trennen können.

**App-Twin** wird nur von einigen Apps unterstützt.

Navigieren Sie zu Einstellungen > Apps > App-Twin und aktivieren Sie App-Twin. Die Twin-App wird dann auf Ihrem Startbildschirm angezeigt.

# App-Einstellungen anzeigen oder ändern

Navigieren Sie zu Einstellungen > Apps > Apps und tippen Sie auf eine App. Sie können das Beenden der Ausführung erzwingen, die App deinstallieren, die App-Berechtigungen ändern, Benachrichtigungsmodi festlegen uvm.

**Einige Apps können nicht deinstalliert werden.** 

# Akku

## Energieverwaltung

Auf dem Bildschirm Akku können Sie die geschätzte verbleibende Akkulaufzeit überprüfen und einen Energiesparmodus aktivieren, um die Akkulaufzeit Ihres Geräts zu verlängern.

#### Stromsparen aktivieren

Wenn Stromsparen auf Ihrem Gerät aktiviert ist und der Akkustand niedriger als 10 % ist, werden einige Funktionen deaktiviert, Hintergrund-Apps werden eingeschränkt und visuelle Effekte werden abgeschwächt, um den Stromverbrauch zu verringern. Wenn der Akkustand 10 % oder weniger beträgt, werden strengere Stromsparmaßnahmen ergriffen, um die längst mögliche Standby-Dauer sicherzustellen. Es wird empfohlen, Stromsparen zu aktivieren, wenn der Akkustand 20 % oder weniger beträgt.

Navigieren Sie hierzu zu Einstellungen > Akku (oder Systemmanager >  $\begin{pmatrix} 1 \\ 1 \end{pmatrix}$ ) und aktivieren

Sie Stromsparen . Anschließend wird das Symbol in der Statusleiste angezeigt. Sie können auf Mehr erfahren tippen, um Details zu den Stromsparmaßnahmen anzuzeigen.

#### Leistungsmodus aktivieren

Leistungsmodus Passt die Energieeinstellungen Ihres Telefons an, um die maximale Leistung zu erzielen. Dadurch wird der Akku schneller entladen, insbesondere bei grafikintensiven Anwendungen.

Wenn der Akkustand ausreichend ist, navigieren Sie zu Einstellungen > Akku (oder

Systemmanager > ) und aktivieren Sie Leistungsmodus.

Anschließend wird das Symbol  $\mathcal{G}$  in der Statusleiste angezeigt.

Leistungsmodus ist nur bei ausgewählten Geräten verfügbar. Wenn diese Leistungsmodus Option nicht in Akku angezeigt wird, unterstützt Ihr Gerät diese Funktion nicht.

# Smart Charge aktivieren

Smart Charge lernt aus Ihren Ladegewohnheiten und verwaltet den Ladevorgang intelligent. Diese Funktion verringert die Akkualterung und verlängert die Lebensdauer des Akkus durch das Verringern der Zeit, die Ihr Gerät vollständig aufgeladen ist. Es wird empfohlen, diese Funktion aktiviert zu lassen.

Wenn Sie zum Beispiel daran gewöhnt sind, Ihr Gerät über Nacht oder über einen längeren Zeitraum aufzuladen, wird Smart Charge den Ladevorgang pausieren, wenn die Akkukapazität ein bestimmtes Niveau erreicht. Bevor Sie morgens aufstehen, wird Smart Charge den Ladevorgang fortsetzen, bis Ihr Gerät vollständig aufgeladen ist. Hierdurch wird die Zeit verringert, in der Ihr Gerät vollständig aufgeladen ist, um die Akkualterung zu verlangsamen und die Lebensdauer des Akkus zu verlängern.

Daten über Ihre Ladegewohnheiten werden nur auf Ihrem Gerät verwendet und nicht in die Cloud hochgeladen oder dort gespeichert.

Um diese Funktion zu aktivieren, navigieren Sie zu Einstellungen > Akku > Weitere Akkueinstellungen und aktivieren Sie Smart Charge.

#### Intelligente Akkuschonung aktivieren

Intelligente Akkuschonung passt die maximal verfügbare Akkukapazität basierend auf dem aktuellen Akkustatus an, um die Akkualterung zu verlangsamen und die Lebensdauer des Akkus zu verlängern. Es wird empfohlen, diese Funktion aktiviert zu lassen.

Um diese Funktion zu aktivieren, navigieren Sie zu Einstellungen > Akku > Weitere Akkueinstellungen und aktivieren Sie Intelligente Akkuschonung.

# Anpassen der Akku-Einstellungen

Sie können auch einstellen, ob die Akkuladung in Prozent in der Statusleiste angezeigt werden soll und ob eine Netzwerkverbindung aufrecht erhalten werden soll, wenn der Gerätebildschirm ausgeschaltet wird.

#### Verbleibende Akkuladung in Prozent in der Statusleiste anzeigen

Navigieren Sie zu Einstellungen > Akku (oder Systemmanager >  $\begin{pmatrix} \bullet \\ \bullet \end{pmatrix}$ ), tippen Sie dann auf Akkuladung in %, und wählen Sie, ob die Akkuladung in Prozent entweder innerhalb oder außerhalb des Akkusymbols in der Statusleiste angezeigt werden soll.

#### Verbindung halten, während Ihr Gerät im Ruhezustand ist

Wenn Sie möchten, dass Ihr Gerät weiterhin Nachrichten empfängt oder Daten herunterlädt, während es sich im Ruhemodus befindet, stellen Sie ein, dass es während des Ruhezustands verbunden bleibt. Bitte beachten Sie, dass dies den Stromverbrauch erhöhen kann.

Tippen Sie auf dem Bildschirm Akku auf Weitere Akkueinstellungen, und aktivieren oder deaktivieren Sie dann Im Ruhezustand verbunden bleiben wie erforderlich.

# Speicher

# Speicherbelegung überprüfen

Navigieren Sie zu Einstellungen > Speicher, um die Speicherbelegung zu überprüfen und zu optimieren, wenn dies Ihrer Meinung nach erforderlich ist.

# Gerätespeicher bereinigen

Sie können Bereinigung in Systemmanager verwenden, um nach doppelten oder großen Dateien zu suchen, wie z. B. App-Resten, unerwünschten Installationspaketen, WeChat-Daten und mehr. Nach der Erkennung können Sie wählen, ob Sie Dateien wie vorgeschlagen löschen möchten oder nicht.

- 1 Öffnen Sie Systemmanager. Tippen Sie anschließend auf Bereinigung.
- 2 Wenn der Scan abgeschlossen ist, tippen Sie auf Bereinigen nach jedem Element und löschen Sie alle Dateien, die Sie nicht benötigen.

#### Dateien im Papierkorb manuell bereinigen

Nachdem das Telefon ungenutzte Dateien automatisch bereinigt hat, können einige Dateien im Papierkorb zurückbleiben, die manuell bereinigt werden müssen.

Gehen Sie zu Bereinigung und tippen Sie nach der Papierkorbdatei auf Bereinigen.

#### Papierkorbdateien bereinigen

Systemmanager kann doppelte Dateien auf Ihrem Gerät identifizieren.

Tippen Sie auf dem Bildschirm Bereinigung auf Dateiduplikate und wählen Sie dann unerwünschte Dateien aus, um sie zu löschen.

# Sicherheit

# Verwenden Sie den Passwortmanager, um das Passwort automatisch einzutragen

Der Passwortmanager speichert Ihre Benutzernamen und Passwörter und fügt diese jedes Mal automatisch ein, wenn Sie sich bei einer App anmelden. Diese Daten sind hardwareverschlüsselt und nur auf Ihrem Gerät gespeichert. HONOR hat keinen Zugriff darauf und wird sie nicht in das Netzwerk oder auf den Server hochladen.

- Bevor Sie den Passwortmanager verwenden, richten Sie ein Sperrbildschirmpasswort für Ihr Gerät ein.
	- Der Passwortmanager ist nur mit bestimmten Apps kompatibel.

#### Gespeicherte Benutzernamen und Passwörter anzeigen oder löschen

Sie können im Passwortmanager gespeicherte Benutzernamen und Passwörter jederzeit anzeigen oder löschen.

Navigieren Sie zu Einstellungen > Sicherheit > Passwortmanager > KONTEN, um die gespeicherten Benutzernamen und Passwörter anzuzeigen oder zu löschen.

#### Passwortmanager deaktivieren

Passwortmanager ist standardmäßig aktiviert, kann bei Bedarf jedoch deaktiviert werden.

Navigieren Sie zu Einstellungen > Sicherheit > Passwortmanager und deaktivieren Sie Nutzernamen und Passwörter automatisch speichern und ausfüllen.

### Privatsphäre mit App-Sperre schützen

Sie können Apps mit persönlichen und privaten Daten, wie Chat- und Bezahl-Apps, sperren, um unbefugten Zugriff zu verhindern.

#### App-Sperre aktivieren

Navigieren Sie zu Einstellungen > Sicherheit > App-Sperre > Aktivieren, befolgen Sie die Bildschirmanweisungen zum Einrichten des Passworts für die App-Sperre und wählen Sie die zu sperrenden Apps aus.

Wenn Sie Face Unlock oder das Entsperren per Fingerabdruck aktiviert haben, können Sie die App-Sperre nach Aufforderung mit einer Face- oder Fingerabdruck-ID verknüpfen.

Diese Funktion kann abhängig vom Gerät variieren.

#### Passwort für App-Sperre oder Sicherheitsfragen ändern

Rufen Sie den Einstellungsbildschirm App-Sperre auf, navigieren Sie zu > Passworttyp und wählen Sie Entsperrpasswort oder Benutzerdefinierte PIN als Passwort für die App-Sperre aus.

Wenn Sie Benutzerdefinierte PIN auswählen, können Sie anschließend ein neues Passwort und Sicherheitsfragen festlegen.

#### App-Sperre aufheben oder deaktivieren

Gehen Sie auf dem Einstellungsbildschirm App-Sperre wie folgt vor:

- App-Sperre aufheben: Deaktivieren Sie in der Liste der gesperrten Apps die Schalter neben den Apps aus, für die die Sperre aufgehoben werden soll.
- App-Sperre zurücksetzen: Navigieren Sie zu  $\{Q\}$  > App-Sperre deaktivieren > DEAKTIVIEREN. Dadurch werden alle Sperren aufgehoben und alle Einstellungen für die App-Sperre gelöscht.

# SIM-PIN-Sperre einrichten

Eine PIN ist der Identitätscode einer SIM-Karte und kann als SIM-Kartensperre festgelegt werden. Nach der Einrichtung müssen Sie die korrekte PIN jedes Mal zum Entsperren der SIM-Karte eingeben, wenn Sie Ihr Gerät einschalten oder zu einem neuen Gerät wechseln, um unbefugten Zugriff zu verhindern.

Wenn Sie eine falsche PIN eingegeben und die maximale Anzahl an zulässigen Versuchen zum Entsperren mit der PIN überschritten haben, müssen Sie die PIN Unlocking Key (PUK) eingeben und die PIN anschließend zurücksetzen. Wenn Sie die maximale Anzahl an zulässigen Versuchen zum Entsperren mit der PUK überschritten haben, wird Ihre SIM-Karte dauerhaft blockiert.

Die PIN und PUK Ihrer SIM-Karte werden von Ihrem Anbieter bereitgestellt. Die Anzahl der Ziffern und die maximal zulässige Anzahl an Versuchen zum Entsperren mit Ihrer PIN und PUK unterliegen den Vorgaben Ihres Anbieters.

- 1 Navigieren Sie zu Einstellungen > Sicherheit > Weitere Einstellungen > SIM-Sperre einrichten, um den Bildschirm mit den Einstellungen der SIM-Sperre zu öffnen.
- 2 Aktivieren Sie SIM-Karte sperren, geben Sie die PIN ein und tippen Sie anschließend auf OK.

Tippen Sie zum Ändern der PIN auf PIN ändern und befolgen Sie die Bildschirmanweisungen.

# Privatsphäre

# Berechtigungsverwaltung

Apps benötigen möglicherweise bestimmte Berechtigungen, wie z. B. die Standortberechtigung, um Ihnen entsprechende Services zur Verfügung stellen zu können. Einige Apps können jedoch übermäßige Berechtigungen erhalten, was ein potenzielles Risiko für den Schutz und die Sicherheit Ihrer Daten darstellt. Sie können die den einzelnen Apps gewährten Berechtigungen überprüfen und diejenigen verweigern, die Sie für unnötig halten.

#### Die Standortberechtigung verwalten

Nachdem einer App die Standortberechtigung erteilt wurde, kann sie jederzeit Ihre Standortinformationen abrufen. Wenn eine Karten-App beispielsweise die Standortberechtigung erhält, kann Sie Ihnen Standort- und Navigationsservices bereitstellen. Sie können die Berechtigung aufheben, wenn Sie diese Services nicht benötigen.

1 Navigieren Sie zu Einstellungen > Apps > Berechtigungsverwaltung.

2 Tippen Sie auf dem Bildschirm Berechtigungsverwaltung auf Standort, tippen Sie auf das Symbol der entsprechenden App und wählen Sie anschließend oder eine der Optionen für die Zugriffsberechtigung aus.

#### Protokolle für den Datenschutzzugriff überprüfen

Sie können Protokolle für den Datenschutzzugriff bei Bedarf überprüfen und verwalten, um ungerechtfertigte Berechtigungen für bessere Services zu entfernen.

Wählen Sie auf dem Bildschirm Berechtigungsverwaltung eine Berechtigung aus, um sie zu aktivieren oder zu deaktivieren.

### Ortungsdienste verwenden

Einige Apps müssen Ihre Standortinformationen abrufen, um besseren Service bieten zu können. Sie können Ortungsdienste aktivieren oder deaktivieren und bei Bedarf die Berechtigung zum Zugriff auf Standortinformationen für bestimmte Apps erteilen oder verweigern.

#### Standortservices aktivieren oder deaktivieren

Sie können Standortservices mit einer der folgenden Methoden aktivieren oder deaktivieren:

• Streichen Sie von der Statusleiste nach unten, um das Benachrichtigungsfeld zu öffnen, und streichen Sie dann weiter nach unten, um alle Verknüpfungstasten anzuzeigen. Tippen Sie

auf  $\left\langle \circ \right\rangle$ , um diese Funktion zu aktivieren oder zu deaktivieren.

• Sie können auch zu Einstellungen > Standort navigieren und dort Auf meinen Standort zugreifen aktivieren oder deaktivieren.

Nachdem die Standortservices deaktiviert wurden, hindert Ihr Gerät alle Apps und Services daran, Standortinformationen zu sammeln und zu verwenden, mit Ausnahme einiger integrierter Apps. Falls diese Apps oder Services Standortinformationen benötigen, werden Sie von Ihrem Gerät daran erinnert, die Standortservices wieder zu aktivieren.

#### Genauigkeit von Standortservices erhöhen

Sie können die Ortungsgenauigkeit Ihres Geräts verbessern, indem Sie Apps und Services erlauben, nach WLAN-Netzwerken und Bluetooth-Geräten in der Nähe zu suchen oder auf Korrekturdaten für globale Satellitennavigationssysteme (GNSS) zuzugreifen.

Die Verfügbarkeit dieser Funktion variiert je nach Gerät.

Navigieren Sie zu Einstellungen > Standort > Erweiterte Einstellungen und legen Sie anschließend die Optionen nach Bedarf fest.

#### Das Abrufen von Standortinformationen durch Apps zulassen oder verbieten

Sie können einer App den Zugriff auf Standortinformationen erlauben oder verbieten, einschließlich des einmaligen oder dauerhaften Zugriffs oder der Verweigerung des Zugriffs auf Standortinformationen während der App-Nutzung.

1 Navigieren Sie zu Einstellungen > Datenschutz > Berechtigungsverwaltung, tippen Sie auf Standort und prüfen Sie, welchen Apps der Zugriff auf Standortinformationen gewährt wurde.

2 Tippen Sie auf die App, für die Sie die Einstellungen ändern möchten, und befolgen Sie die Bildschirmanweisungen zum Gewähren oder Verweigern von Berechtigungen.

## Einen PrivateSpace für Ihre privaten Daten erstellen

Erstellen Sie Ihren PrivateSpace, der vollständig vom MainSpace (dem ursprünglichen Bereich) auf Ihrem Gerät getrennt ist, und machen Sie ihn nur über Ihren Fingerabdruck oder Ihr Passwort zugänglich.

Fingerabdruck-Funktionen werden nicht von allen Geräten unterstützt.

Sie können private Fotos, Videos und andere Dateien in den PrivateSpace verschieben, um unbefugten Zugriff zu verhindern. Sie können Ihre Zahlungs- und Spiele-Apps in den PrivateSpace verschieben, um zu verhindern, dass Ihr Kind darauf zugreifen kann.

#### Den PrivateSpace aktivieren und darauf zugreifen

- 1 Gehen Sie zu Einstellungen > Datenschutz > PrivateSpace > Aktivieren und folgen Sie den Anweisungen auf dem Bildschirm, um den PrivateSpace zu erstellen.
- 2 Sie können Ihren PrivateSpace mit einer der folgenden Methoden aufrufen:
	- Greifen Sie vom Sperrbildschirm aus mit dem entsprechenden Fingerabdruck oder Passwort auf den PrivateSpace zu.
	- Gehen Sie im MainSpace zu Einstellungen > Datenschutz > PrivateSpace und tippen Sie auf Anmelden.
	- Wenn Sie Ihr Gerät neu starten, müssen Sie zuerst das Passwort für den Zugriff auf den MainSpace eingeben und anschließend zum PrivateSpace wechseln.

#### PrivateSpace-Zugang aus- oder einblenden

Sie können den PrivateSpace-Zugang in den MainSpace-Einstellungen ausblenden, sodass Sie auf PrivateSpace nur mit dem für den Bereich festgelegten Fingerabdruck oder Passwort zugreifen können.

- So blenden Sie den PrivateSpace-Zugang aus: Navigieren Sie im PrivateSpace zu Einstellungen > Datenschutz > PrivateSpace und aktivieren Sie PrivateSpace verbergen.
- So blenden Sie den PrivateSpace-Zugang wieder ein: Navigieren Sie im MainSpace zu Einstellungen > Sicherheit > Weitere Einstellungen und dann zu Alle Einstellungen anzeigen > OK.

#### Dateien zwischen MainSpace und PrivateSpace übertragen

- 1 Navigieren Sie im PrivateSpace zu Einstellungen > Datenschutz > PrivateSpace und tippen Sie auf MainSpace zu PrivateSpace oder PrivateSpace zu MainSpace.
- 2 Wählen Sie die Dateien aus (z.B. Fotos, Videos und Audiodateien), die Sie übertragen möchten, tippen Sie auf Verschieben und befolgen Sie die Bildschirmanweisungen, um die Dateien zu übertragen.

Navigieren Sie im Zielbereich zu Galerie > Alben > Sonstige > SharedImages oder Galerie > Alben > Sonstige > SharedVideos, um Fotos und Videos anzuzeigen.

#### Das Passwort für den PrivateSpace zurücksetzen

Sie können bei der Erstellung des Passworts für den PrivateSpace eine Sicherheitsfrage festlegen, die Ihnen dabei hilft, das Passwort zurückzusetzen, falls Sie es einmal vergessen haben.

- 1 Gehen Sie im PrivateSpace zu Einstellungen > Datenschutz > PrivateSpace und tippen Sie auf Passwortschutz.
- 2 Folgen Sie den Anweisungen auf dem Bildschirm, um die Verifizierung abzuschließen, wählen Sie die Sicherheitsfrage aus und beantworten Sie sie. Tippen Sie anschließend auf Fertigstellen.
- 3 Navigieren Sie im MainSpace zu Einstellungen > Datenschutz > PrivateSpace und tippen

Sie auf  $\cdot$  > Passwort zurücksetzen. Folgen Sie den Anweisungen auf dem Bildschirm, um die Verifizierung abzuschließen, und setzen Sie anschließend das Passwort für den PrivateSpace zurück.

#### PrivateSpace-Daten auf Ihr neues Gerät übertragen

Sie können Ihre PrivateSpace-Daten, wie Kontakte, Fotos und Dateien, schnell vom alten Gerät auf das neue übertragen.

- 1 Erstellen Sie auf Ihrem neuen Gerät Ihren PrivateSpace, rufen Sie diesen auf, navigieren Sie zu Einstellungen > Datenschutz > PrivateSpace > Space Clone und wählen Sie Dies ist das neue Gerät aus.
- 2 Rufen Sie auf Ihrem alten Gerät Ihren PrivateSpace auf, navigieren Sie zu Einstellungen > Datenschutz > PrivateSpace > Space Clone und wählen Sie Dies ist das alte Gerät aus.
- 3 Befolgen Sie die Bildschirmanweisungen, um den QR-Code zu scannen oder das alte Gerät manuell mit dem neuen zu verbinden.
- 4 Wählen Sie auf Ihrem alten Gerät die zu übertragenden Daten aus. Sie können die Datenübertragung während des Prozesses abbrechen und fortsetzen, nachdem Sie Ihr altes Gerät wieder mit dem neuen verbunden haben.

#### Den PrivateSpace löschen

Wenn Sie den PrivateSpace löschen, werden alle in diesem Bereich gespeicherten Apps und Daten gelöscht und können nicht wiederhergestellt werden. Seien Sie bei diesem Vorgang bitte vorsichtig.

Sie können den PrivateSpace auf eine der folgenden Arten löschen:

• Navigieren Sie im MainSpace zu Einstellungen > Datenschutz > PrivateSpace und tippen Sie

```
auf : > PrivateSpace löschen.
```
• Navigieren Sie im PrivateSpace zu Einstellungen > Datenschutz > PrivateSpace und tippen Sie auf Löschen.

# Bedienungshilfen

# Eine Bildschirm-Reader-App verwenden

Bildschirm-Reader-Apps dienen dazu, Nutzer mit eingeschränktem Sehvermögen bei der Verwendung eines Geräts zu unterstützen.

#### Farbkorrektur zum Anpassen der Bildschirmfarbe aktivieren

Die Farbkorrektur hilft Personen mit geringer Sehkraft dabei, Bildschirminhalte leichter zu sehen.

- 1 Navigieren Sie zu Einstellungen > Bedienungshilfen > Bedienungshilfen > Farbkorrektur und aktivieren Sie Farbkorrektur.
- 2 Tippen Sie auf Korrekturmodus, um einen Farbkorrekturmodus auszuwählen.

#### Vergrößerungsgesten

Sie können den Bildschirm mit Vergrößerungsgesten vergrößern.

Gehen Sie zu Einstellungen > Bedienungshilfen > Bedienungshilfen > Vergrößerung und aktivieren Sie den Schalter zur Vergrößerung.

Tippen Sie schnell 2 Mal mit 1 Finger auf den Bildschirm. Anschließend:

- Ziehen Sie 2 oder mehr Finger zusammen oder auseinander, um den Bildschirm zu vergrößern.
- Ziehen Sie mit 2 oder mehr Fingern, um auf dem Bildschirm zu blättern.

#### Farbinvertierung aktivieren

Die Farbinvertierung wird verwendet, um die Farben von Text und Hintergrund auf dem Bildschirm zu ändern. Wenn diese Funktion aktiviert ist, zeigt Ihr Telefon weißen Text auf schwarzem Hintergrund an.

Gehen Sie zu Einstellungen > Bedienungshilfen > Bedienungshilfen und aktivieren Sie den Schalter für Farbumkehr.

#### Bedienungshilfen per Verknüpfung aktivieren

Sie können eine Bedienungshilfe Ihrer Wahl mit der Verknüpfung Lautstärketaste aktivieren.

- 1 Gehen Sie zu Einstellungen > Bedienungshilfen > Bedienungshilfen > Bedienungshilfen-Verknüpfung.
- 2 Tippen Sie auf Funktionen auswählen und wählen Sie die Funktion aus, die per Verknüpfung aktiviert werden soll.
- 3 Aktivieren Sie Bedienungshilfen-Verknüpfung. Halten Sie die Lauter- und Leiser-Taste gleichzeitig 3 Sekunden lang gedrückt, um die Bedienungshilfe zu aktivieren.

#### Die Berührungs- und Halteverzögerung einstellen

Mit dieser Funktion können Sie die Zeit einstellen, die der Bildschirm zum Reagieren benötigt, wenn Sie etwas auf dem Bildschirm gedrückt halten.

Gehen Sie zu Einstellungen > Bedienungshilfen > Bedienungshilfen, tippen Sie auf Dauer des langen Drückens und stellen Sie die Verzögerungszeit wie gewünscht ein.

## Ihr Gerät mit einer Hand bedienen

Sie können zu einer Bildschirm-Miniaturansicht wechseln, um Ihr Gerät mit einer Hand zu bedienen.

- 1 Navigieren Sie zu Einstellungen > Bedienungshilfen > Einhandmodus und aktivieren Sie Einhandmodus.
- 2 Sie können auf Einhandmodus über eine der folgenden Methoden zugreifen:
	- Wenn Sie Gesten verwenden und Zum Wechseln zwischen Apps am unteren Rand entlang streichen aktiviert ist, streichen Sie über den unteren Teil des Bildschirms und halten Sie gedrückt.
	- Wenn Sie Gesten verwenden und Zum Wechseln zwischen Apps am unteren Rand entlang streichen deaktiviert ist, streichen Sie in einem Bogen über den unteren Teil des Bildschirms und halten Sie gedrückt.
	- Wenn Sie Drei-Tasten-Navigation verwenden, streichen Sie über den unteren Bildschirmrand.
	- Wenn Sie Gesten verwenden und kein Schalter Zum Wechseln zwischen Apps am unteren Rand entlang streichen vorhanden ist, streichen Sie über den unteren Rand des Bildschirms.
- 3 Berühren Sie zum Beenden einen beliebigen Bereich außerhalb der Bildschirm-Miniaturansicht.

Der Einhandmodus funktioniert nicht, wenn die Vergrößerung mit Gesten auf Ihrem Gerät aktiviert ist.

Die Verfügbarkeit dieser Funktion variiert je nach Gerät.

Vergewissern Sie sich, dass Ihr Gerät auf die neueste Systemversion aktualisiert wurde.

## Geplantes Ein-/Ausschalten einrichten

Verwenden Sie die Geplantes Ein-/Ausschalten-Funktion, um Ihr Gerät zu festgelegten Zeiten ein- und auszuschalten und so Strom zu sparen und Störungen zu vermeiden, während Sie sich ausruhen.

- 1 Navigieren Sie zu Einstellungen > Bedienungshilfen > Geplantes Ein-/Ausschalten und aktivieren Sie Geplantes Ein-/Ausschalten.
- 2 Richten Sie die Zeiten zum Ein- und Ausschalten sowie die Wiederholungszyklen ein. Ihr Gerät wird sich zu den spezifizierten Zeiten automatisch ein- und ausschalten.

Deaktivieren Sie Geplantes Ein-/Ausschalten, um die Verwendung dieser Funktion zu beenden.

# Benutzer & Konten

### Benutzer- oder Gastkonto hinzufügen

- 1 Navigieren Sie zu Einstellungen > Nutzer & Konten > Nutzer, tippen Sie auf Nutzer hinzufügen oder Gast hinzufügen und befolgen Sie die Bildschirmanweisungen, um ein Konto hinzuzufügen.
- 2 Tippen Sie auf Wechseln, um zum Benutzer- oder Gastkonto zu wechseln. Konfigurieren Sie die Einstellungen für das neue Konto nach Aufforderung.
- 3 Installieren Sie Apps nach Bedarf. Beachten Sie, dass die App-Installation fehlschlägt, wenn von einem anderen Benutzer eine neuere Version einer App installiert wurde.

Sie können maximal drei Benutzer- und ein Gastkonto hinzufügen.

#### Benutzer- oder Gastkonto zum Tätigen von Anrufen und Senden von Nachrichten autorisieren

Sie können festlegen, ob ein Benutzer- oder Gastkonto Anrufe tätigen, SMS-Nachrichten senden und vieles mehr darf.

- 1 Nachdem Sie als Besitzer auf Ihr Gerät zugegriffen haben, navigieren Sie zu Einstellungen > Nutzer & Konten > Nutzer.
- 2 Tippen Sie auf das entsprechende Konto und wählen Sie die zu autorisierenden Berechtigungen aus.

#### Zwischen Besitzer, Benutzer und Gast wechseln

Sie können mit einer der folgenden Methoden auf ein anderes Konto wechseln:

• Streichen Sie von der Statusleiste nach unten, um das Benachrichtigungsfeld zu öffnen,

tippen Sie auf  $\odot$  und berühren Sie dann das Profilbild des Kontos, zu dem Sie wechseln möchten.

• Navigieren Sie zu Einstellungen > Nutzer & Konten > Nutzer und tippen Sie auf den Namen des Kontos, zu dem Sie wechseln möchten.

#### Benutzer- oder Gastkonto löschen

Wenn Sie ein Benutzer- oder Gastkonto löschen, werden alle zugehörigen Daten gelöscht. Gehen Sie mit Vorsicht vor.

Nachdem Sie als Besitzer auf Ihr Gerät zugegriffen haben, verwenden Sie eine der folgenden Methoden, um ein Benutzer- oder Gastkonto zu löschen:

• Navigieren Sie zu Einstellungen > Nutzer & Konten > Nutzer, tippen Sie auf den Namen des zu löschenden Kontos und befolgen Sie dann die Bildschirmanweisungen, um es zu löschen. • Streichen Sie von der Statusleiste nach unten, um das Benachrichtigungsfeld zu öffnen,

tippen Sie auf  $\rightarrow$  > Weitere Einstellungen, berühren Sie den Namen des Kontos, das Sie löschen möchten, und folgen Sie dann den Anweisungen auf dem Bildschirm, um es zu löschen.

# System & Aktualisierungen

#### Systemsprache und Region ändern

- 1 Gehen Sie zu Einstellungen > System& Aktualisierungen > Sprache und Eingabe > Sprache und Region und wählen Sie eine Sprache aus.
- 2 Wenn die gewünschte Sprache nicht in der Liste enthalten ist, tippen Sie auf Sprache hinzufügen, suchen Sie sie und fügen Sie sie der Sprachliste hinzu, und wählen Sie anschließend die Sprache aus.
	- Das System unterstützt viele Sprachen, aber nicht alle. Möglicherweise finden Sie nicht die Sprache, die Sie suchen.
		- Sie können auch auf dem Bildschirm nach oben zum unteren Ende der Sprachliste streichen und dort auf **Aktualisierungsliste** tippen, um die vom System unterstützten Sprachen zu aktualisieren.
- 3 Tippen Sie auf Region, um Ihr Land/Ihre Region auszuwählen. Die Systemoberfläche wird an die kulturellen Gewohnheiten des/der von Ihnen gewählten Landes/Region angepasst.

# Andere Eingabemethode verwenden

Sie können die Eingabemethode eines Drittanbieters herunterladen und diese als Standardeingabemethode festlegen.

- 1 Laden Sie die Eingabemethode von einem offiziellen App-Store herunter.
- 2 Befolgen Sie die Bildschirmanweisungen, um diese als Standardeingabemethode festzulegen, oder navigieren Sie zu Einstellungen > System& Aktualisierungen > Sprache und Eingabe > Standardtastatur und wählen Sie die Eingabemethode aus.

## Systemdatum und -zeit festlegen

Ihr Gerät kann das lokale Datum, die Uhrzeit und die Zeitzone über ein Mobilfunknetz synchronisieren. Sie können das Datum, die Uhrzeit und Zeitzone auch manuell für Ihr Gerät einstellen.

Navigieren Sie zu Einstellungen > System& Aktualisierungen > Datum und Uhrzeit und legen Sie anschließend die Optionen entsprechend Ihren Anforderungen fest.

#### Automatisches oder manuelles Einstellen von Datum und Uhrzeit

- Aktivieren Sie Automatisch. Anschließend wird Ihr Gerät das lokale Datum und die Uhrzeit über ein Mobilfunknetz synchronisieren.
- Deaktivieren Sie Automatisch, um Datum und Uhrzeit manuell festzulegen.

## Ändern der Zeitzone

- Aktivieren Sie Automatisch. Anschließend wird Ihr Gerät die lokale Zeitzone über ein Mobilfunknetz synchronisieren.
- Deaktivieren Sie **Automatisch**, um die Zeitzone manuell festzulegen.

### Das Zeitformat ändern

- Aktivieren Sie 24-Stunden-Format. Anschließend wird Ihr Gerät die Uhrzeit im 24-Stunden-Format anzeigen.
- Deaktivieren Sie 24-Stunden-Format. Anschließend wird Ihr Gerät die Uhrzeit im 12- Stunden-Format anzeigen.

# Device Clone zum Verschieben von Daten auf Ihr neues Gerät nutzen

Mit Device Clone können Sie alle grundlegenden Daten (einschließlich Kontakte, Kalender, Bilder und Videos) von Ihrem alten Telefon auf Ihr neues Telefon verschieben.

#### Daten von einem Android-Gerät migrieren

- 1 Öffnen Sie auf Ihren neuen Telefon die Device Clone -App. Alternativ können Sie zu Einstellungen > System& Aktualisierungen > Device Clone gehen, auf Dies ist das neue Gerät und dann auf HONOR oder Anderes Android-Gerät tippen.
- 2 Folgen Sie den Bildschirmanweisungen, um Device Clone auf Ihr altes Gerät herunterzuladen und zu installieren.
- 3 Öffnen Sie auf Ihrem alten Gerät die Device Clone -App und tippen Sie auf Dies ist das alte Gerät. Folgen Sie den Bildschirmanweisungen, um Ihr altes Gerät mit Ihrem neuen Telefon zu verbinden, indem Sie einen Code scannen oder die Verbindung manuell herstellen.
- 4 Wählen Sie auf Ihrem alten Gerät die Daten aus, die sie klonen möchten, und tippen Sie dann auf **Übertragen**, um den Klonvorgang zu starten.
- Device Clone ist nur auf Telefonen mit Android 7.0 oder höher verfügbar.

#### Daten von einem iPhone oder iPad migrieren

- 1 Öffnen Sie auf Ihren neuen Telefon die Device Clone-App. Alternativ können Sie zu Einstellungen > System& Aktualisierungen > Device Clone gehen, aufDies ist das neue Gerät und dann aufiPhone/iPad tippen.
- 2 Folgen Sie den Bildschirmanweisungen, um Device Clone auf Ihr altes Gerät herunterzuladen und zu installieren.
- 3 Öffnen Sie auf Ihrem alten Gerät die Device Clone-App und tippen Sie auf Dies ist das alte Gerät. Folgen Sie den Bildschirmanweisungen, um Ihr altes Gerät mit Ihrem neuen Telefon zu verbinden, indem Sie einen Code scannen oder die Verbindung manuell herstellen.
- 4 Wählen Sie auf Ihrem alten Gerät die Daten aus, die Sie klonen möchten, und folgen Sie dann den Bildschirmanweisungen, um das Klonen der Daten abzuschließen.

Device Clone ist nur auf Telefonen mit iOS 8.0 oder höher verfügbar.

# Sicherung auf einem externen Speichergerät

#### Daten auf USB-Speichermedium sichern

Wenn der Speicherplatz auf dem Telefon knapp ist, sollten Sie regelmäßig große Dateien oder wichtige Daten auf einem USB-Speichermedium (z. B. USB-Stick, Kartenleser) sichern.

- 1 Verbinden Sie das Telefon über ein USB-OTG-Kabel mit einem USB-Speichermedium.
- 2 Navigieren Sie zum Telefon Einstellungen > System& Aktualisierungen > Sichern und wiederherstellen > Datensicherung > Externer Speicher und wählen Sie USB-Speicher auf dem Bildschirm Externer Speicher aus.
- 3 Tippen Sie auf SICHERN, markieren Sie die Daten, die Sie sichern möchten, und tippen Sie auf Sichern.
- 4 Wenn Sie zum ersten Mal eine Datensicherung durchführen, folgen Sie den Bildschirmanweisungen, um das Passwort und den Passworthinweis festzulegen. Die Daten werden bei der Sicherung verschlüsselt. Bitte merken Sie sich das Passwort für die Sicherung: Nachdem das Passwort für die Sicherung festgelegt wurde, müssen Sie das Passwort für spätere Datensicherungen nicht mehr eingeben, aber Sie müssen es zur Bestätigung eingeben, um Dateien wiederherzustellen.

Um das Passwort zurückzusetzen, gehen Sie zum Bildschirm für die Sicherung des USB-

Speicher, tippen Sie auf  $\cdot$  > Passwort zurücksetzen und folgen Sie den Bildschirmanweisungen, um das Zurücksetzen abzuschließen.

Das zurückgesetzte Passwort ist nur für nachfolgende, nicht für frühere Datensicherungen gültig.

#### Sicherungsdaten von USB-Speichermedien wiederherstellen

- 1 Verbinden Sie das Telefon über ein USB-OTG-Kabel mit einem USB-Speichermedium.
- 2 Navigieren Sie zum Telefon Einstellungen > System& Aktualisierungen > Sichern und wiederherstellen > Datensicherung > Externer Speicher und wählen Sie USB-Speicher auf dem Bildschirm Externer Speicher aus.
- 3 Wählen Sie den entsprechenden Eintrag für den Sicherungsdatensatz in der Liste SICHERUNGSDATENSÄTZE aus und öffnen Sie ihn.
- 4 Wählen Sie die Daten aus, die Sie wiederherstellen möchten, tippen Sie auf Wiederherstellen, folgen Sie den Bedienerhinweisen zur Eingabe des Passworts und stellen Sie anschließend die Daten wieder her.

# Ihr Telefon auf die Standard- oder Werkseinstellungen zurücksetzen

#### Netzwerkeinstellungen zurücksetzen

Durch diesen Vorgang werden die Einstellungen für WLAN, mobiles Datennetzwerk und Bluetooth zurückgesetzt. Es werden keine weiteren Einstellungen auf Ihrem Gerät geändert und keine Daten gelöscht.

Navigieren Sie zu Einstellungen > System& Aktualisierungen > Zurücksetzen, tippen Sie auf Netzwerkeinstellungen zurücksetzen und befolgen Sie die Bildschirmanweisungen, um die Netzwerkeinstellungen zurückzusetzen.

#### Alle Einstellungen wiederherstellen

Durch diesen Vorgang werden alle Netzwerkeinstellungen, Ihr Entsperrpasswort und das Startbildschirmlayout wiederhergestellt. Wenn Ihr Gerät Fingerabdrücke oder Gesichtserkennung unterstützt, werden auch die registrierten Fingerabdrücke und Gesichtsdaten gelöscht. Andere Daten oder Dateien werden nicht von Ihrem Gerät gelöscht. Durch diesen Vorgang werden weder die Einstellungen für Gerätesuche, Nutzer & Konten oder Geräte-Administratoren noch für App-Einstellungen wiederhergestellt.

Navigieren Sie zu Einstellungen > System& Aktualisierungen > Zurücksetzen, tippen Sie auf Alle Einstellungen zurücksetzen und folgen Sie die Bildschirmanweisungen, um den Vorgang abzuschließen.

#### Werkseinstellungen wiederherstellen

Dieser Vorgang löscht Daten auf Ihrem Gerät, einschließlich Ihrer Konten, App-Daten und Systemeinstellungen, installierte Apps, Musik, Bilder, alle Dateien im internen Speicher, Inhalte von Sicherheitschips und lokal gespeicherte System-, App- und persönliche Daten im Zusammenhang mit HONOR IDs. Sichern Sie Ihre Daten, bevor Sie die Werkseinstellungen Ihres Geräts wiederherstellen.

Gehen Sie zu Einstellungen > System& Aktualisierungen > Zurücksetzen > Telefon zurücksetzen, berühren Sie Zurücksetzen und befolgen Sie die Anweisungen auf dem Bildschirm, um die Werkseinstellungen wiederherzustellen.

## Einfachen Modus aktivieren oder beenden

Der einfache Modus verwendet ein übersichtlicheres Layout zwecks einfacher Navigation, vergrößert Symbole und Schriften für den Startbildschirm und maximiert die Lautstärke.

Diese Funktion kann abhängig vom Gerät variieren.

#### Einfachen Modus aktivieren

Navigieren Sie zu Einstellungen > System& Aktualisierungen > Einfacher Modus und tippen Sie auf Aktivieren.

Halten Sie ein beliebiges Symbol gedrückt, um es an den gewünschten Ort zu ziehen oder zu deinstallieren, wenn es sich nicht um eine obligatorische App handelt.

#### Einfachen Modus beenden

Öffnen Sie Einstellungen und tippen Sie auf Einfachen Modus beenden.

# Über das Telefon

# Rechtlicher Hinweis

Copyright © Honor Device Co., Ltd. 2022. Alle Rechte vorbehalten.

Dieses Handbuch dient nur zu Ihrer Information. Das eigentliche Produkt, einschließlich, aber nicht beschränkt auf Farbe, Größe und Bildschirmlayout, kann davon abweichen. Die Angaben, Informationen und Empfehlungen in diesem Handbuch stellen weder eine ausdrückliche noch eine stillschweigende Garantie dar.

Modell: FNE-NX9

Magic UI 6.1\_01